# **Inspiron 15 3511**

Servisní příručka

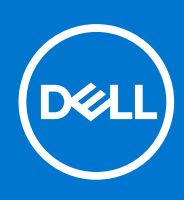

#### Poznámky, upozornění a varování

**POZNÁMKA:** POZNÁMKA označuje důležité informace, které umožňují lepší využití produktu.

**VÝSTRAHA: UPOZORNĚNÍ varuje před možným poškozením hardwaru nebo ztrátou dat a obsahuje pokyny, jak těmto problémům předejít.**

**VAROVÁNÍ: VAROVÁNÍ upozorňuje na potenciální poškození majetku a riziko úrazu nebo smrti.**

© 2021 Dell Inc. nebo dceřiné společnosti Všechna práva vyhrazena. Dell, EMC a ostatní ochranné známky jsou ochranné známky společnosti Dell Inc. nebo dceřiných společností. Ostatní ochranné známky mohou být ochranné známky svých vlastníků.

# **Obsah**

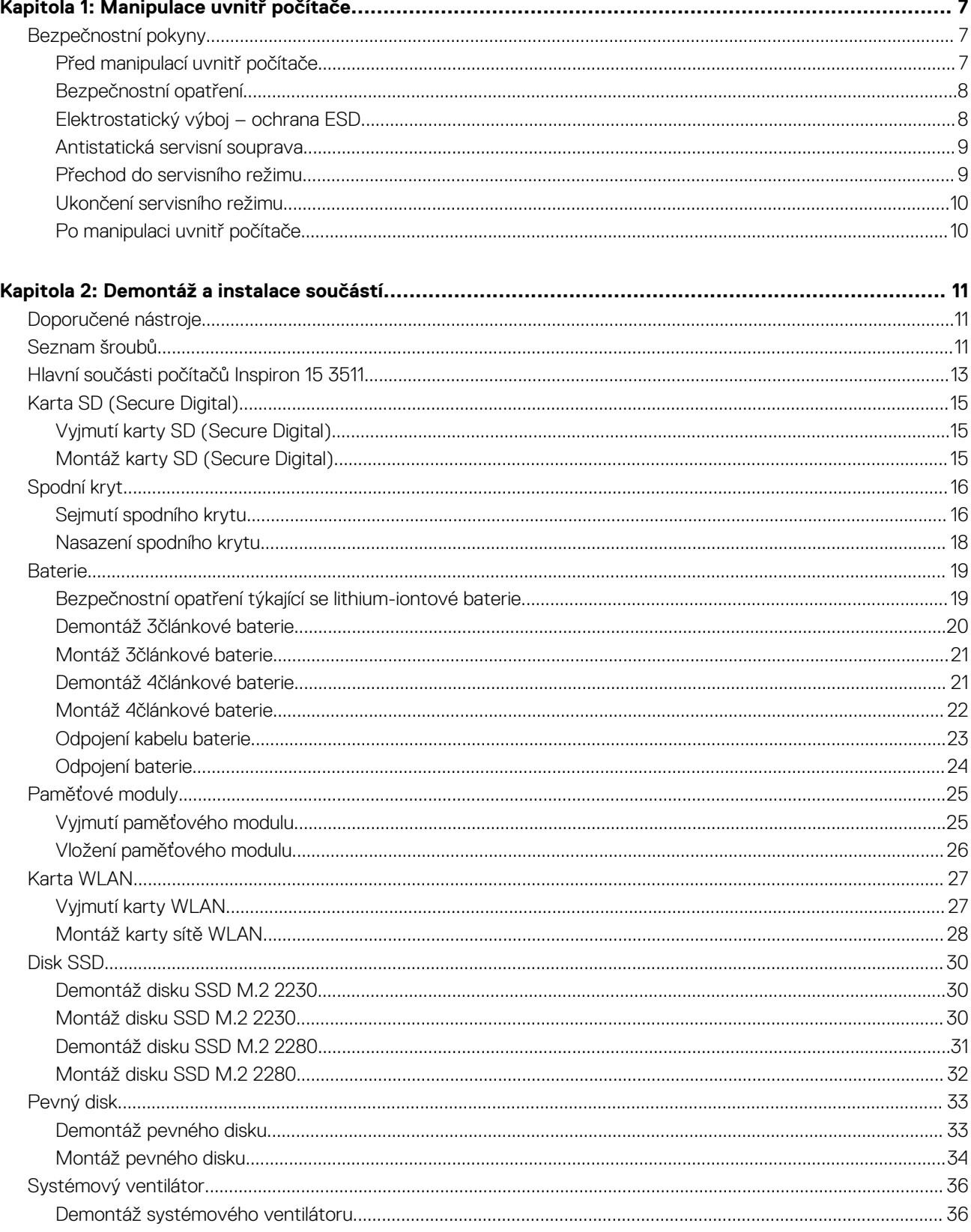

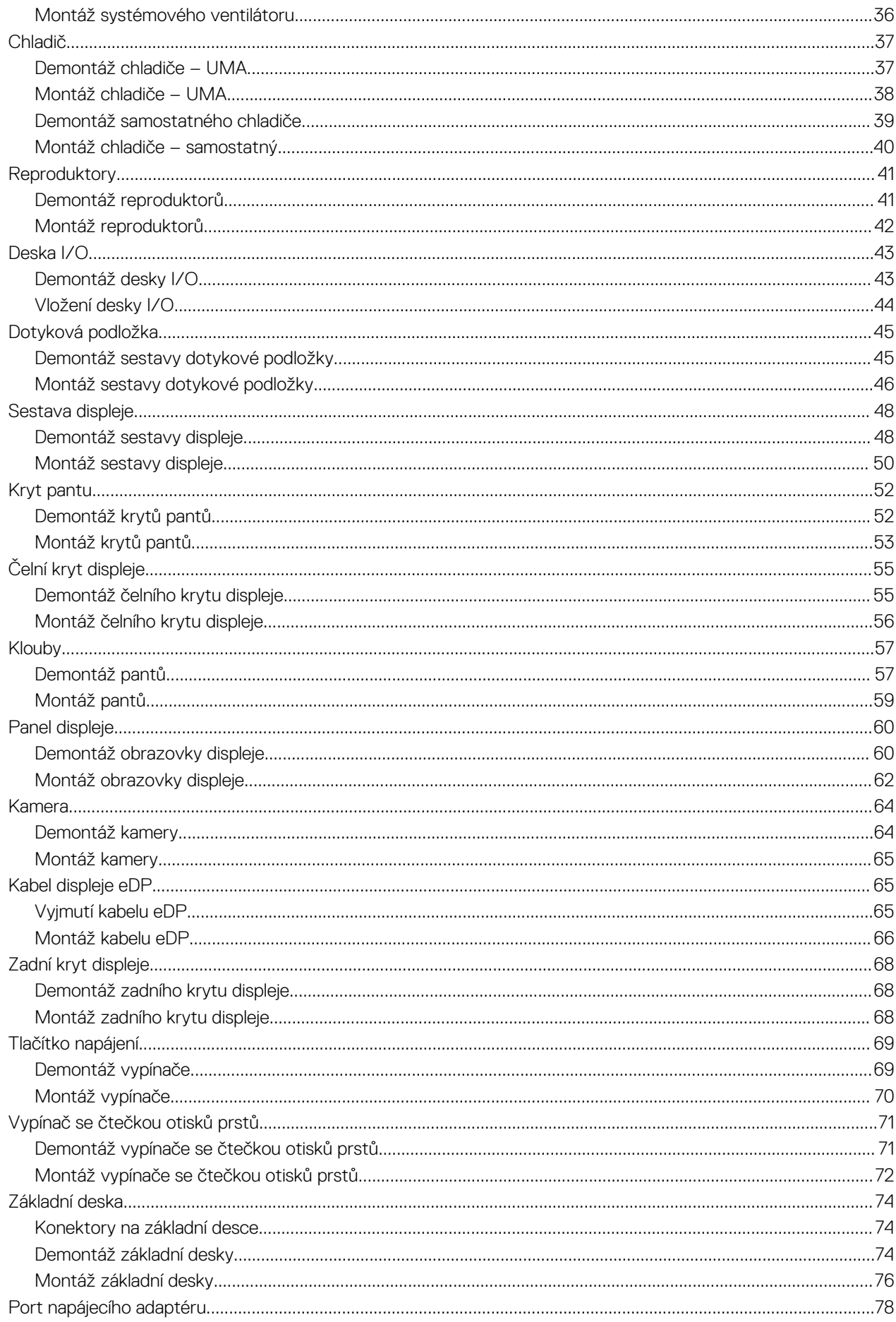

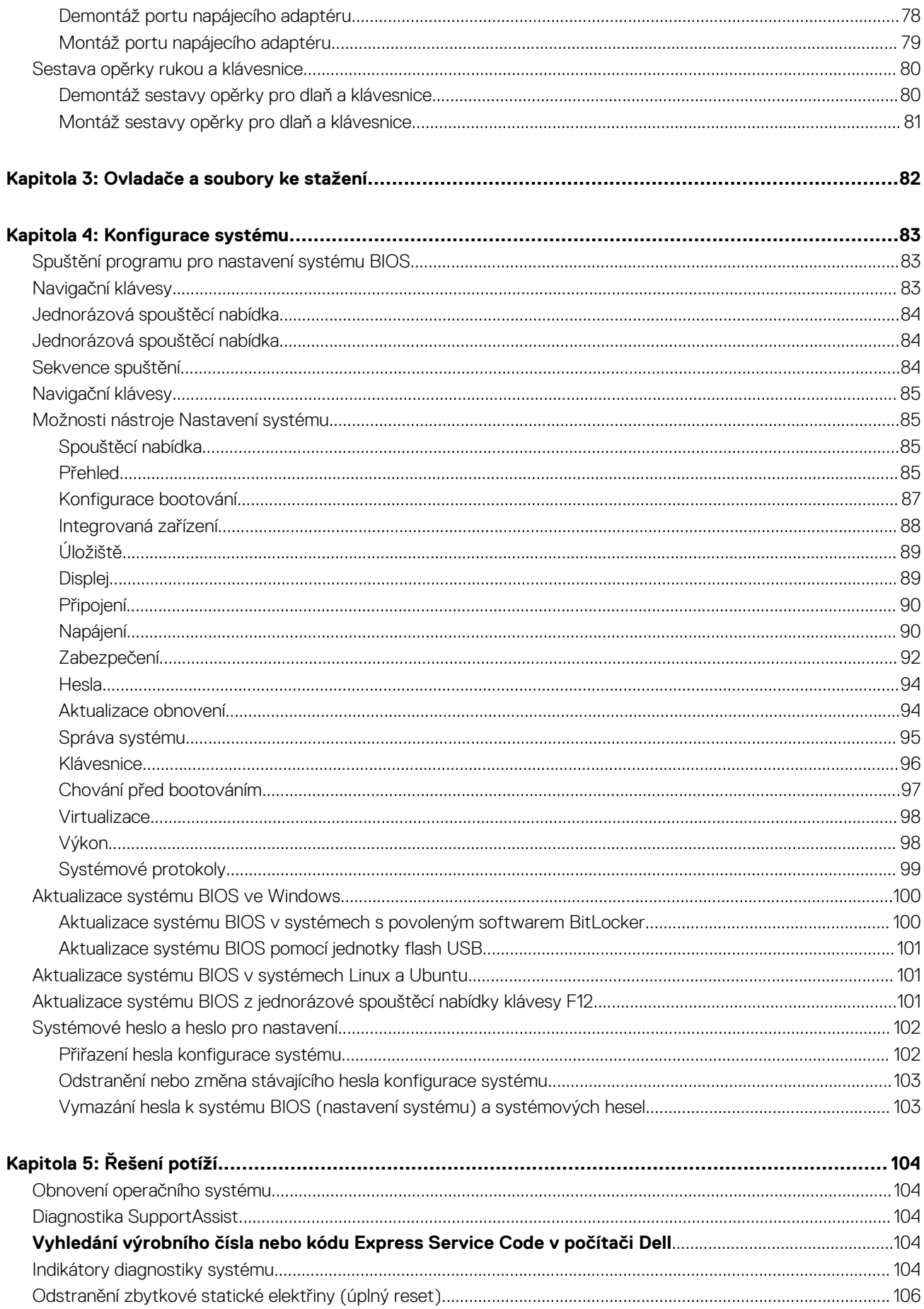

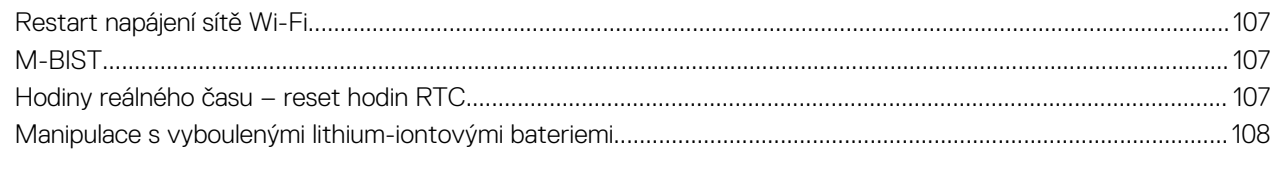

# **Manipulace uvnitř počítače**

**1**

## <span id="page-6-0"></span>**Bezpečnostní pokyny**

Dodržováním následujících bezpečnostních zásad zabráníte možnému poškození počítače a zajistíte vlastní bezpečnost. Není-li uvedeno jinak, všechny postupy uvedené v tomto dokumentu předpokládají, že jste si přečetli bezpečnostní informace dodané s počítačem.

- **VAROVÁNÍ: Před manipulací uvnitř počítače si přečtěte bezpečnostní informace dodané s počítačem. Další informace** ∧ **o vzorových postupech v oblasti bezpečnosti naleznete na domovské stránce Soulad s předpisy na adrese [www.dell.com/regulatory\\_compliance](https://www.dell.com/regulatory_compliance).**
- **VAROVÁNÍ: Než otevřete kryt počítače nebo jeho panely, odpojte počítač od všech zdrojů napájení. Poté co dokončíte**  $\mathbb{A}$ **práci uvnitř počítače, namontujte všechny kryty, panely a šrouby a teprve poté připojte počítač k elektrické zásuvce.**

**VÝSTRAHA: Chcete-li předejít poškození počítače, ujistěte se, že je pracovní plocha rovná, suchá a čistá.**

**VÝSTRAHA: Chcete-li předejít poškození komponent a karet, držte je pouze za hrany a nedotýkejte se kolíků a kontaktů.**

**VÝSTRAHA: Odstraňování problémů a opravy byste měli provádět pouze po autorizaci nebo výzvě tým technické pomoci Dell. Na škody způsobené neoprávněným servisním zásahem se nevztahuje záruka. Více informací najdete v bezpečnostních pokynech dodávaných s produktem nebo na adrese [www.dell.com/regulatory\\_compliance](https://www.dell.com/regulatory_compliance).**

- **VÝSTRAHA: Dříve, než se dotknete některé části uvnitř počítače, odveďte elektrostatický náboj z vašeho těla tím, že se dotknete kovového předmětu, například některé kovové části na zadní straně počítače. Během manipulace se opakovaně dotýkejte nenatřeného kovového povrchu, abyste odvedli potenciální elektrostatický náboj, který může poškodit vnitřní komponenty.**
- **VÝSTRAHA: Při odpojování kabelu tahejte za konektor nebo vytahovací poutko, nikoli za samotný kabel. Některé kabely mohou být opatřeny konektory se západkami nebo přítlačnými šrouby, které je třeba před odpojením kabelu uvolnit. Při odpojování kabelů je držte rovně, aby nedošlo k ohnutí kolíků. Při připojování kabelů se ujistěte, že jsou porty a konektory správně otočeny a vyrovnány.**

**VÝSTRAHA: Stiskem vysuňte všechny karty vložené ve čtečce paměťových karet.**

**VÝSTRAHA: Při manipulaci s lithium-iontovými bateriemi v noteboocích postupujte opatrně. Vyboulené baterie by se neměly používat. Je třeba je vyměnit a vhodným způsobem zlikvidovat.**

 $\bigcirc$ **POZNÁMKA:** Barva počítače a některých součástí se může lišit od barev uvedených v tomto dokumentu.

### **Před manipulací uvnitř počítače**

#### **Kroky**

- 1. Uložte a zavřete všechny otevřené soubory a ukončete všechny spuštěné aplikace.
- 2. Vypněte počítač. Klikněte na tlačítko: **Start** > **Napájení** > **Vypnout**.

**POZNÁMKA:** Používáte-li jiný operační systém, vyhledejte pokyny ohledně jeho vypnutí v příslušné dokumentaci.

- 3. Odpojte počítač a všechna připojená zařízení od elektrických zásuvek.
- 4. Odpojte od počítače všechna připojená síťová a periferní zařízení, jako například klávesnici, myš a monitor.
- 5. Vyjměte z počítače všechny paměťové karty nebo optické disky (pokud je potřeba).

<span id="page-7-0"></span>6. Po odpojení počítače uzemněte základní desku stisknutím tlačítka napájení a jeho přidržením po dobu 5 sekund.

**VÝSTRAHA: Položte počítač na rovný, měkký a čistý povrch, abyste zabránili poškrábání displeje.**

7. Položte počítač čelem dolů.

### **Bezpečnostní opatření**

Kapitola o bezpečnostních opatřeních popisuje hlavní kroky, které je třeba podniknout před zahájením jakékoli demontáže.

Před veškerými montážemi a opravami, jež zahrnují demontáž a opětovnou montáž, si prostudujte následující bezpečnostní opatření:

- Systém a všechna k němu připojená periferní zařízení vypněte.
- Systém a všechna k němu připojená periferní zařízení odpojte od napájení střídavým proudem.
- Od systému odpojte všechny síťové, telefonní a komunikační kabely.
- Při práci uvnitř jakéhokoli používejte antistatickou servisní soupravu, která chrání před elektrostatickým výbojem (ESD).
- Každou součást po demontáži umístěte na antistatickou podložku.
- Noste obuv s nevodivou gumovou podrážkou. Snížíte tím riziko úrazu elektrickým proudem.

### Pohotovostní napájení

Produkty Dell s pohotovostním napájením je nutné před otevřením jejich krytu odpojit od napájecího zdroje. Systémy s pohotovostním napájením jsou pod napětím i tehdy, když jsou vypnuté. Toto vnitřní napájení umožňuje systém na dálku zapnout (funkce Wake on LAN) nebo přepnout do režimu spánku a nabízí další pokročilé funkce pro řízení spotřeby.

Po odpojení kabelu by mělo k odstranění zbytkové energie na základní desce stačit na 20 sekund stisknout a podržet tlačítko napájení.

### Vodivé propojení

Vodivé propojení je způsob připojení dvou či více uzemňovacích vodičů ke stejnému elektrickému potenciálu. K jeho vytvoření použijte antistatickou servisní soupravu. Propojovací vodič je třeba připojit k holému kovu, nikoli k lakovanému nebo nekovovému povrchu. Poutko na zápěstí si musíte řádně upevnit a musí být v kontaktu s vaší pokožkou. Před vytvořením vodivého propojení si sundejte veškeré šperky (např. hodinky, náramky či prsteny).

## **Elektrostatický výboj – ochrana ESD**

Statická elektřina představuje významné riziko při manipulaci s elektronickými součástmi, zejména pak s citlivými díly, jako jsou rozšiřovací karty, procesory, paměťové moduly DIMM nebo systémové desky. Pouhé velmi malé výboje statické elektřiny dokážou obvody poškodit způsobem, který na první pohled není patrný, ale může způsobovat občasné problémy či zkrácení životnosti produktu. Neustále rostoucí požadavky na nižší spotřebu a vyšší hustotu způsobují, že se ze statické elektřiny stává stále větší problém.

Vzhledem ke zvýšené hustotě polovodičů jsou poslední produkty společnosti Dell náchylnější na poškození statickou elektřinou. Z toho důvodu již některé dříve schválené postupy manipulace s díly nadále nelze uplatňovat.

Poškození statickou elektřinou může způsobovat dva typy poruch – katastrofické a občasné.

- **Katastrofické** Katastrofické poruchy představují přibližně 20 % poruch způsobených statickou elektřinou. Takové poruchy způsobují okamžité a úplné vyřazení zařízení z provozu. Příkladem katastrofické poruchy je zásah paměťového modulu DIMM statickou elektřinou, jehož důsledkem je příznak "No POST / No Video" (Žádný test POST / Žádné video) doprovázený zvukovým signálem, jenž značí chybějící nebo nefunkční paměť.
- **Občasné** Občasné poruchy představují přibližně 80 % poruch způsobených statickou elektřinou. Ve většině případů tyto poruchy nejsou okamžitě rozeznatelné. Paměťový modul DIMM je zasažen statickou elektřinou, ale trasování je pouze oslabeno a navenek nevykazuje známky poškození. Oslabená trasa se může tavit celé týdny či měsíce a během toho může docházet ke zhoršování integrity paměti, občasným chybám atd.

Ještě obtížněji rozpoznatelným a odstranitelným druhem poškození jsou takzvané latentní poruchy.

Poškození statickou elektřinou můžete předejít následujícím způsobem:

- Nasaďte si antistatické poutko na zápěstí, které je řádně uzemněno pomocí vodiče. Použití antistatických poutek na zápěstí bez uzemnění pomocí vodiče nadále není povoleno, protože neumožňuje odpovídající ochranu. Dotykem šasi před manipulací s díly nezajistíte odpovídající ochranu součástí, jež jsou vůči statické elektřině obzvlášť citlivé.
- Se všemi součástmi, které jsou citlivé na elektrostatické výboje, manipulujte v oblasti, kde nehrozí kontakt se statickou elektřinou. Pokud je to možné, použijte antistatické podlahové podložky a podložky na pracovní stůl.
- <span id="page-8-0"></span>Součást citlivou na elektrostatické výboje vyjměte z antistatického obalu až tehdy, když budete připraveni ji nainstalovat v počítači. Před rozbalením antistatického obalu odstraňte ze svého těla statickou elektřinu.
- Součást citlivou na elektrostatické výboje před přepravou umístěte do antistatické nádoby nebo obalu.

### **Antistatická servisní souprava**

Nemonitorovaná servisní souprava je nejčastěji používanou servisní soupravou. Každá servisní souprava sestává ze tří hlavních součástí: antistatické podložky, poutka na zápěstí a propojovacího vodiče.

### Součásti antistatické servisní soupravy

Součásti antistatické servisní soupravy jsou následující:

- **Antistatická podložka** Antistatická podložka je elektricky nevodivá a při servisních zákrocích slouží k odkládání dílů. Před použitím antistatické podložky je třeba si řádně nasadit poutko na zápěstí a propojovacím vodičem je připojit k této rohožce nebo jakémukoli holému plechovému dílu systému, na kterém pracujete. Jakmile budete takto řádně připraveni, náhradní díly lze vyjmout z antistatického obalu a umístit přímo na podložku. Dílům citlivým na statickou elektřinu nic nehrozí, pokud je máte v ruce, na antistatické rohožce, v systému nebo v obalu.
- **Poutko na zápěstí a propojovací vodič** Poutko na zápěstí lze propojovacím vodičem připojit přímo k holému plechovému dílu hardwaru (pokud antistatická podložka není potřeba) nebo k antistatické podložce, jež chrání hardware, který jste na ni umístili. Fyzickému propojení poutka na zápěstí, propojovacího vodiče, vaší pokožky, antistatické podložky a hardwaru se říká vodivé propojení. Používejte pouze servisní soupravy s poutkem na zápěstí, podložkou a propojovacím vodičem. Nikdy nepoužívejte poutka na zápěstí bez vodiče. Mějte vždy na paměti, že vnitřní vodiče poutka na zápěstí jsou náchylné na běžné opotřebení a musí být pravidelně kontrolovány příslušnou zkoušečkou, aby nedošlo k nechtěnému poškození hardwaru statickou elektřinou. Poutko na zápěstí a propojovací vodič doporučujeme přezkušovat jednou týdně.
- **Zkoušečka antistatického poutka na zápěstí** Vodiče uvnitř antistatického poutka se postupem času opotřebovávají. Pokud používáte nemonitorovanou servisní soupravu, poutko na zápěstí doporučujeme přezkušovat před každým servisním zákrokem a nejméně jednou týdně. Nejlépe se k tomu hodí zkoušečka poutek na zápěstí. Pokud vlastní zkoušečku poutek na zápěstí nemáte, zeptejte se, jestli ji nemají ve vaší oblastní pobočce. Chcete-li poutko na zápěstí přezkoušet, připojte je propojovacím vodičem ke zkoušečce a stiskněte příslušné tlačítko. Pokud zkouška dopadne úspěšně, rozsvítí se zelený indikátor LED, pokud nikoli, rozsvítí se červený indikátor LED a ozve se zvuková výstraha.
- **Izolační prvky**  Zařízení citlivá na statickou elektřinu (např. plastové kryty chladičů) je nezbytně nutné udržovat v dostatečné vzdálenosti od vnitřních dílů, které slouží jako izolátory a často jsou velmi nabité.
- **Pracovní prostředí**  Před použitím antistatické servisní soupravy posuďte situaci na pracovišti u zákazníka. Například při servisu serverů se souprava používá jiným způsobem než při servisu stolních a přenosných počítačů. Servery jsou obvykle umístěny v racku v datovém centru, zatímco stolní a přenosné počítače se obvykle nacházejí na stolech v kancelářích či kancelářských kójích. K práci vždy zvolte velkou, otevřenou a rovnou plochu, na které se nic nenachází a kam se antistatická souprava společně s opravovaným systémem snadno vejdou. Na pracovišti by také neměly být žádné izolační prvky, které by mohly způsobit zásah statickou elektřinou. Při manipulací s jakýmikoli hardwarovými součástmi je nutné veškeré izolátory v pracovní oblasti (jako je polystyren či jiné plasty) vždy umístit do minimální vzdálenosti 30 centimetrů (12 palců) od citlivých dílů.
- **Antistatický obal**  Veškerá zařízení citlivá na statickou elektřinu musí být přepravována a předávána v antistatickém obalu. Doporučuje se použití kovových staticky stíněných obalů. Poškozenou součást je třeba vrátit ve stejném antistatickém obalu, v jakém jste obdrželi náhradní díl. Antistatický obal je nutné přehnout a zalepit lepicí páskou. Také je nutné použít pěnový obalový materiál, který byl součástí balení náhradního dílu. Zařízení citlivá na statickou elektřinu vyjměte z obalu pouze na pracovním povrchu, který chrání před statickou elektřinou. Tato zařízení nikdy neumisťujte na antistatický obal, protože antistatické stínění funguje pouze uvnitř tohoto obalu. Součásti vždy držte v ruce nebo umístěte na antistatickou podložku, do systému nebo do antistatického obalu.
- Přeprava citlivých součástí Přepravované součásti (např. náhradní díly nebo díly vracené společnosti Dell), které jsou citlivé na statické elektřinu, je bezpodmínečně nutné chránit v antistatických obalech.

### Shrnutí ochrany před statickou elektřinou

Doporučuje se, aby všichni technici při servisních zákrocích na produktech Dell vždy používali běžné antistatické poutko na zápěstí s propojovacím uzemňovacím vodičem a antistatickou podložkou. Dále je nezbytně nutné, aby technici při servisu chránili citlivé součásti od všech izolátorů a aby k přepravě těchto součástí používali antistatické obaly.

### **Přechod do servisního režimu**

**Servisní režim** umožňuje uživatelům okamžitě odpojit elektrickou energii od počítače a provést opravy, aniž by bylo nutné odpojovat kabel baterie od základní desky.

#### <span id="page-9-0"></span>Přechod do **servisního režimu:**

- 1. Vypněte počítač a odpojte napájecí adaptér.
- 2. Přidržte klávesu **<B>** a poté stiskněte na 3 sekundy vypínač nebo dokud se na obrazovce nezobrazí logo společnosti Dell.
- 3. Pokračujte stisknutím libovolné klávesy.
	- **CD** POZNÁMKA: Není-li odpojen napájecí adaptér, zobrazí se na obrazovce výzva k odpojení adaptéru. Odpojte napájecí adaptér a stisknutím libovolné klávesy pokračujte v proceduře **Servisní režim**.
	- **POZNÁMKA:** Procedura **Servisní režim** automaticky přeskočí následující krok, jestliže výrobce předem nenastaví **číslo vlastníka počítače**.
- 4. Až se na obrazovce zobrazí zpráva, že je možné pokračovat, pokračujte stisknutím libovolné klávesy. Počítač vydá tři krátká pípnutí a ihned se vypne.

Jakmile se počítač vypne, můžete provést výměny bez odpojení kabelu baterie od základní desky.

## **Ukončení servisního režimu**

**Servisní režim** umožňuje uživatelům okamžitě odpojit elektrickou energii od počítače a provést opravy, aniž by bylo nutné odpojovat kabel baterie od základní desky.

#### Ukončení **servisního režimu**:

- 1. Připojte napájecí adaptér k portu napájecího adaptéru v počítači.
- 2. Stisknutím vypínače zapněte počítač. Počítač se automaticky vrátí do běžného funkčního režimu.

## **Po manipulaci uvnitř počítače**

#### **O této úloze**

**POZNÁMKA:** Pokud šrouby uvnitř počítače zůstanou uvolněné nebo volně ležet, můžete počítač vážně poškodit.

#### **Kroky**

- 1. Našroubujte všechny šrouby a ujistěte se, že žádné nezůstaly volně uvnitř počítače.
- 2. Připojte všechna externí zařízení, periferní zařízení a kabely, které jste odpojili před prací uvnitř počítače.
- 3. Vraťte zpět všechny karty, disky a ostatní části, které jste odebrali před prací v počítači.
- 4. Připojte počítač a všechna připojená zařízení do elektrických zásuvek.
- 5. Zapněte počítač.

# **Demontáž a instalace součástí**

**2**

<span id="page-10-0"></span>**POZNÁMKA:** Obrázky v tomto dokumentu se mohou lišit od vašeho počítače v závislosti na sestavě, kterou jste si objednali.

## **Doporučené nástroje**

Postupy uvedené v tomto dokumentu mohou vyžadovat použití následujících nástrojů:

- Křížový šroubovák č. 0
- křížový šroubovák č. 1
- Plastový nástroj doporučeno pro terénní techniky

## **Seznam šroubů**

V následující tabulce je uveden seznam šroubů a obrázky různých komponent.

#### **Tabulka 1. Seznam velikostí šroubů**

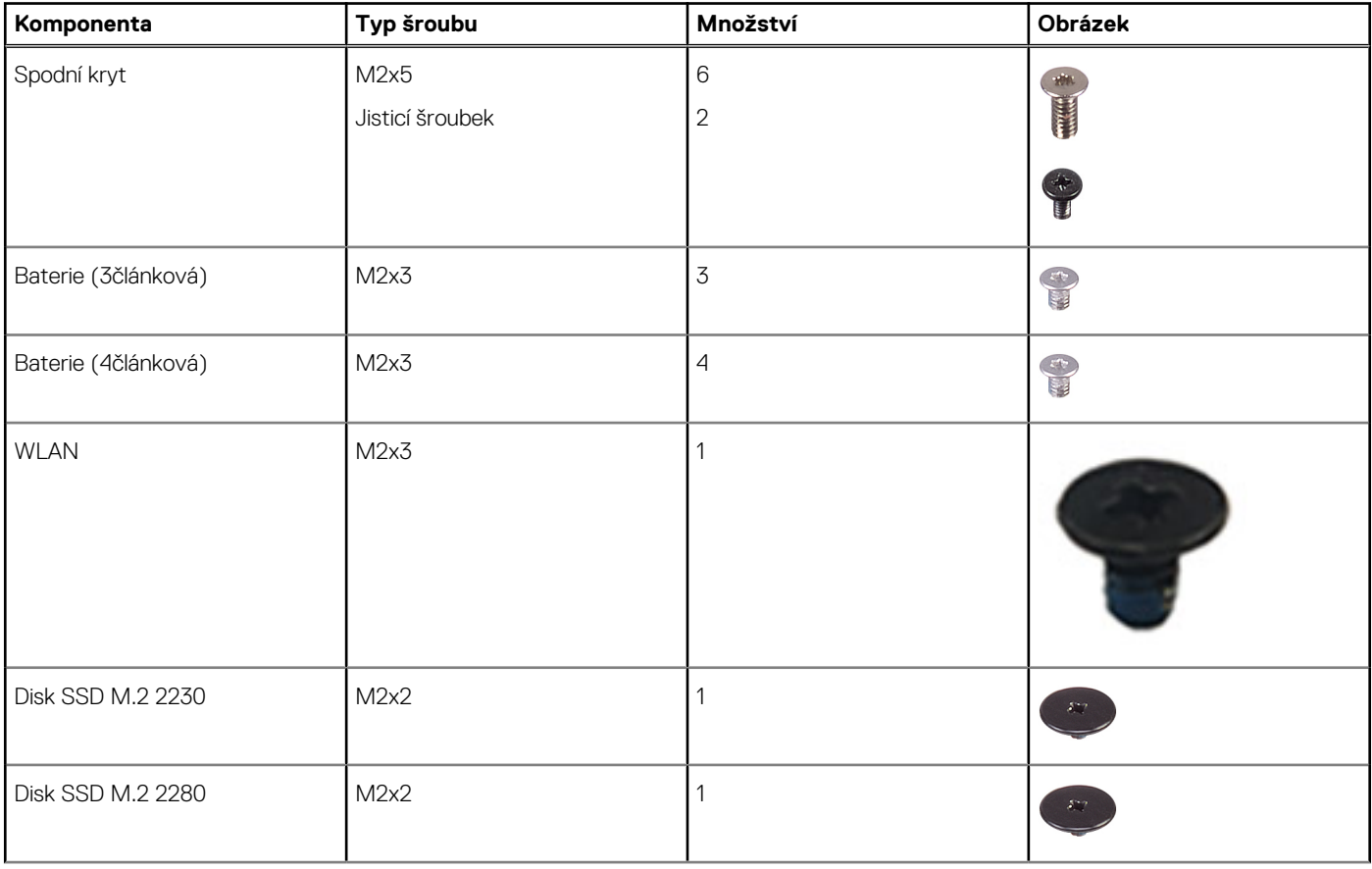

#### **Tabulka 1. Seznam velikostí šroubů (pokračování)**

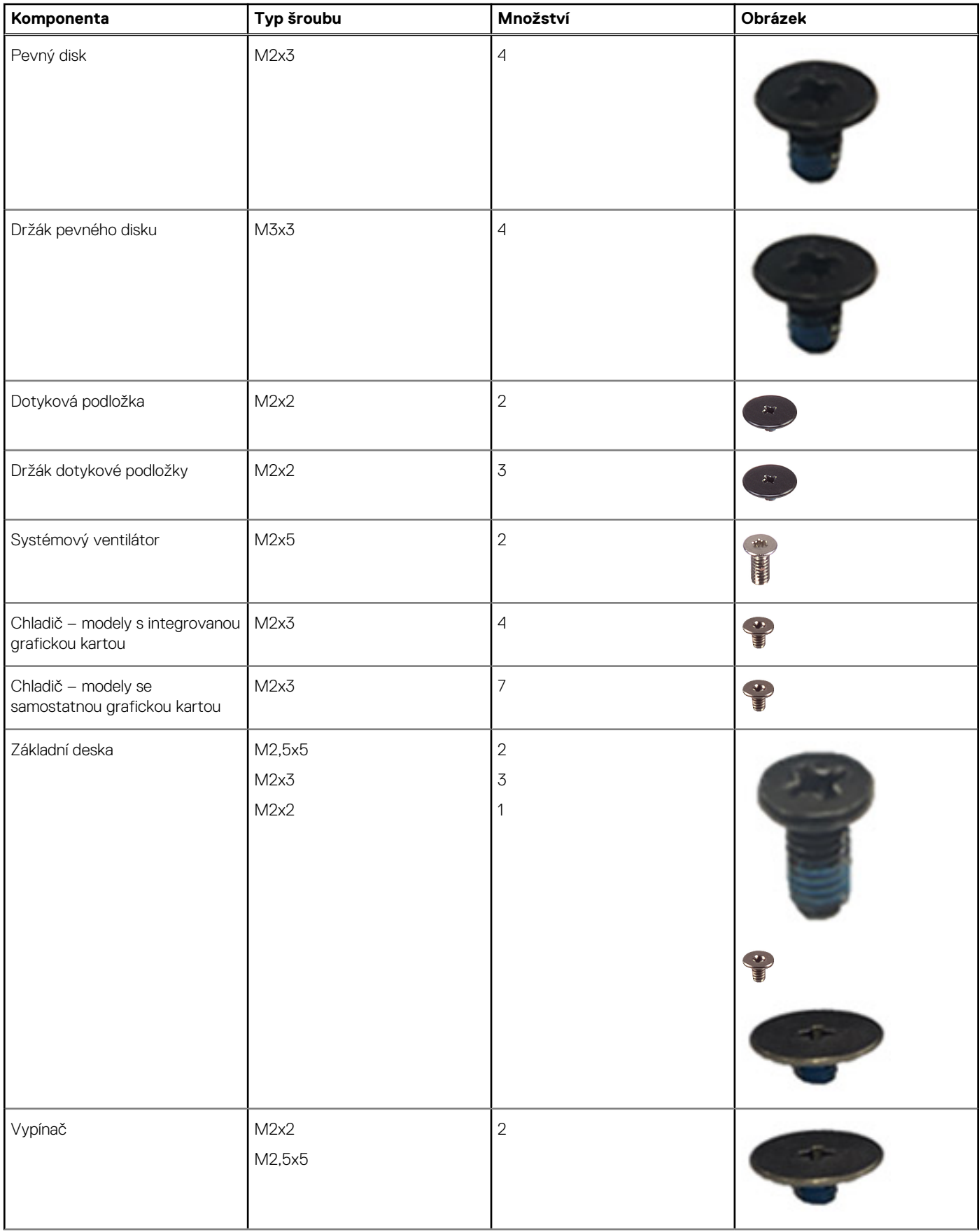

#### <span id="page-12-0"></span>**Tabulka 1. Seznam velikostí šroubů (pokračování)**

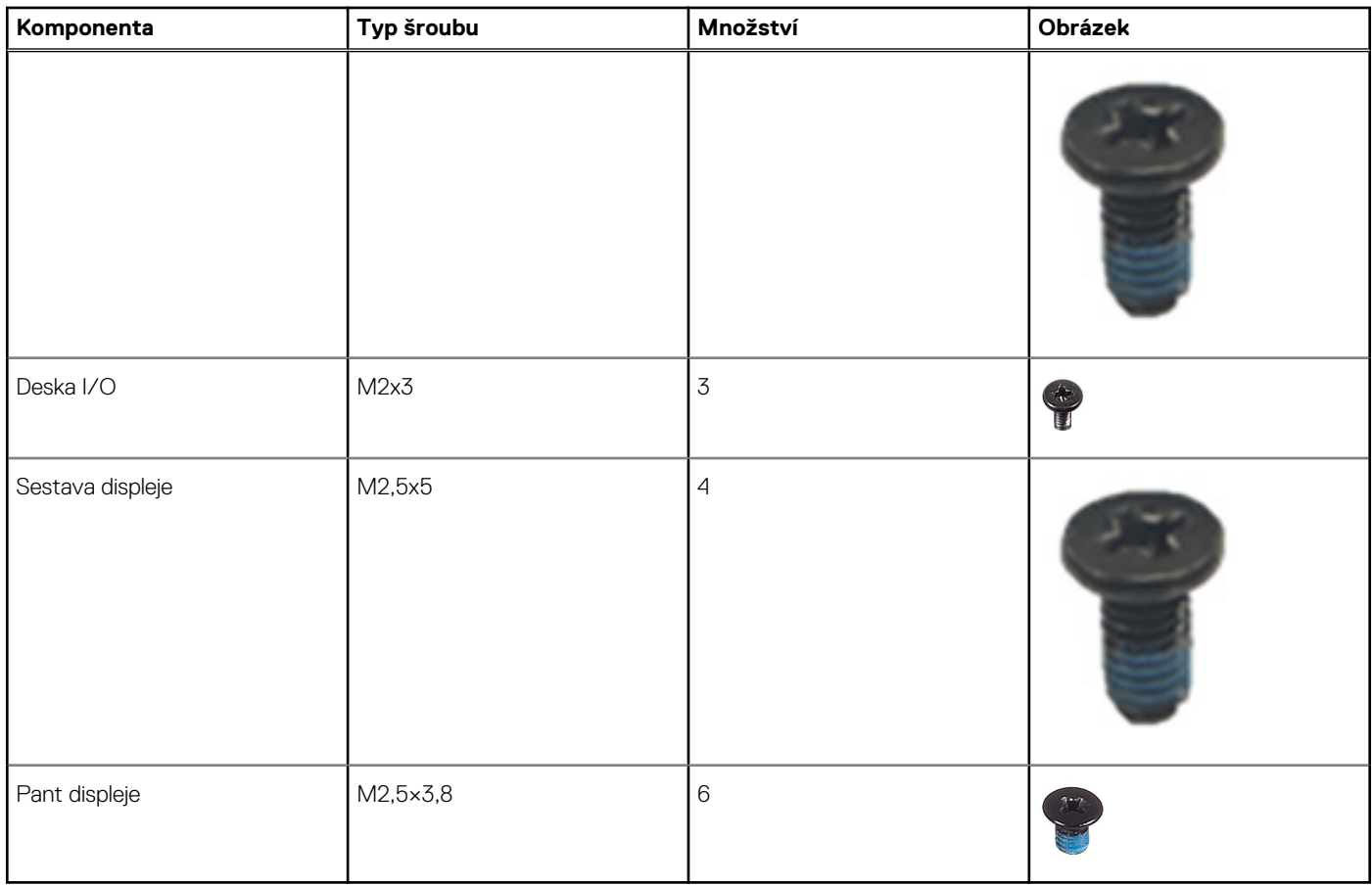

## **Hlavní součásti počítačů Inspiron 15 3511**

Následující obrázek znázorňuje hlavní komponenty počítačů Inspiron 15 3511.

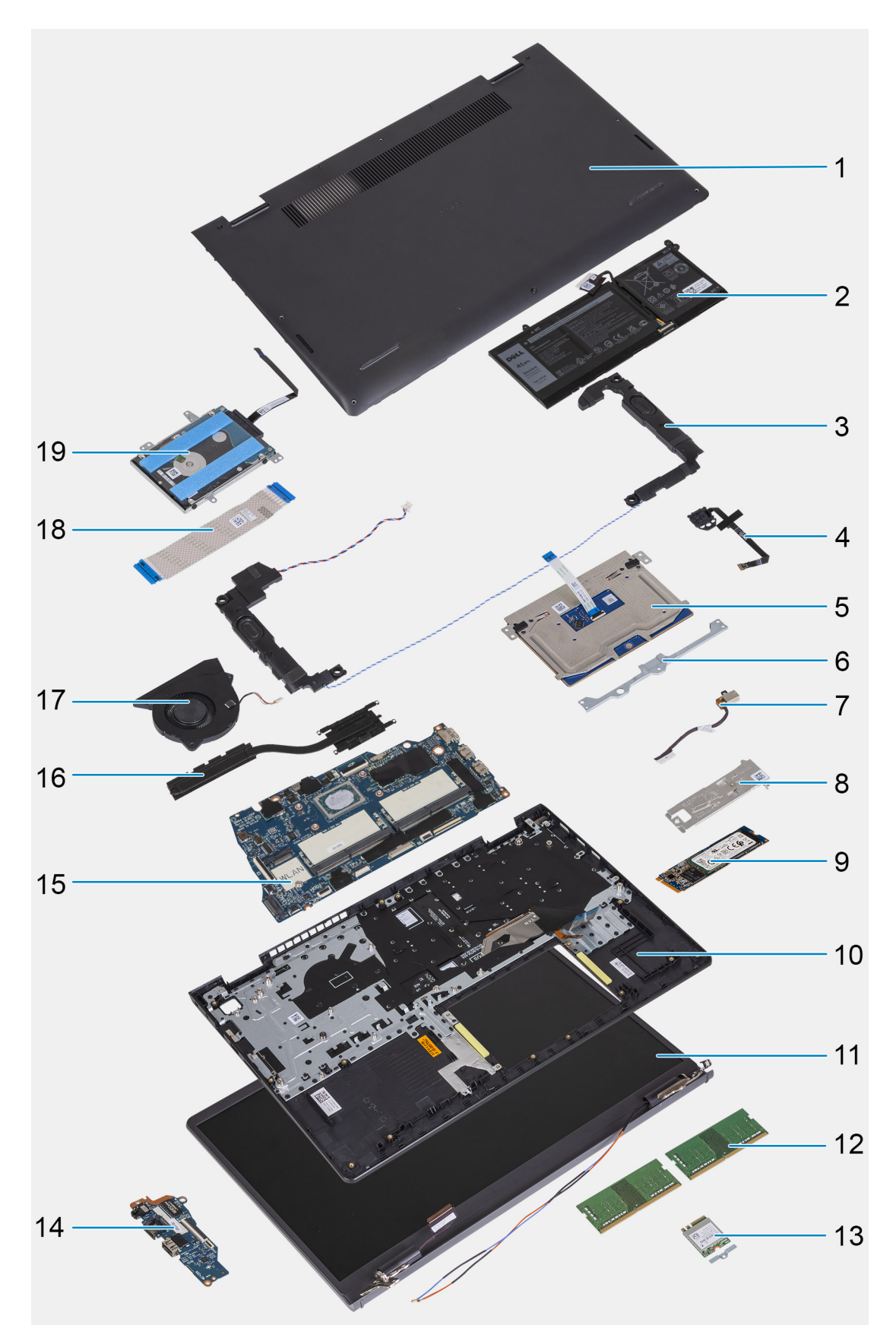

- 1. Spodní kryt
- 2. Baterie
- 3. Reproduktor
- 4. Tlačítko napájení s volitelnou čtečkou otisků prstů
- <span id="page-14-0"></span>5. Trackpad
- 6. Rámeček trackpadu
- 7. Napájecí port
- 8. Tepelný kryt disku SSD
- 9. Disk SSD
- 10. Sestava opěrky pro dlaň a klávesnice
- 11. Sestava displeje
- 12. Paměťové moduly
- 13. Karta WLAN
- 14. Dceřiná deska I/O
- 15. Základní deska
- 16. Chladič
- 17. Systémový ventilátor
- 18. Plochý kabel desky I/O
- 19. Sestava pevného disku

## **Karta SD (Secure Digital)**

## **Vyjmutí karty SD (Secure Digital)**

#### **Požadavky**

1. Postupujte podle pokynů v části [Před manipulací uvnitř počítače](#page-6-0).

#### **O této úloze**

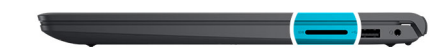

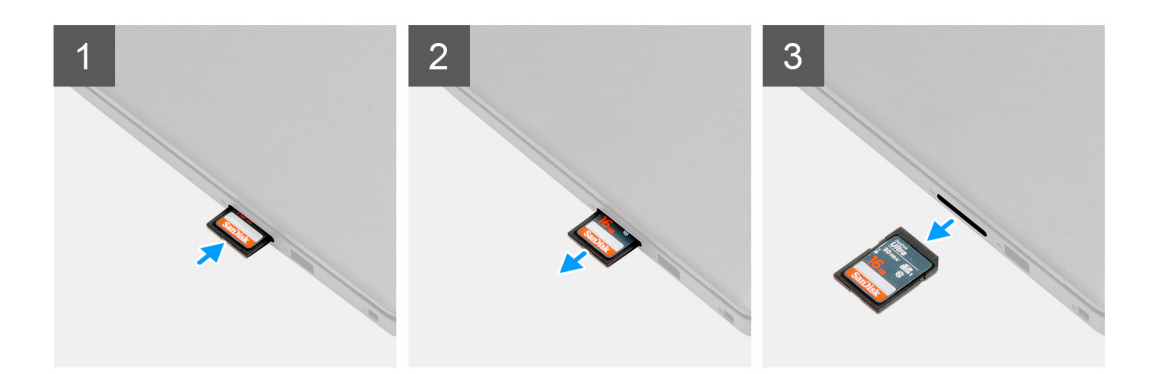

#### **Kroky**

- 1. Zatlačením uvolněte kartu SD z počítače.
- 2. Vysuňte kartu SD z počítače.

## **Montáž karty SD (Secure Digital)**

#### **Požadavky**

Jestliže nahrazujete určitou součástku, vyjměte před montáží stávající součástku.

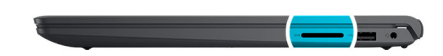

<span id="page-15-0"></span>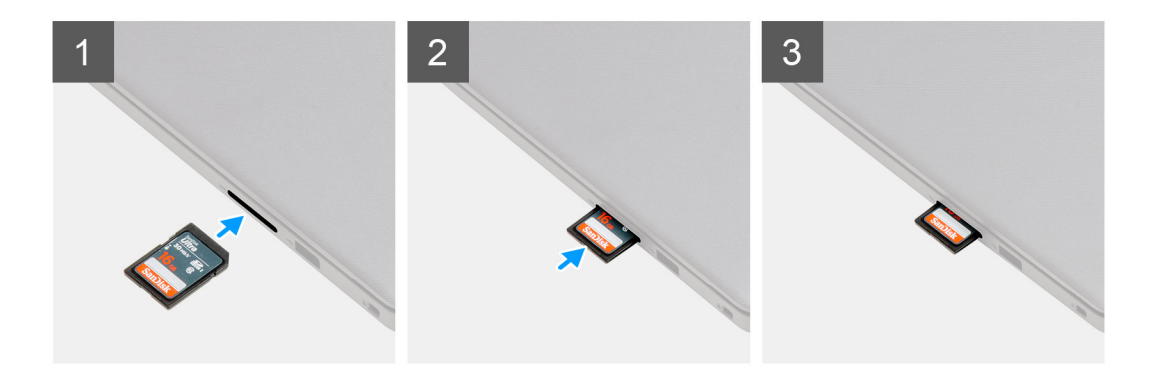

Zasuňte kartu SD (Secure Digital) do slotu, dokud nezacvakne na místo.

#### **Další kroky**

1. Postupujte podle pokynů v části [Po manipulaci uvnitř počítače.](#page-9-0)

## **Spodní kryt**

## **Sejmutí spodního krytu**

#### **Požadavky**

- 1. Postupujte podle pokynů v části [Před manipulací uvnitř počítače](#page-6-0).
- 2. Vyjměte [kartu SD](#page-14-0).
- 3. Přejděte do [servisního režimu.](#page-8-0)

#### **O této úloze**

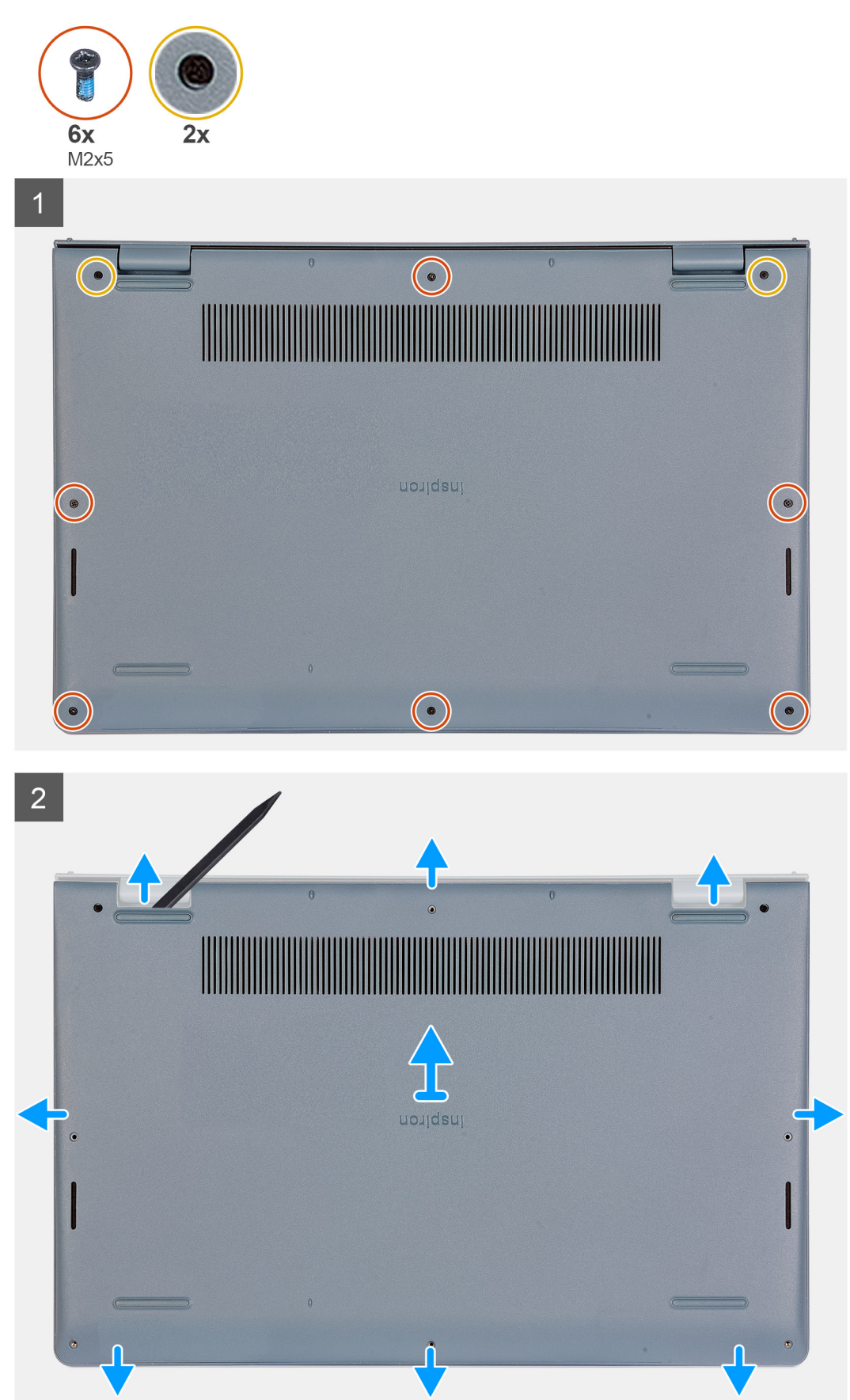

- <span id="page-17-0"></span>1. Vyšroubujte šest šroubů (M2x5), jimiž je spodní kryt připevněn k sestavě opěrky do dlaň a klávesnice.
- 2. Povolte dva jisticí šrouby, jimiž je spodní kryt připevněn k sestavě opěrky pro dlaň a klávesnice.
- 3. Uvolněte spodní kryt směrem od zanořených míst u zářezů ve tvaru písmene U na horním okraji spodního krytu poblíž pantů.

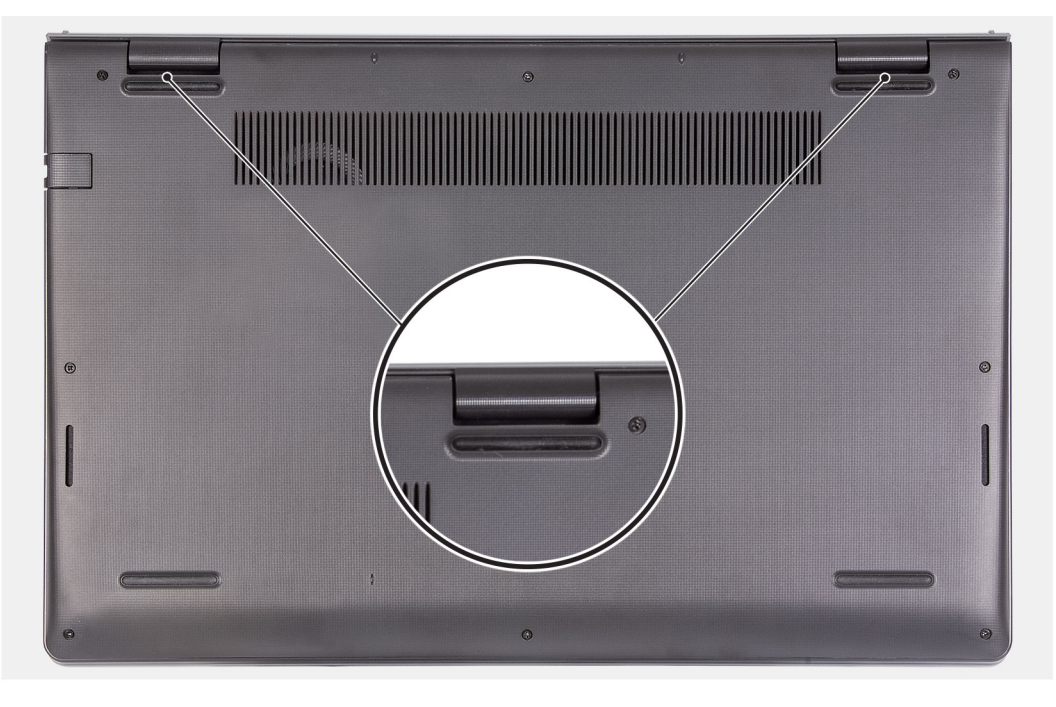

4. Zvedněte a vysuňte spodní kryt ze sestavy opěrky pro dlaň a klávesnice.

## **Nasazení spodního krytu**

#### **Požadavky**

Jestliže nahrazujete určitou součástku, vyjměte před montáží stávající součástku.

#### <span id="page-18-0"></span>**O této úloze**

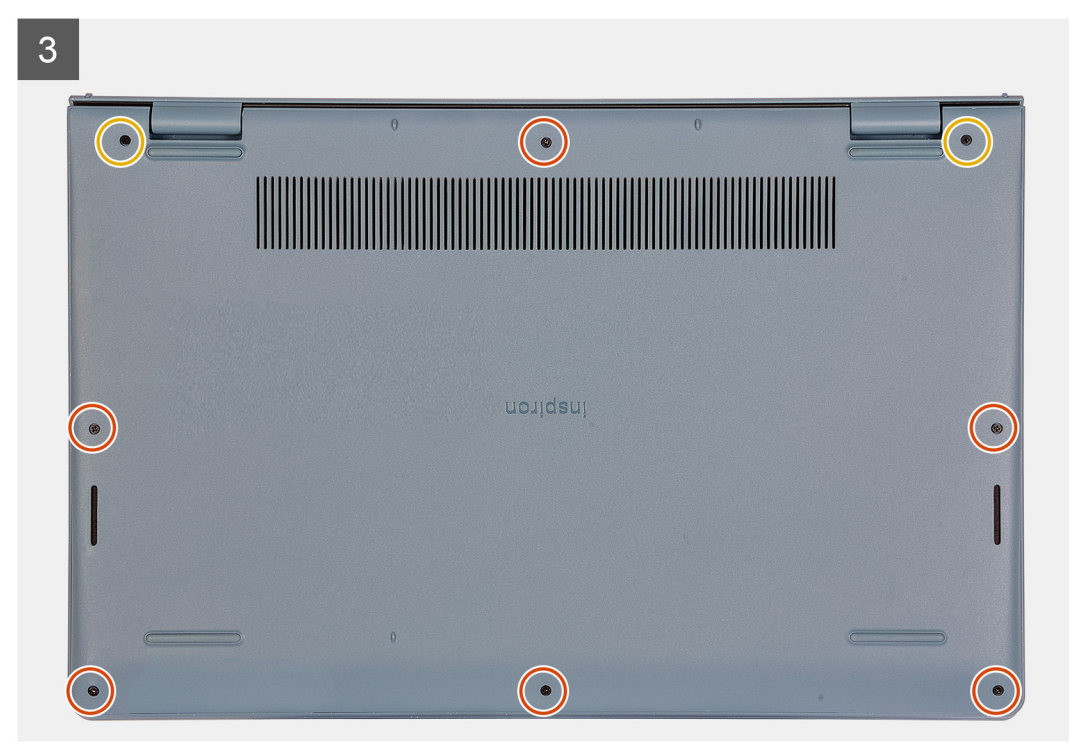

#### **Kroky**

- 1. Zarovnejte a položte spodní kryt na počítač a zatlačením na okraje a boční strany zacvakněte kryt na místo.
- 2. Utáhněte dva jisticí šroubky, jimiž je spodní kryt připevněn k sestavě opěrky pro dlaň a klávesnice.
- 3. Zašroubujte šest šroubů (M2x5), jimiž je spodní kryt připevněn k sestavě opěrky pro dlaň a klávesnice.

#### **Další kroky**

- 1. Ukončete [servisní režim.](#page-9-0)
- 2. Vložte [kartu SD](#page-14-0).
- 3. Postupujte podle postupu v části [Po manipulaci uvnitř počítače](#page-9-0).

## **Baterie**

## **Bezpečnostní opatření týkající se lithium-iontové baterie**

#### **VÝSTRAHA:**

- **● Při manipulaci s lithium-iontovými bateriemi postupujte opatrně.**
- **● Před vyjmutím baterii zcela vybijte. Odpojte od systému napájecí adaptér a nechte počítač běžet pouze na baterii – baterie je plně vybitá, když se počítač po stisknutí vypínače již nezapne.**
- **● Nerozbíjejte, neupouštějte, nedeformujte ani neprobíjejte baterii cizími objekty.**
- **● Nevystavujte baterii vysokým teplotám a nerozebírejte bateriové sady a články.**
- **● Nevyvíjejte tlak na povrch baterie.**
- **● Neohýbejte baterii.**
- **● Nepoužívejte k vypáčení nebo vytažení baterie žádné nástroje.**
- **● Během servisu tohoto produktu nesmí dojít ke ztrátě ani nesprávnému umístění žádného šroubu, aby nedošlo k neúmyslnému proražení nebo poškození baterie nebo jiných součástí systému.**
- <span id="page-19-0"></span>**● Pokud se baterie zasekne v počítači následkem vyboulení, nepokoušejte se ji uvolnit – propíchnutí, ohnutí nebo rozbití lithium-iontové baterie může být nebezpečné. V takovém případě kontaktujte technickou podporu společnosti Dell a vyžádejte si pomoc. Viz [www.dell.com/contactdell](https://www.dell.com/support).**
- **● Vždy objednávejte originální baterie na stránkách [www.dell.com](https://www.dell.com) nebo od autorizovaných partnerů a prodejců Dell.**
- **● Vyboulené baterie by se neměly používat. Je třeba je vyměnit a vhodným způsobem zlikvidovat. Pokyny k manipulaci a výměně vyboulených lithium-iontových baterií naleznete v části [Manipulace s vyboulenými lithium-iontovými](#page-107-0) [bateriemi](#page-107-0).**

## **Demontáž 3článkové baterie**

#### **Požadavky**

- 1. Postupujte podle pokynů v části [Před manipulací uvnitř počítače](#page-6-0).
- 2. Vyjměte [kartu SD](#page-14-0).
- 3. Sejměte [spodní kryt.](#page-15-0)

#### **O této úloze**

Následující obrázek znázorňuje umístění baterie a ukazuje postup demontáže.

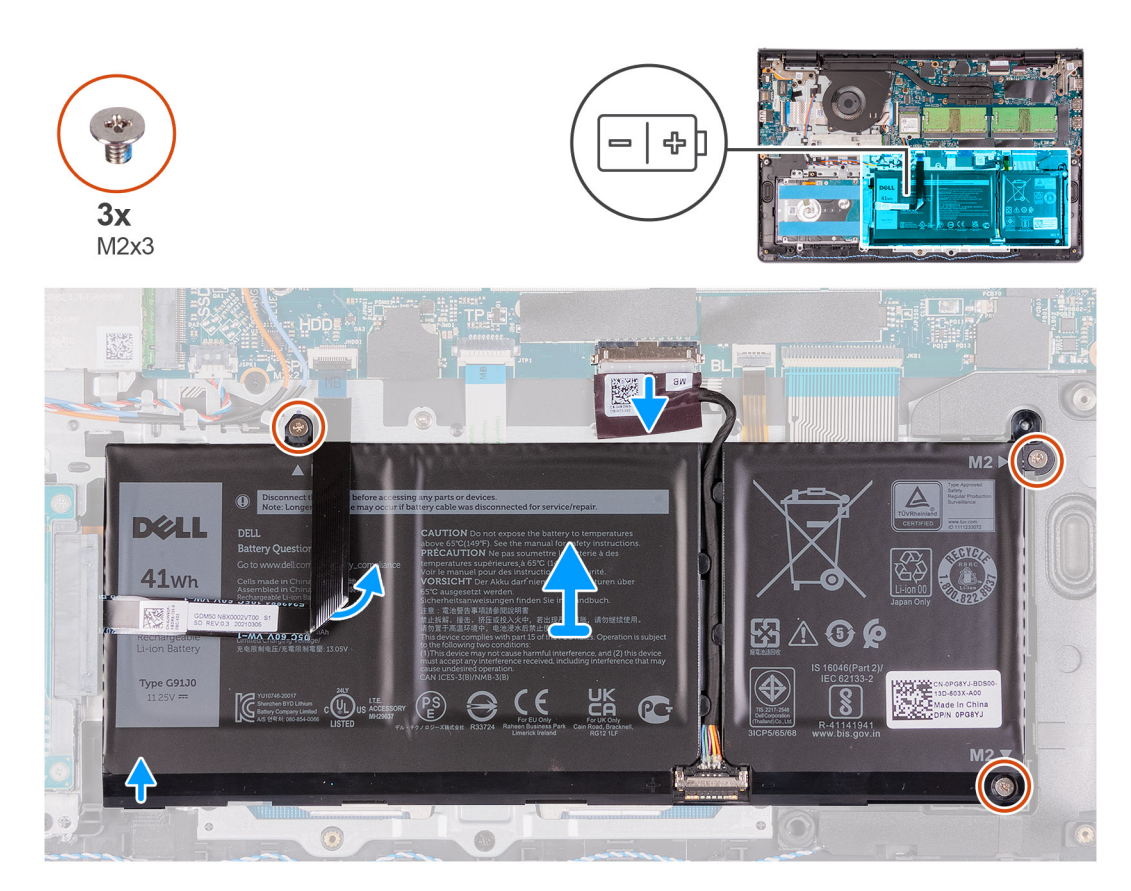

#### **Kroky**

- 1. Odpojte kabel baterie od konektoru na základní desce.
- 2. Složte plochý kabel pevného disku, který je pod baterií.
- 3. Vyšroubujte tři šrouby (M2x3), které upevňují baterii k sestavě opěrky pro dlaň a klávesnice.
- 4. Zvedněte a vyjměte baterii z počítače.

## <span id="page-20-0"></span>**Montáž 3článkové baterie**

#### **Požadavky**

Jestliže nahrazujete určitou součástku, vyjměte před montáží stávající součástku.

#### **O této úloze**

Následující obrázky znázorňují umístění baterie a postup montáže.

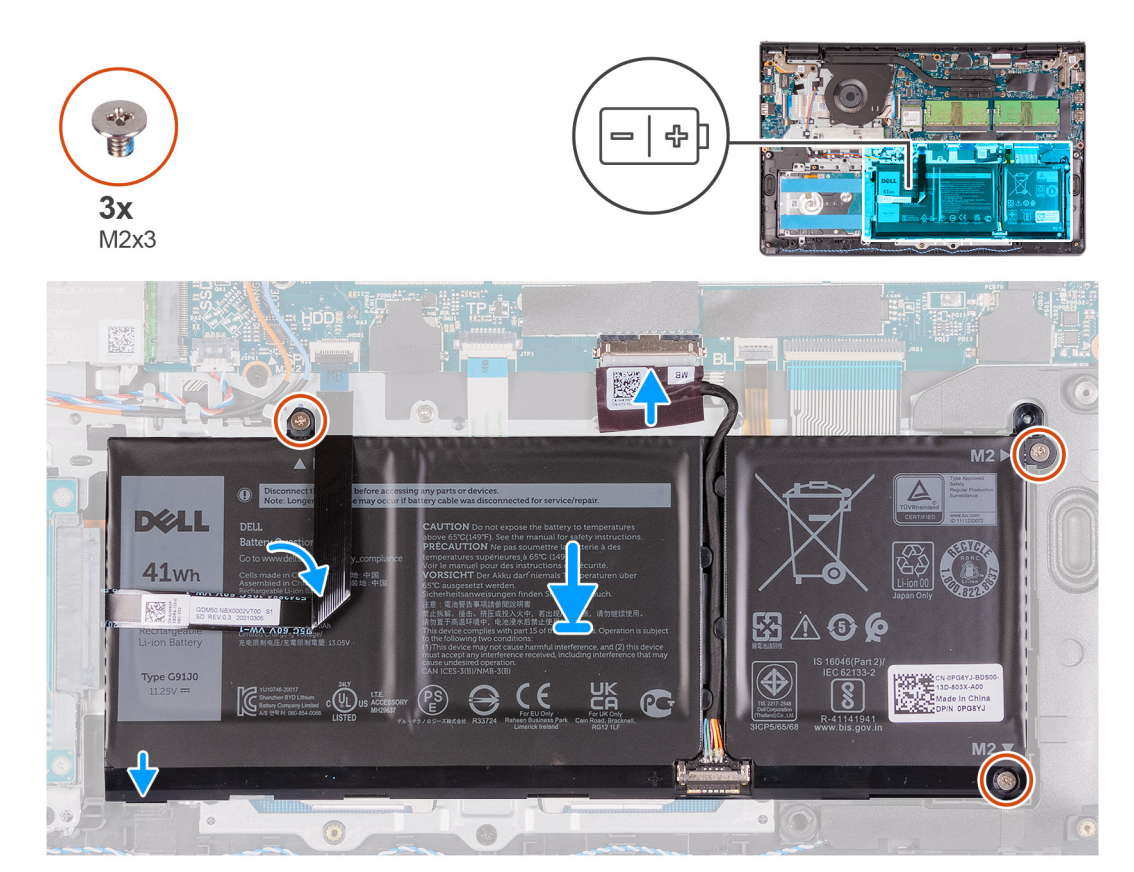

#### **Kroky**

- 1. Položte baterii na sestavu opěrky pro dlaň a klávesnice.
- 2. Složte plochý kabel pevného disku přes baterii.
- 3. Zarovnejte otvory pro šrouby na baterii s otvory pro šrouby na sestavě opěrky pro dlaň a klávesnice.
- 4. Zašroubujte tři šrouby (M2x3), které upevňují baterii k sestavě opěrky pro dlaň a klávesnice.
- 5. Připojte kabel baterie ke konektoru na základní desce.

#### **Další kroky**

- 1. Nasaďte [spodní kryt](#page-17-0).
- 2. Vložte [kartu SD](#page-14-0).
- 3. Postupujte podle pokynů v části [Po manipulaci uvnitř počítače.](#page-9-0)

## **Demontáž 4článkové baterie**

#### **Požadavky**

- 1. Postupujte podle pokynů v části [Před manipulací uvnitř počítače](#page-6-0).
- 2. Vyjměte [kartu SD](#page-14-0).
- 3. Sejměte [spodní kryt.](#page-15-0)

#### <span id="page-21-0"></span>**O této úloze**

Následující obrázky znázorňují umístění baterie a postup montáže.

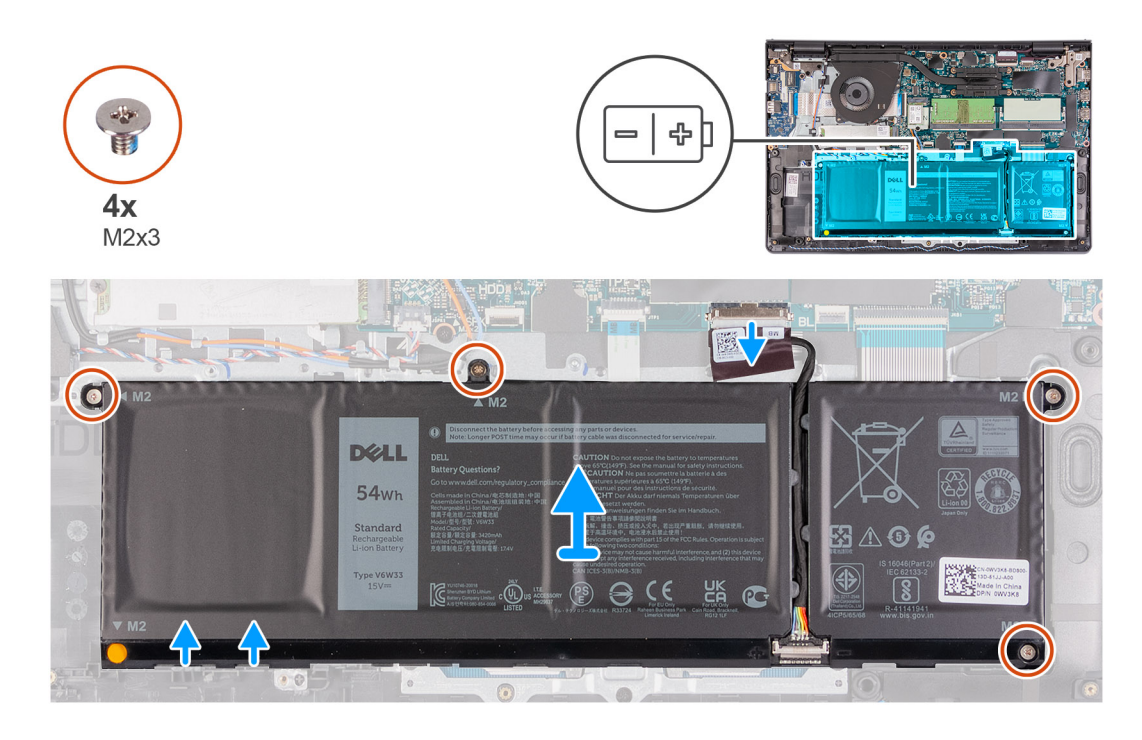

#### **Kroky**

- 1. Odpojte kabel baterie od konektoru na základní desce.
- 2. Vyšroubujte čtyři šrouby (M2x3), jimiž je baterie připevněna k opěrce pro dlaň.
- 3. Zvedněte a vyjměte baterii z počítače.

## **Montáž 4článkové baterie**

#### **Požadavky**

Jestliže nahrazujete určitou součástku, vyjměte před montáží stávající součástku.

#### **O této úloze**

Následující obrázky znázorňují umístění baterie a postup montáže.

<span id="page-22-0"></span>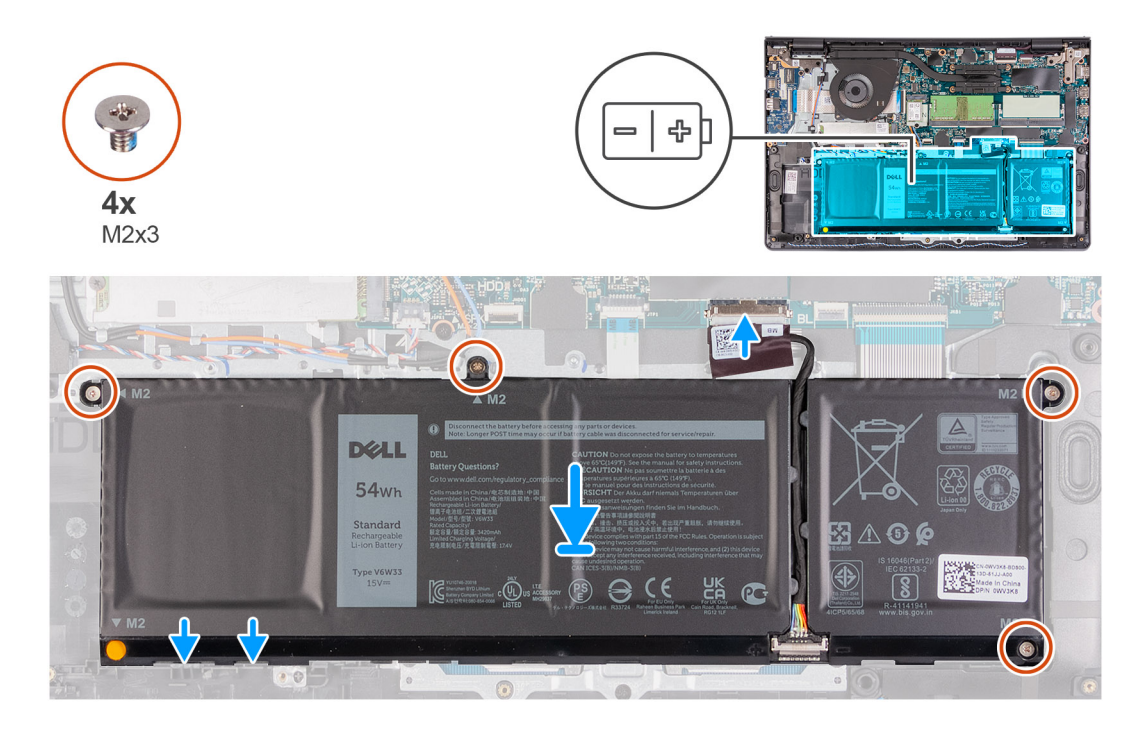

- 1. Položte baterii na sestavu opěrky pro dlaň a klávesnice.
- 2. Zarovnejte otvory pro šrouby na baterii s otvory pro šrouby na sestavě opěrky pro dlaň a klávesnice.
- 3. Zašroubujte tři šrouby (M2x3), které upevňují baterii k sestavě opěrky pro dlaň a klávesnice.
- 4. Připojte kabel baterie ke konektoru na základní desce.

#### **Další kroky**

- 1. Nasaďte [spodní kryt](#page-17-0).
- 2. Vložte [kartu SD](#page-14-0).
- 3. Postupujte podle pokynů v části [Po manipulaci uvnitř počítače.](#page-9-0)

## **Odpojení kabelu baterie**

#### **Požadavky**

- 1. Postupujte podle pokynů v části [Před manipulací uvnitř počítače](#page-6-0).
- 2. Vyjměte [kartu SD](#page-14-0).
- 3. Sejměte [spodní kryt.](#page-15-0)

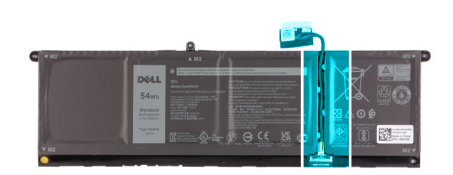

<span id="page-23-0"></span>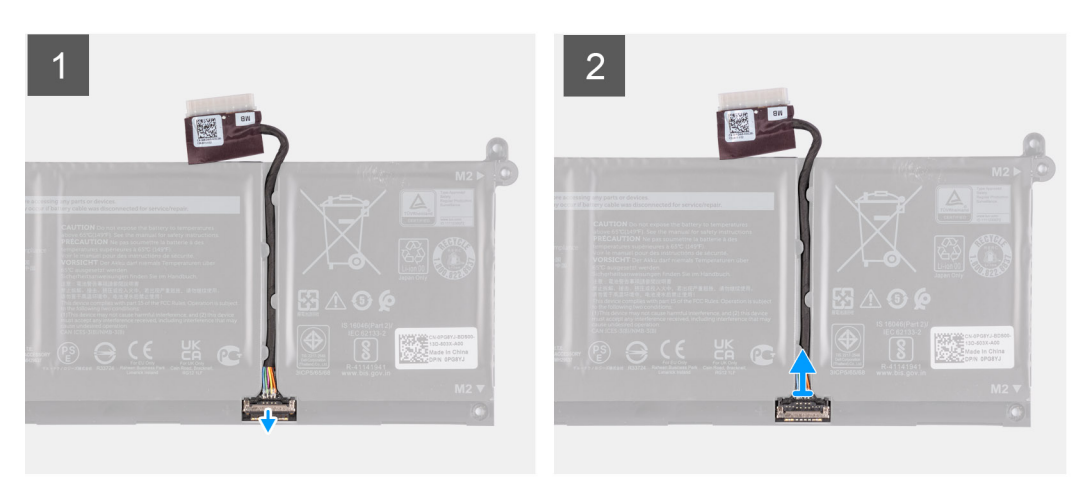

- 1. Zvedněte západku na kabelu baterie.
- 2. Odpojte kabel baterie od konektoru na baterii.

## **Odpojení baterie**

#### **Požadavky**

- 1. Postupujte podle pokynů v části [Před manipulací uvnitř počítače](#page-6-0).
- 2. Vyjměte [kartu SD](#page-14-0).
- 3. Sejměte [spodní kryt.](#page-17-0)

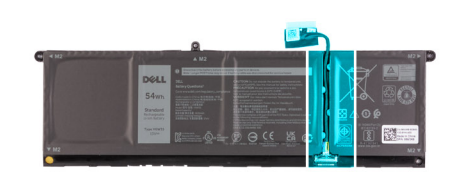

<span id="page-24-0"></span>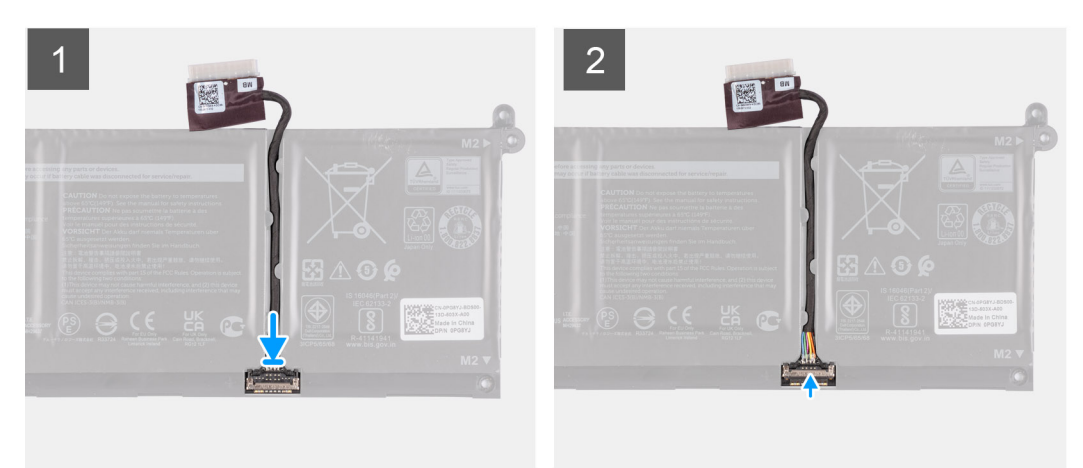

- 1. Připojte kabel baterie ke konektoru na baterii.
- 2. Zavřete západku na konektoru kabelu baterie pro upevnění k baterii.

## **Paměťové moduly**

### **Vyjmutí paměťového modulu**

#### **Požadavky**

- 1. Postupujte podle pokynů v části [Před manipulací uvnitř počítače](#page-6-0).
- 2. Vyjměte [kartu SD](#page-14-0).
- 3. Přejděte do [servisního režimu.](#page-8-0)
- 4. Sejměte [spodní kryt.](#page-15-0)

#### **O této úloze**

Následující obrázky znázorňují umístění paměťového modulu a postup demontáže.

**POZNÁMKA:** V závislosti na objednané konfiguraci může být v počítači nainstalován jeden nebo dva paměťové moduly.

<span id="page-25-0"></span>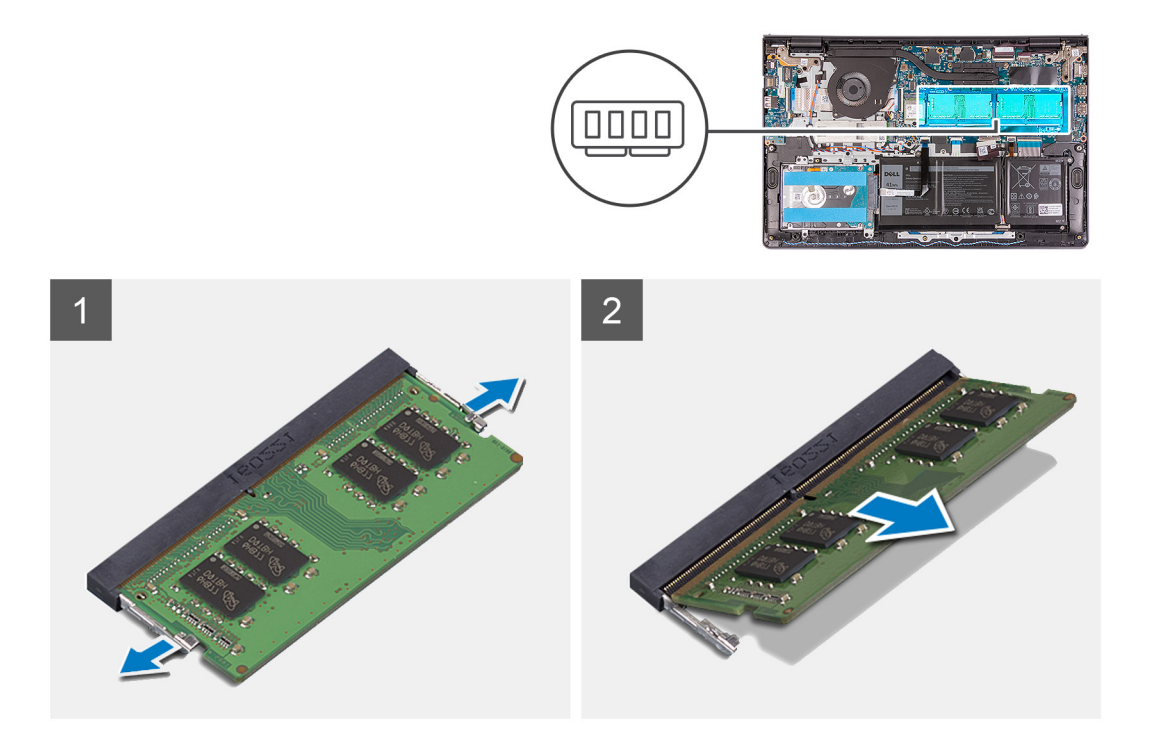

- 1. Prsty opatrně roztáhněte zajišťovací spony na každém konci slotu paměťového modulu tak, aby modul lehce vyskočil.
- 2. Zvedněte zešikma paměťový modul a vyjměte jej ze slotu na základní desce.
- 3. V případě potřeby opakujte výše zmíněný postup pro druhý paměťový modul.

### **Vložení paměťového modulu**

#### **Požadavky**

Jestliže nahrazujete určitou součástku, vyjměte před montáží stávající součástku.

#### **O této úloze**

Následující obrázek znázorňuje umístění paměťového modulu a postup montáže.

<span id="page-26-0"></span>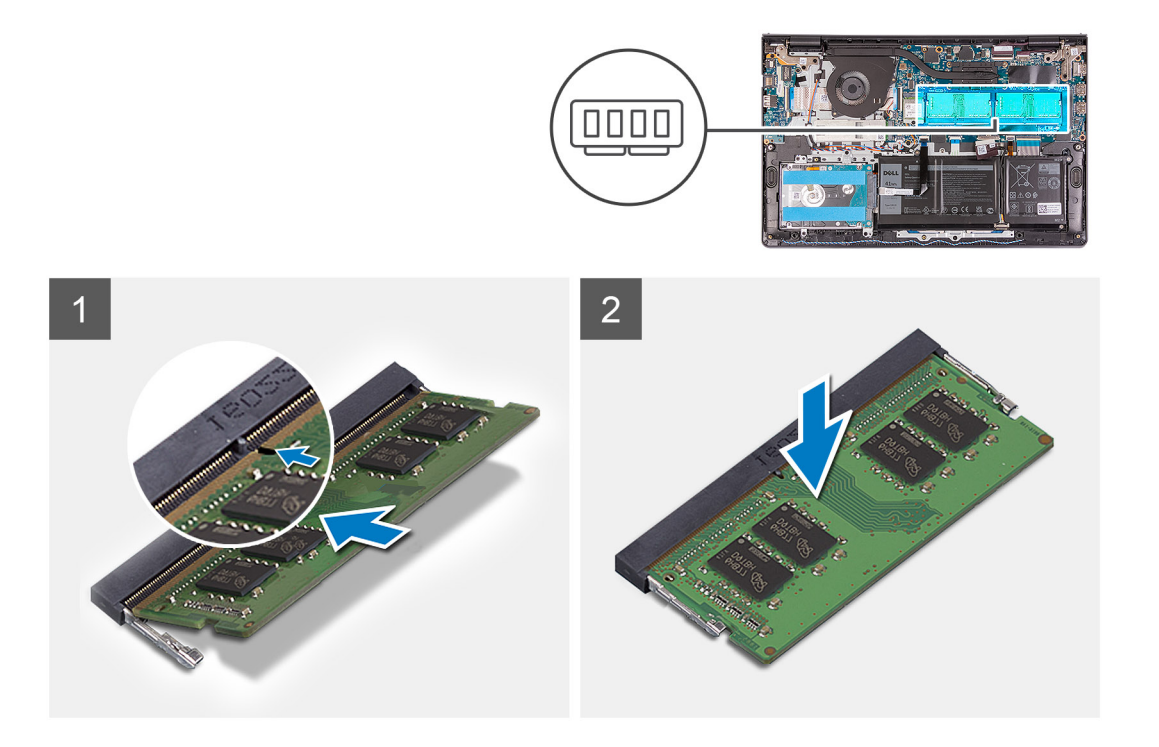

- 1. Zarovnejte zářez na paměťovém modulu se západkou na slotu paměťového modulu a pevně paměťový modul zasuňte zešikma do slotu.
- 2. Zatlačením zacvakněte paměťový modul na místo.

**POZNÁMKA:** Jestliže neuslyšíte kliknutí, modul vyjměte a postup vkládání zopakujte.

3. Zkontrolujte, zda pojistné spony zajistily paměťový modul na místě.

**POZNÁMKA:** Jestliže pojistné spony nedrží paměťový modul na místě, vyjměte jej ze slotu a opakujte kroky 1 a 2.

4. V případě potřeby opakujte výše zmíněný postup pro druhý paměťový modul.

#### **Další kroky**

- 1. Nasaďte [spodní kryt](#page-17-0).
- 2. Ukončete [servisní režim.](#page-9-0)
- 3. Vložte [kartu SD](#page-14-0).
- 4. Postupujte podle pokynů v části [Po manipulaci uvnitř počítače.](#page-9-0)

## **Karta WLAN**

## **Vyjmutí karty WLAN**

#### **Požadavky**

- 1. Postupujte podle pokynů v části [Před manipulací uvnitř počítače](#page-6-0).
- 2. Vyjměte [kartu SD](#page-14-0).
- 3. Přejděte do [servisního režimu.](#page-8-0)
- 4. Sejměte [spodní kryt.](#page-15-0)

#### **O této úloze**

Následující obrázky znázorňují umístění bezdrátové karty a postup demontáže.

<span id="page-27-0"></span>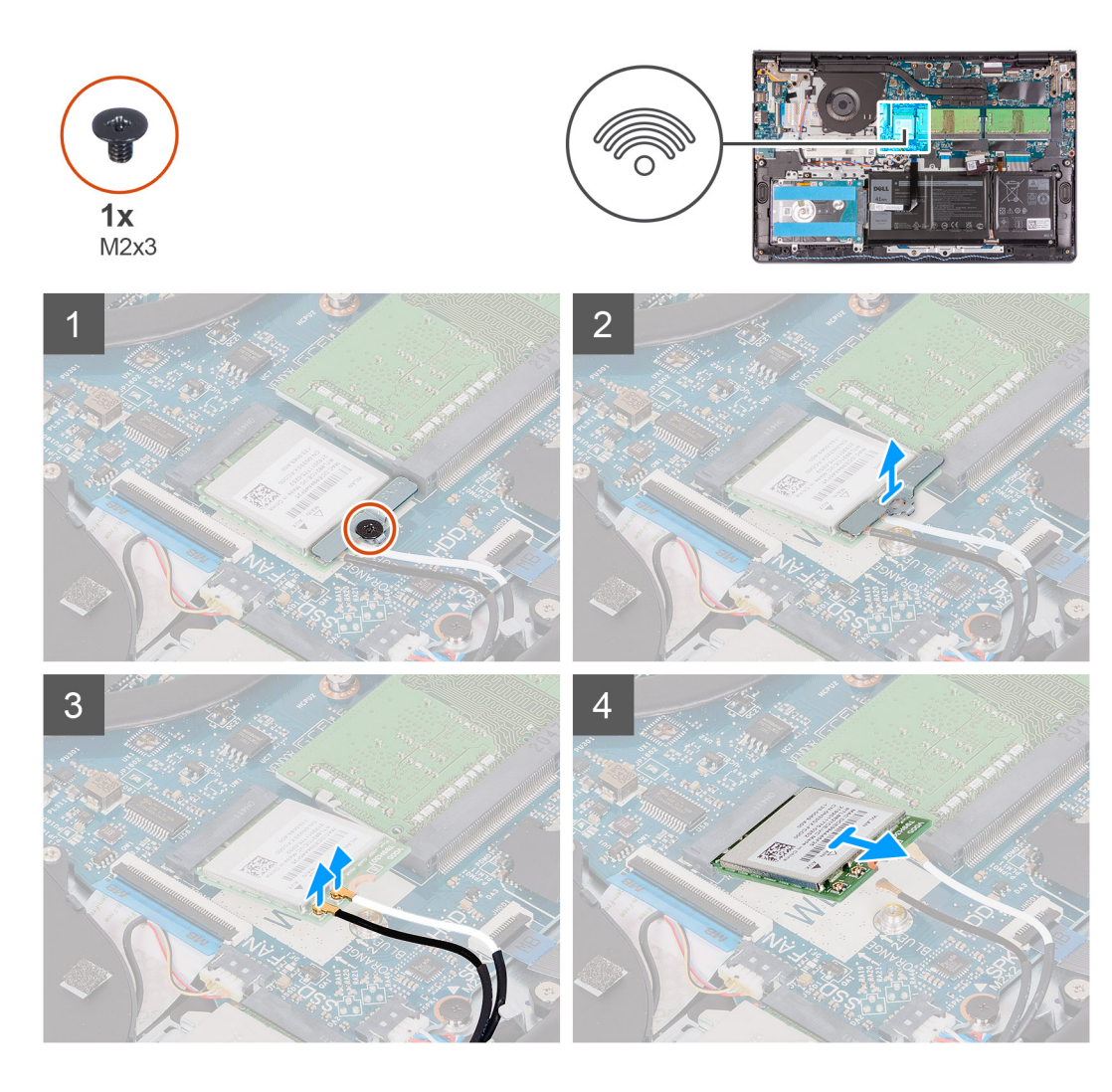

- 1. Vyjměte jeden šroub (M2x3), kterým je připevněn držák karty WLAN k základní desce.
- 2. Vysuňte a vyjměte držák karty WLAN, který upevňuje anténní kabely WLAN.
- 3. Odpojte anténní kabely WLAN od konektorů na kartě WLAN.
- 4. Vysuňte bezdrátovou kartu ze slotu pro kartu M.2 na základní desce.

### **Montáž karty sítě WLAN**

#### **Požadavky**

Jestliže nahrazujete určitou součástku, vyjměte před montáží stávající součástku.

#### **O této úloze**

Následující obrázky znázorňují umístění bezdrátové karty a postup montáže.

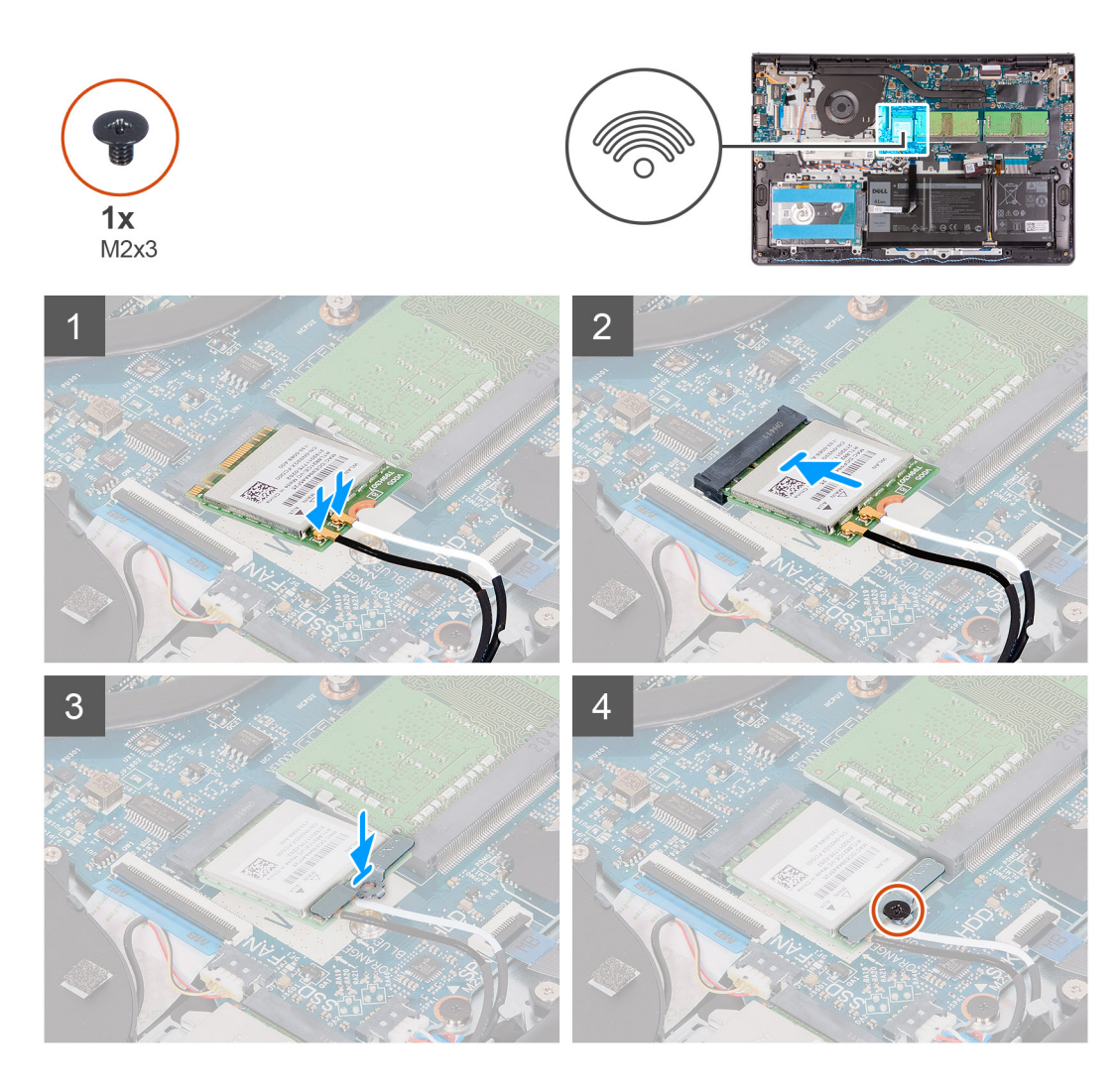

1. Připojte anténní kabely k bezdrátové kartě.

Následující tabulka uvádí barevné schéma anténních kabelů pro bezdrátové karty podporované tímto počítačem.

#### **Tabulka 2. Anténní kabely WLAN**

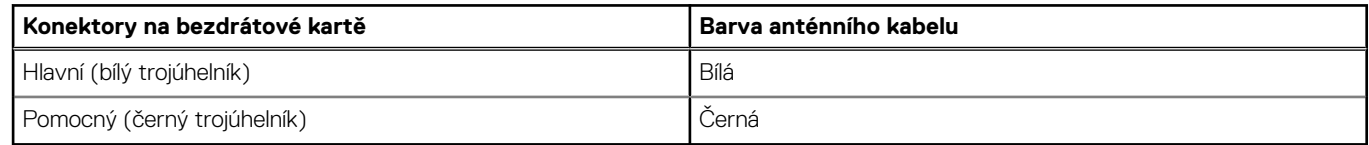

- 2. Zasuňte bezdrátovou kartu do slotu pro kartu M.2 na základní desce.
- 3. Umístěte držák bezdrátové karty na bezdrátovou kartu.
- 4. Zašroubujte šroub (M2x3) upevňující držák bezdrátové karty a bezdrátovou kartu k základní desce.

#### **Další kroky**

- 1. Nasaďte [spodní kryt](#page-17-0).
- 2. Ukončete [servisní režim.](#page-9-0)
- 3. Vložte [kartu SD](#page-14-0).
- 4. Postupujte podle pokynů v části [Po manipulaci uvnitř počítače.](#page-9-0)

## <span id="page-29-0"></span>**Disk SSD**

## **Demontáž disku SSD M.2 2230**

#### **Požadavky**

- 1. Postupujte podle pokynů v části [Před manipulací uvnitř počítače](#page-6-0).
- 2. Vyjměte [kartu SD](#page-14-0).
- 3. Přejděte do [servisního režimu.](#page-8-0)
- 4. Sejměte [spodní kryt.](#page-15-0)

#### **O této úloze**

Následující obrázky znázorňují umístění disku SSD M.2 2230 a postup demontáže.

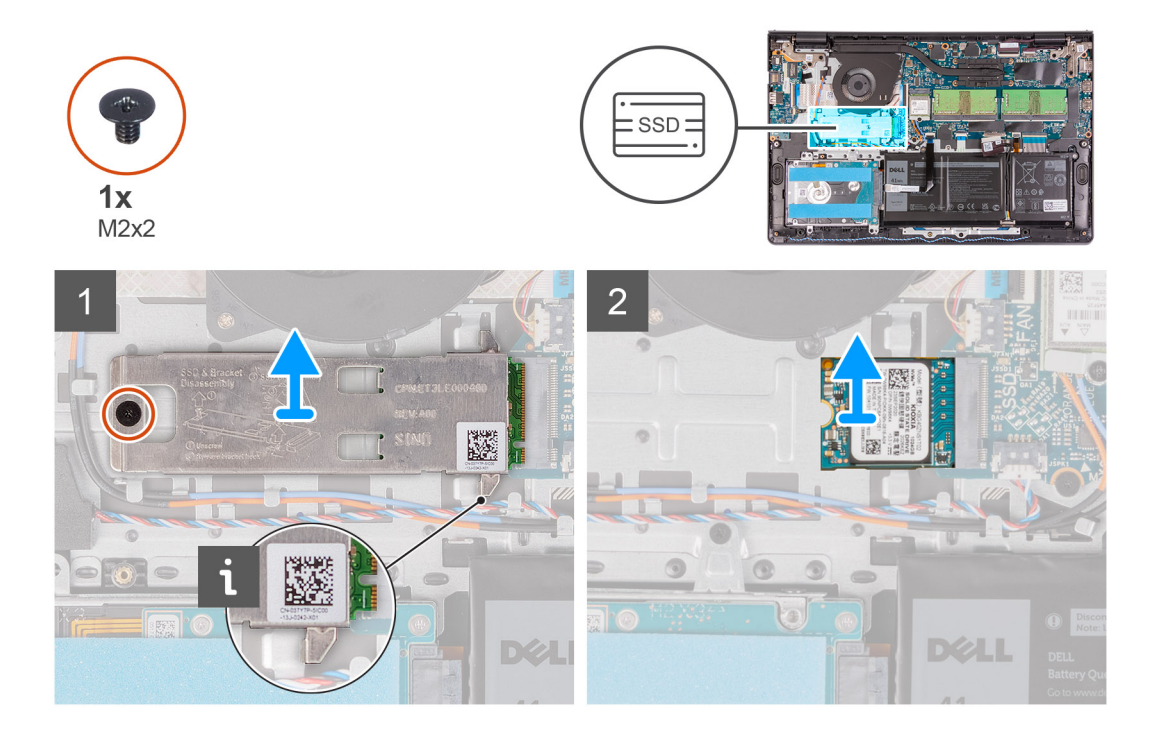

#### **Kroky**

- 1. Vyšroubujte jeden šroub (M2x2), kterým je tepelný kryt připevněn k sestavě opěrky pro dlaň a klávesnice.
- 2. Zvedněte z disku SSD M.2 2230 tepelný kryt.
- 3. Vysuňte a vyjměte disk SSD M.2 2230 ze slotu na kartu M.2 na základní desce.

## **Montáž disku SSD M.2 2230**

#### **Požadavky**

Jestliže nahrazujete určitou součástku, vyjměte před montáží stávající součástku.

#### **O této úloze**

Následující obrázky znázorňují umístění disku SSD M.2 2230 a postup montáže.

<span id="page-30-0"></span>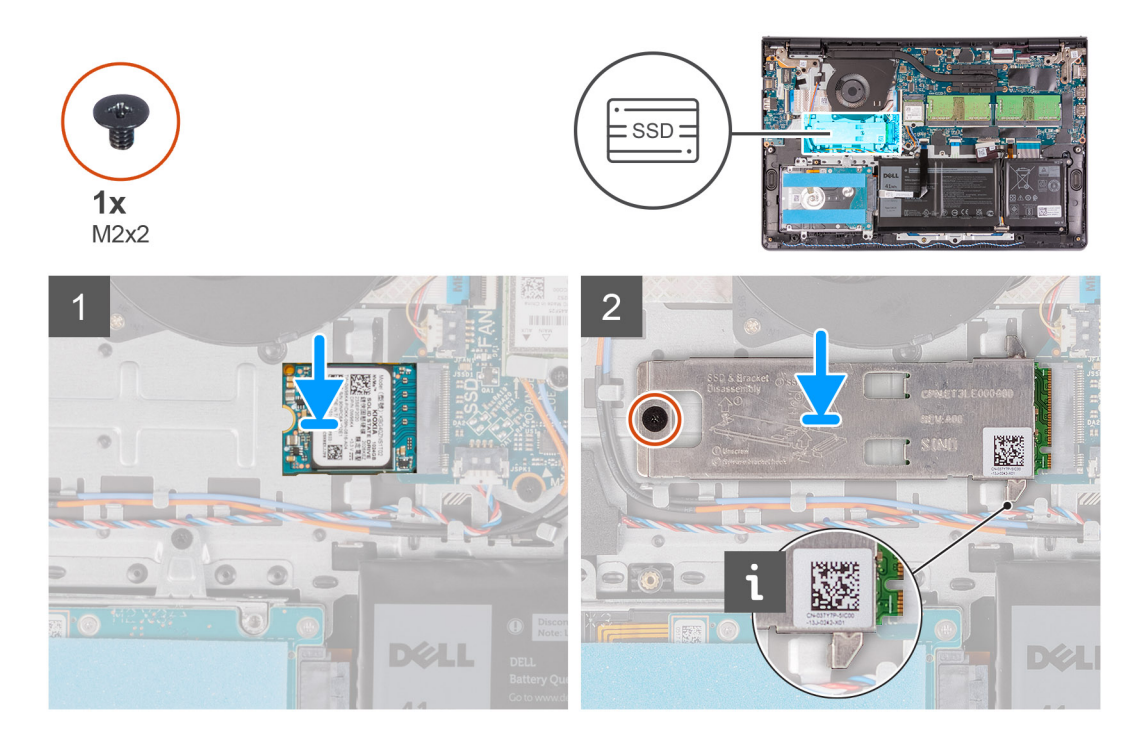

- 1. Zarovnejte zářez na disku SSD M.2 2230 s výčnělkem ve slotu na kartu M.2 na základní desce.
- 2. Vložte disk SSD M.2 2230 do slotu karty M.2 na základní desce
- 3. Položte tepelný kryt na disk SSD.

#### **POZNÁMKA:**

Při instalaci disku M.2 2230 SSD do počítače zasuňte výčnělky na tepelném krytu pod háčky na opěrce pro dlaň.

- 4. Otvor pro šroub na tepelném krytu zarovnejte s otvorem pro šroub na sestavě opěrky pro dlaň a klávesnice.
- 5. Zašroubujte šroub (M2x2), který připevňuje tlačítko napájení k sestavě opěrky pro dlaň a klávesnice.

#### **Další kroky**

- 1. Nasaďte [spodní kryt](#page-17-0).
- 2. Ukončete [servisní režim.](#page-9-0)
- 3. Vložte [kartu SD](#page-14-0).
- 4. Postupujte podle pokynů v části [Po manipulaci uvnitř počítače.](#page-9-0)

### **Demontáž disku SSD M.2 2280**

#### **Požadavky**

- 1. Postupujte podle pokynů v části [Před manipulací uvnitř počítače](#page-6-0).
- 2. Vyjměte [kartu SD](#page-14-0).
- 3. Přejděte do [servisního režimu.](#page-8-0)
- 4. Sejměte [spodní kryt.](#page-15-0)

#### **O této úloze**

Následující obrázky znázorňují umístění disku SSD M.2 2280 a postup demontáže.

<span id="page-31-0"></span>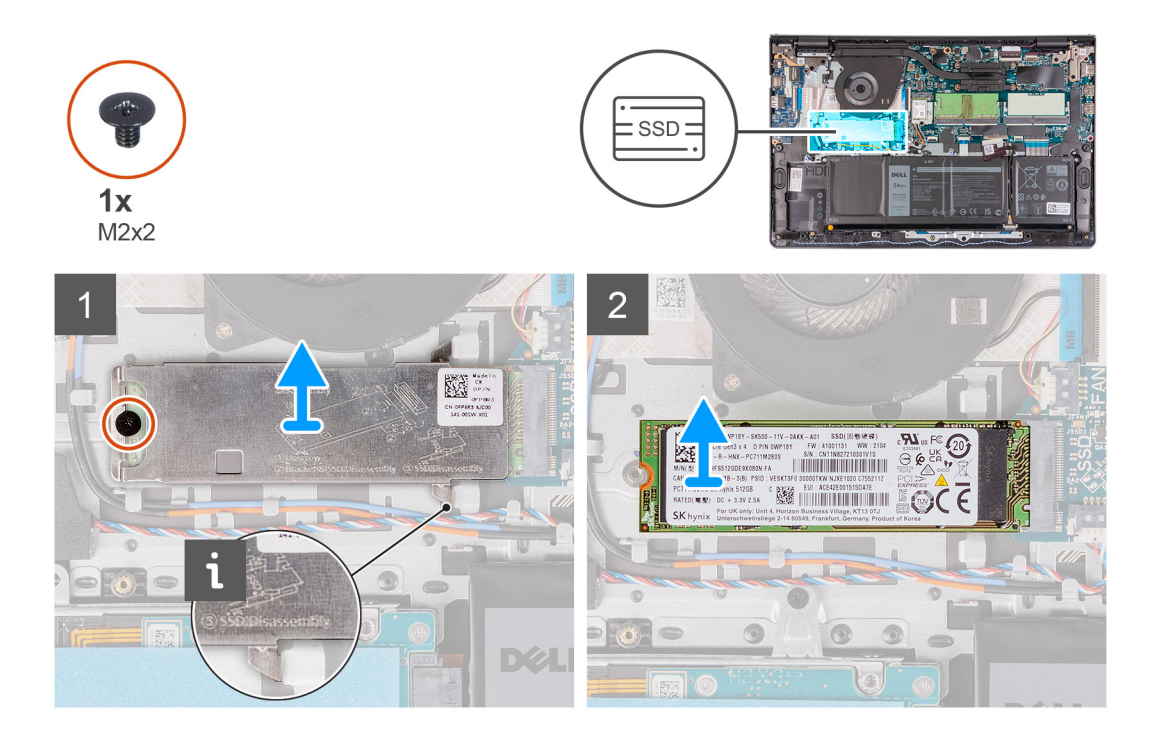

- 1. Vyšroubujte šroub (M2x2), který připevňuje tepelný kryt k sestavě opěrky pro dlaň a klávesnice.
- 2. Zvedněte tepelný kryt ze sestavy opěrky pro dlaň a klávesnice.
- 3. Vysuňte a vyjměte disk SSD M.2 2280 ze slotu na kartu M.2 na základní desce.

## **Montáž disku SSD M.2 2280**

#### **Požadavky**

Jestliže nahrazujete určitou součástku, vyjměte před montáží stávající součástku.

#### **O této úloze**

Následující obrázky znázorňují umístění disku SSD M.2 2280 a postup montáže.

<span id="page-32-0"></span>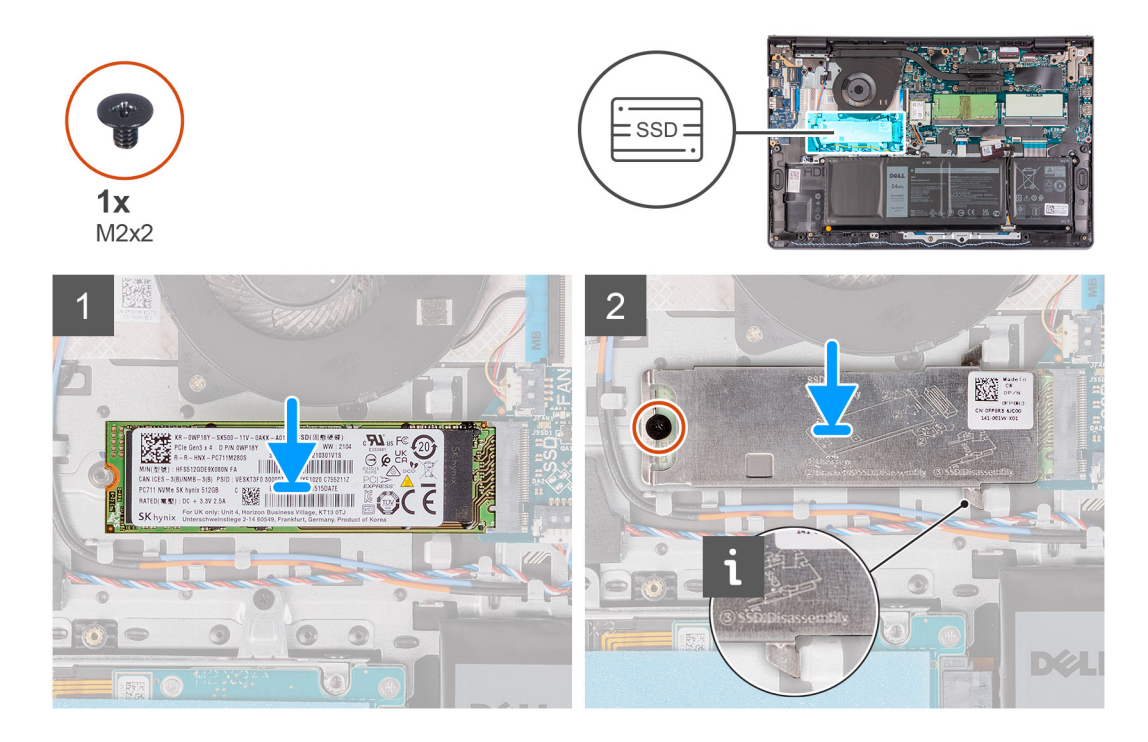

- 1. Zarovnejte zářez na disku SSD M.2 2280 s výčnělkem ve slotu na kartu M.2 na základní desce.
- 2. Vložte disk SSD M.2 2280 do slotu karty M.2 na základní desce.
- 3. Položte na disk SSD M.2 2280 tepelný kryt.

**POZNÁMKA:** Při instalaci disku M.2 2280 SSD do počítače zasuňte výčnělky na tepelném krytu pod háčky na opěrce pro dlaň.

4. Zašroubujte šroub (M2x2), který připevňuje tlačítko napájení k sestavě opěrky pro dlaň a klávesnice.

#### **Další kroky**

- 1. Nasaďte [spodní kryt](#page-17-0).
- 2. Ukončete [servisní režim.](#page-9-0)
- 3. Vložte [kartu SD](#page-14-0).
- 4. Postupujte podle pokynů v části [Po manipulaci uvnitř počítače.](#page-9-0)

## **Pevný disk**

## **Demontáž pevného disku**

#### **Požadavky**

- 1. Postupujte podle pokynů v části [Před manipulací uvnitř počítače](#page-6-0).
- 2. Vyjměte [kartu SD](#page-14-0).
- 3. Přejděte do [servisního režimu.](#page-8-0)
- 4. Sejměte [spodní kryt.](#page-15-0)
- 5. Vyjměte [baterii](#page-19-0).

#### **O této úloze**

Následující obrázky znázorňují umístění pevného disku a postup demontáže.

<span id="page-33-0"></span>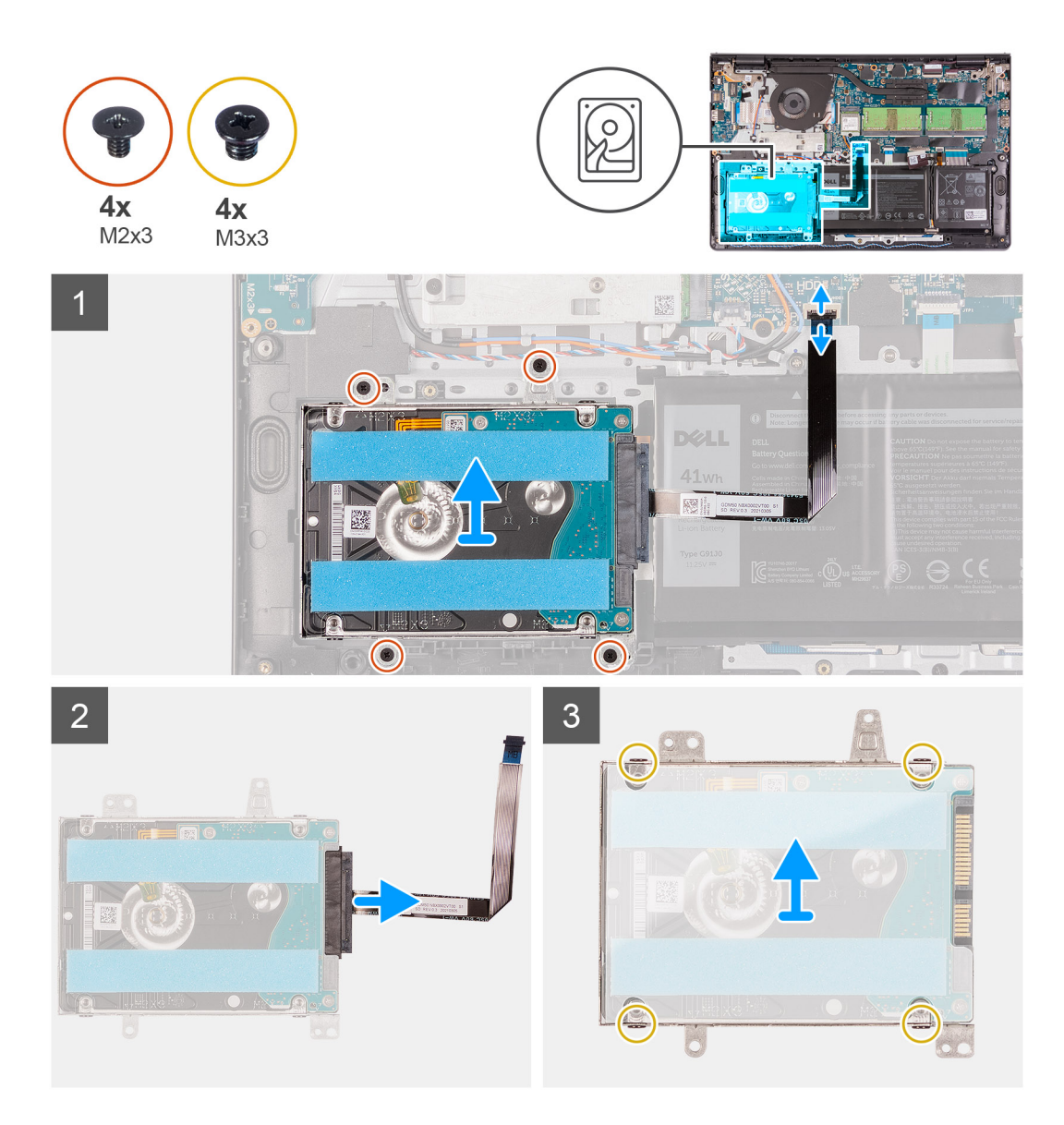

- 1. Zvedněte západku a odpojte kabel pevného disku od základní desky.
- 2. Vyšroubujte tři šrouby (M2x3), kterými je sestava pevného disku připevněna k sestavě opěrky pro dlaň a klávesnice.
- 3. Ze sestavy opěrky pro dlaň a klávesnice vyjměte sestavu pevného disku společně s kabelem.
- 4. Odpojte mezikus od pevného disku.
- 5. Vyšroubujte čtyři šrouby (M3x3), z držáku pevného disku.
- 6. Vysuňte a sejměte z pevného disku držák.

### **Montáž pevného disku**

#### **Požadavky**

Jestliže nahrazujete určitou součástku, vyjměte před montáží stávající součástku.

#### **O této úloze**

Následující obrázky znázorňují umístění pevného disku a postup montáže.

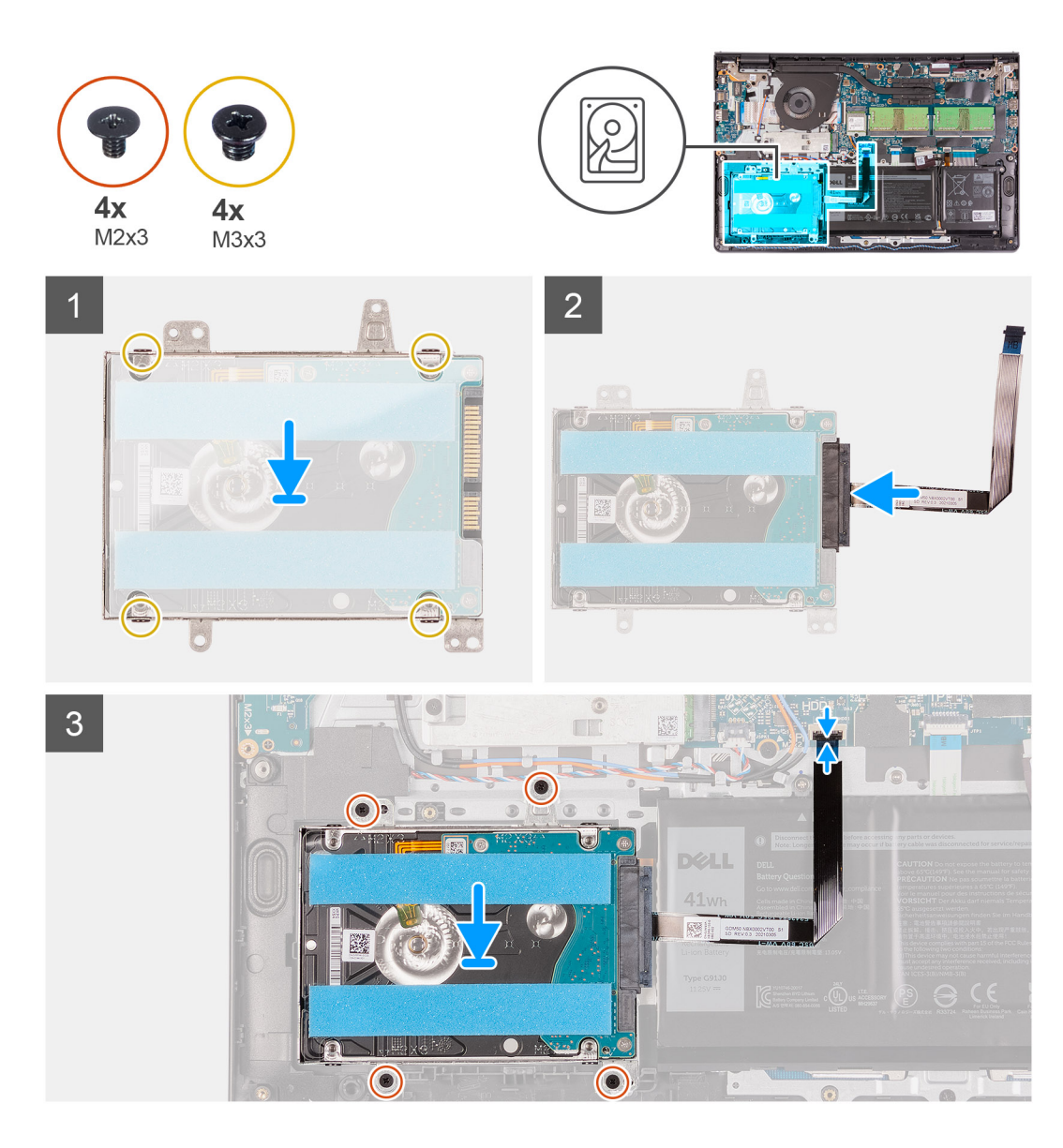

- 1. Zasuňte a namontujte pevný disk do držáku pevného disku.
- 2. Zašroubujte čtyři šrouby (M3x3) pro připevnění pevného disku k držáku pevného disku.
- 3. Připojte k pevnému disku mezikus.
- 4. Zarovnejte a položte sestavu pevného disku na sestavu opěrky pro dlaň a klávesnice.
- 5. Zašroubujte čtyři šrouby (M2x3), kterými je sestava pevného disku připevněna k opěrce rukou.
- 6. Připojte kabel pevného disku k základní desce a zajistěte jej uzavřením západky.

#### **Další kroky**

- 1. Nainstalujte [baterii.](#page-18-0)
- 2. Nasaďte [spodní kryt](#page-17-0).
- 3. Ukončete [servisní režim.](#page-9-0)
- 4. Vložte [kartu SD](#page-14-0).
- 5. Postupujte podle pokynů v části [Po manipulaci uvnitř počítače.](#page-9-0)

## <span id="page-35-0"></span>**Systémový ventilátor**

## **Demontáž systémového ventilátoru**

#### **Požadavky**

- 1. Postupujte podle pokynů v části [Před manipulací uvnitř počítače](#page-6-0).
- 2. Vyjměte [kartu SD](#page-14-0).
- 3. Přejděte do [servisního režimu.](#page-8-0)
- 4. Sejměte [spodní kryt.](#page-15-0)

#### **O této úloze**

Následující obrázky znázorňují umístění systémového ventilátoru a postup demontáže.

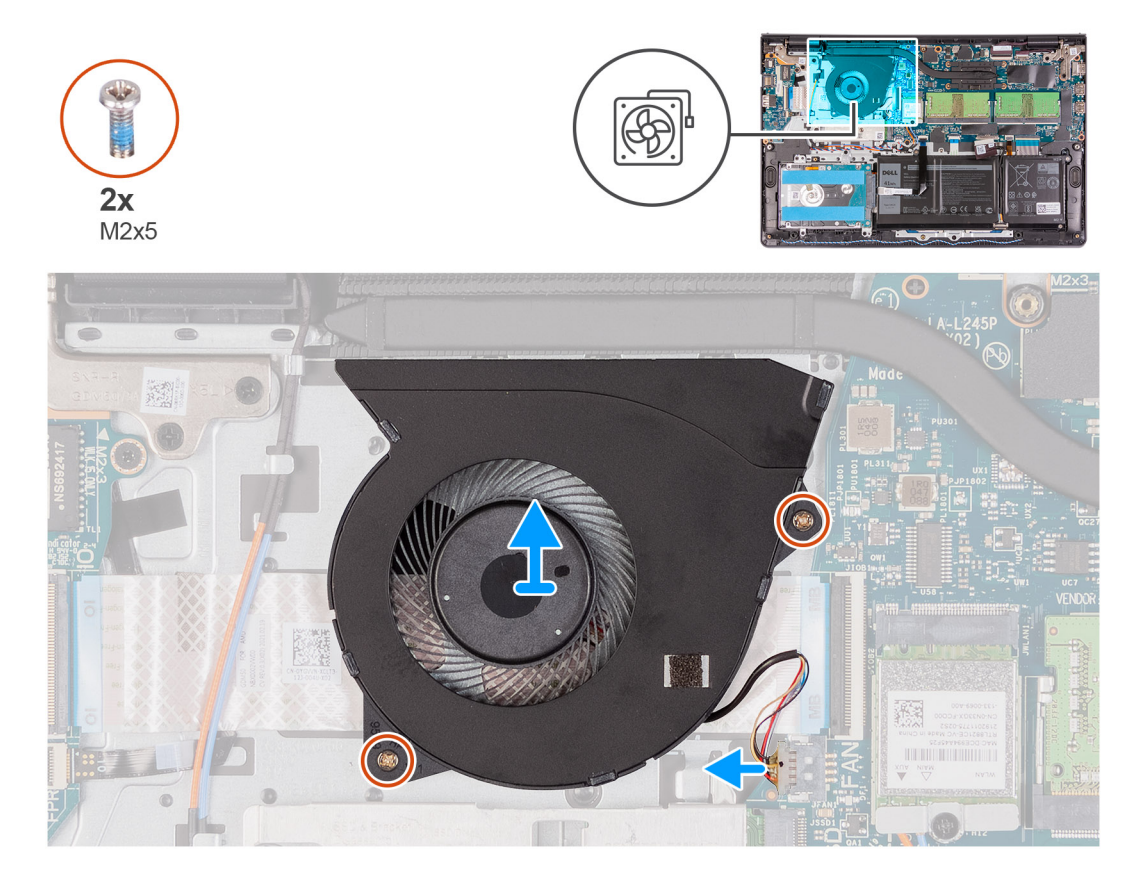

#### **Kroky**

- 1. Odpojte kabel ventilátoru z konektoru na základní desce.
- 2. Vyšroubujte dva šrouby (M2x5), které upevňují ventilátor k sestavě opěrky pro dlaň a klávesnice.
- 3. Zvedněte a vyjměte ventilátor z počítače.

## **Montáž systémového ventilátoru**

#### **Požadavky**

Jestliže nahrazujete určitou součástku, vyjměte před montáží stávající součástku.

#### **O této úloze**

Následující obrázky znázorňují umístění ventilátorů a postup montáže.
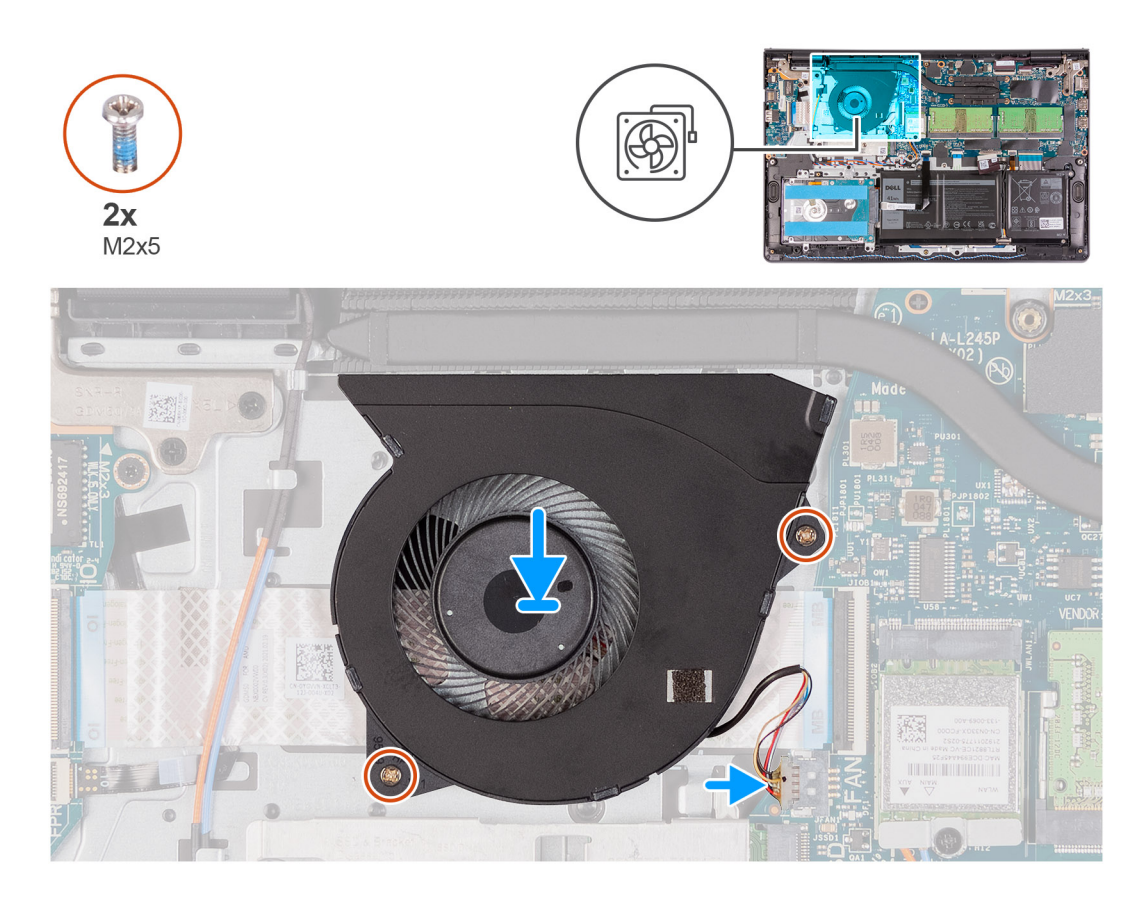

- 1. Ventilátor zarovnejte a vhodně umístěte na sestavu opěrky pro dlaň a klávesnice.
- 2. Zašroubujte dva šrouby (M2x5), pro upevnění ventilátoru k sestavě opěrky pro dlaň a klávesnice.
- 3. Připojte kabel ventilátoru ke konektoru na základní desce.

### **Další kroky**

- 1. Vyměňte [spodní kryt.](#page-17-0)
- 2. Ukončete [servisní režim.](#page-9-0)
- 3. Vložte [kartu SD](#page-14-0).
- 4. Postupujte podle pokynů v části [Po manipulaci uvnitř počítače.](#page-9-0)

## **Chladič**

### **Demontáž chladiče – UMA**

### **Požadavky**

- 1. Postupujte podle pokynů v části [Před manipulací uvnitř počítače](#page-6-0).
- 2. Vyjměte [kartu SD](#page-14-0).
- 3. Přejděte do [servisního režimu.](#page-8-0)
- 4. Sejměte [spodní kryt.](#page-15-0)

### **O této úloze**

Následující obrázek znázorňuje umístění chladiče a ukazuje postup demontáže.

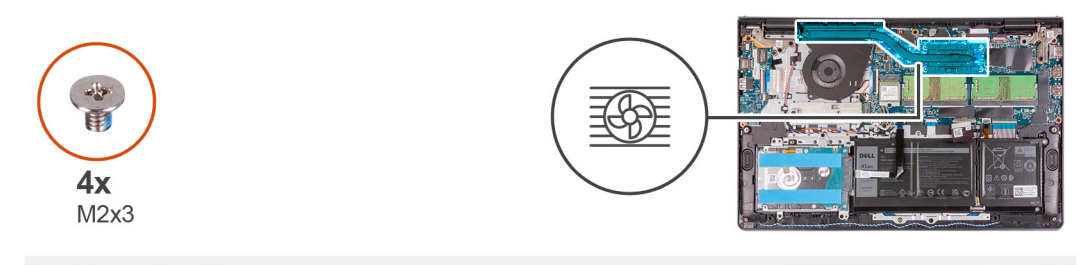

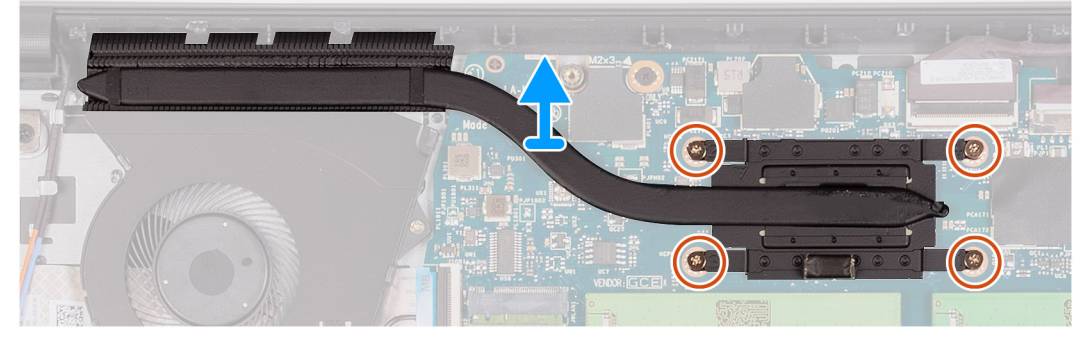

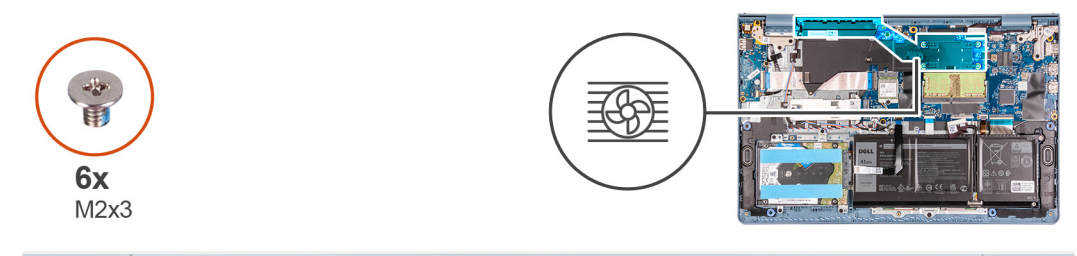

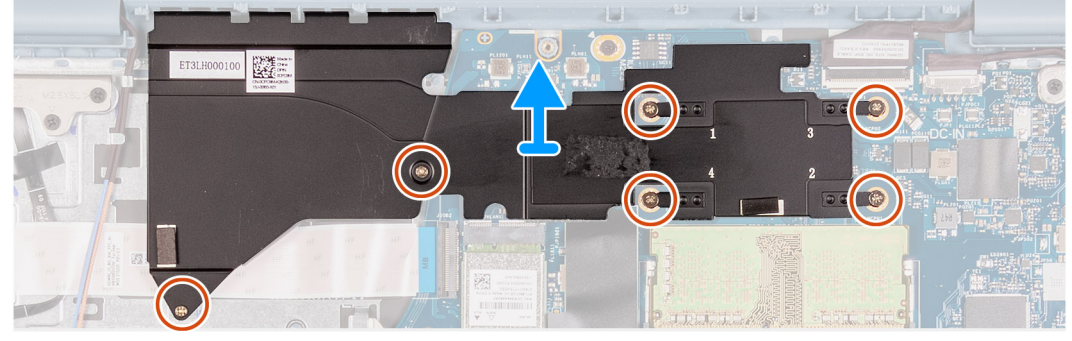

- 1. Povolte čtyři jisticí šrouby, které chladič upevňují k základní desce.
- 2. Vyjměte chladič ze základní desky.

## **Montáž chladiče – UMA**

### **Požadavky**

Jestliže nahrazujete určitou součástku, vyjměte před montáží stávající součástku.

### **O této úloze**

Následující obrázky znázorňují umístění chladiče a postup montáže.

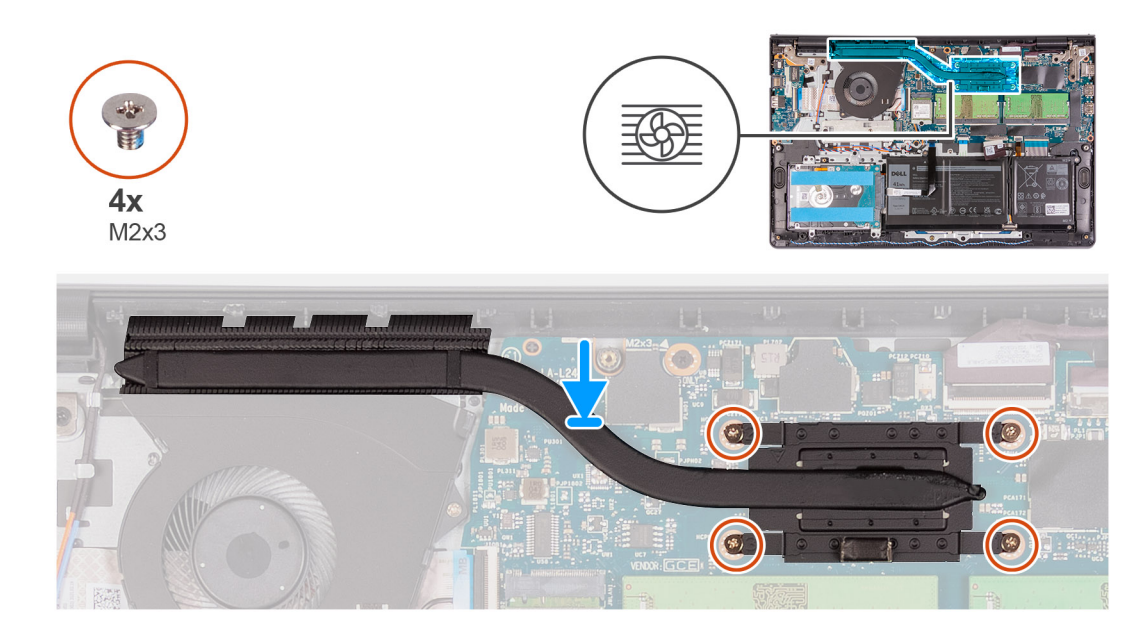

- 1. Umístěte chladič na základní desku a poté zarovnejte jisticí šrouby chladiče s odpovídajícími otvory na základní desce.
- 2. Zašroubujte čtyři šrouby (M2x3) upevňující chladič k základní desce.

### **Další kroky**

- 1. Nasaďte [spodní kryt](#page-17-0).
- 2. Ukončete [servisní režim.](#page-9-0)
- 3. Vložte [kartu SD](#page-14-0).
- 4. Postupujte podle pokynů v části [Po manipulaci uvnitř počítače.](#page-9-0)

### **Demontáž samostatného chladiče**

### **Požadavky**

- 1. Postupujte podle pokynů v části [Před manipulací uvnitř počítače](#page-6-0).
- 2. Vyjměte [kartu SD](#page-14-0).
- 3. Přejděte do [servisního režimu.](#page-8-0)
- 4. Sejměte [spodní kryt.](#page-15-0)

### **O této úloze**

Následující obrázek znázorňuje umístění samostatného chladiče a ukazuje postup demontáže.

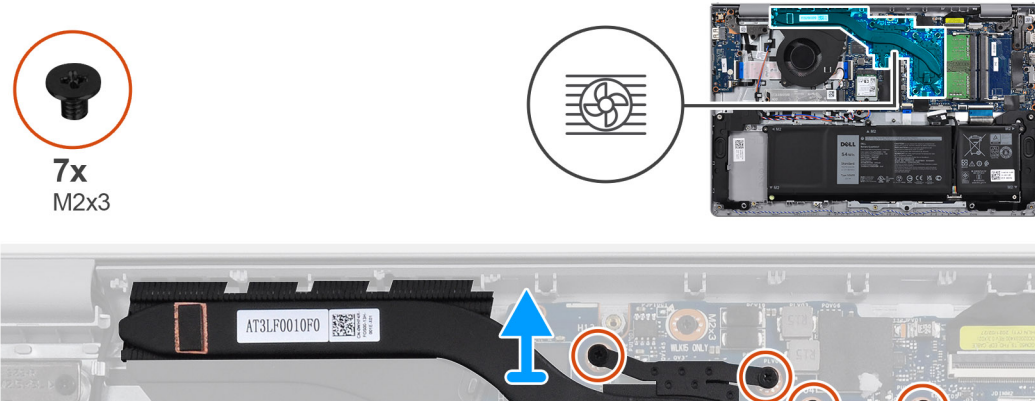

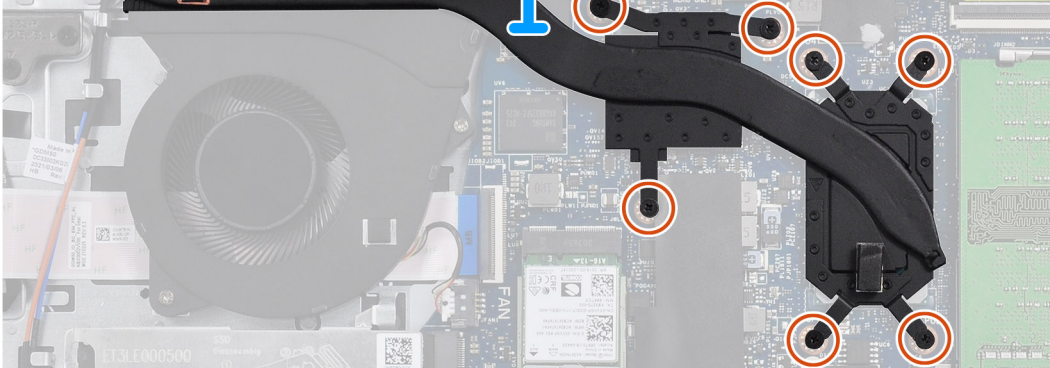

- 1. Odšroubujte sedm šroubů (M2x3), které upevňují chladič k základní desce.
- 2. Vyjměte chladič ze základní desky.

### **Montáž chladiče – samostatný**

### **Požadavky**

Jestliže nahrazujete určitou součástku, vyjměte před montáží stávající součástku.

### **O této úloze**

Následující obrázky znázorňují umístění chladiče a postup demontáže.

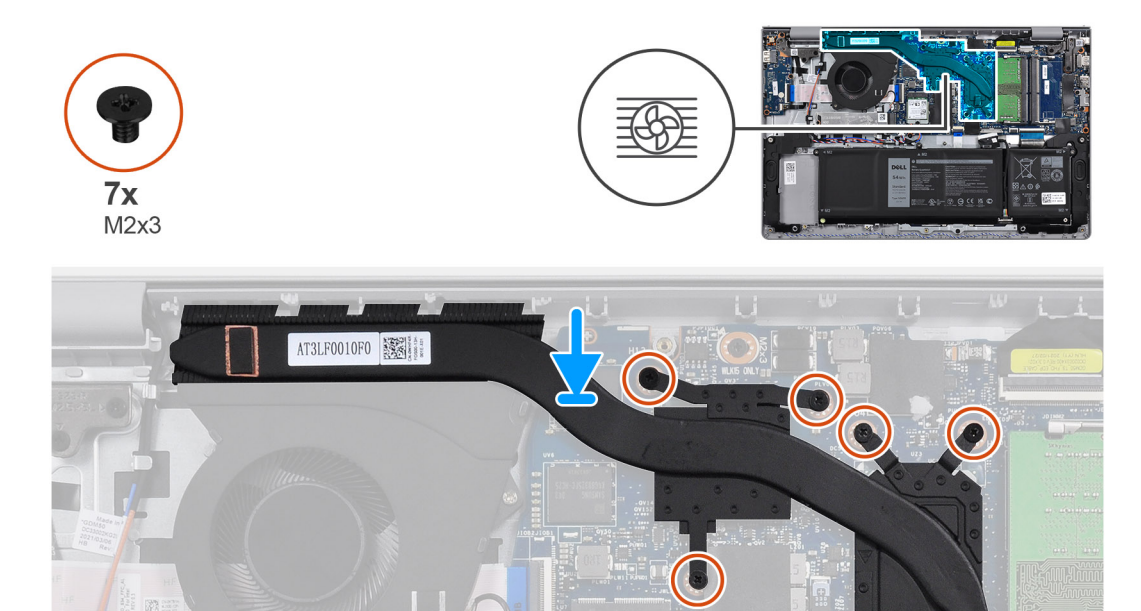

1. Umístěte chladič na základní desku a poté zarovnejte jeho otvory pro šrouby s otvory na základní desce.

៉ា

2. Vyšroubujte sedm šroubů (M2x3), které upevňují chladič k základní desce.

### **Další kroky**

- 1. Nasaďte [spodní kryt](#page-17-0).
- 2. Ukončete [servisní režim.](#page-9-0)
- 3. Vložte [kartu SD](#page-14-0).
- 4. Postupujte podle pokynů v části [Po manipulaci uvnitř počítače.](#page-9-0)

## **Reproduktory**

### **Demontáž reproduktorů**

#### **Požadavky**

- 1. Postupujte podle pokynů v části [Před manipulací uvnitř počítače](#page-6-0).
- 2. Vyjměte [kartu SD](#page-14-0).
- 3. Přejděte do [servisního režimu.](#page-8-0)
- 4. Sejměte [spodní kryt.](#page-15-0)

### **O této úloze**

Následující obrázky znázorňují umístění reproduktorů a postup demontáže.

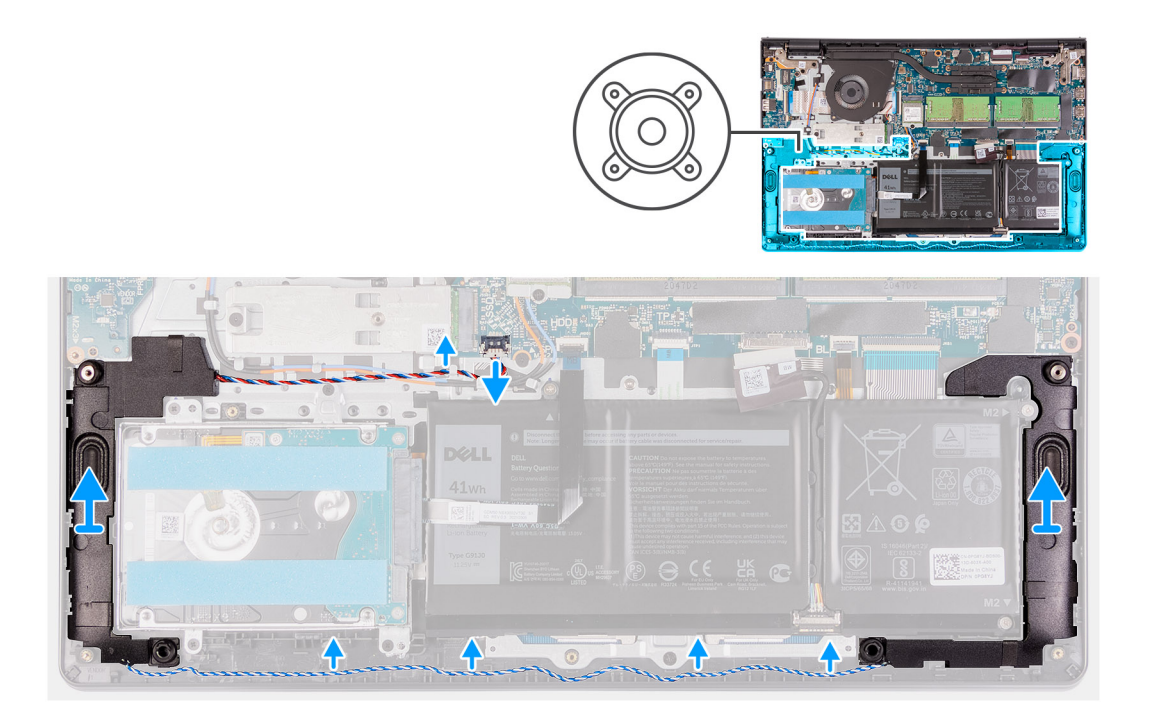

- 1. Odpojte kabel reproduktoru od základní desky.
- 2. Uvolněte a vyjměte kabel reproduktoru z vodítek na sestavě opěrky rukou a klávesnice.
- 3. Zvedněte reproduktory společně s kabelem z počítače.

### **Montáž reproduktorů**

#### **Požadavky**

Jestliže nahrazujete určitou součástku, vyjměte před montáží stávající součástku.

### **O této úloze**

Následující obrázky znázorňují umístění reproduktorů a montáž.

**POZNÁMKA:** Pokud při demontáži reproduktorů vytlačíte pryžové průchodky, před montáží reproduktorů tyto průchodky zatlačte zpět.

<span id="page-42-0"></span>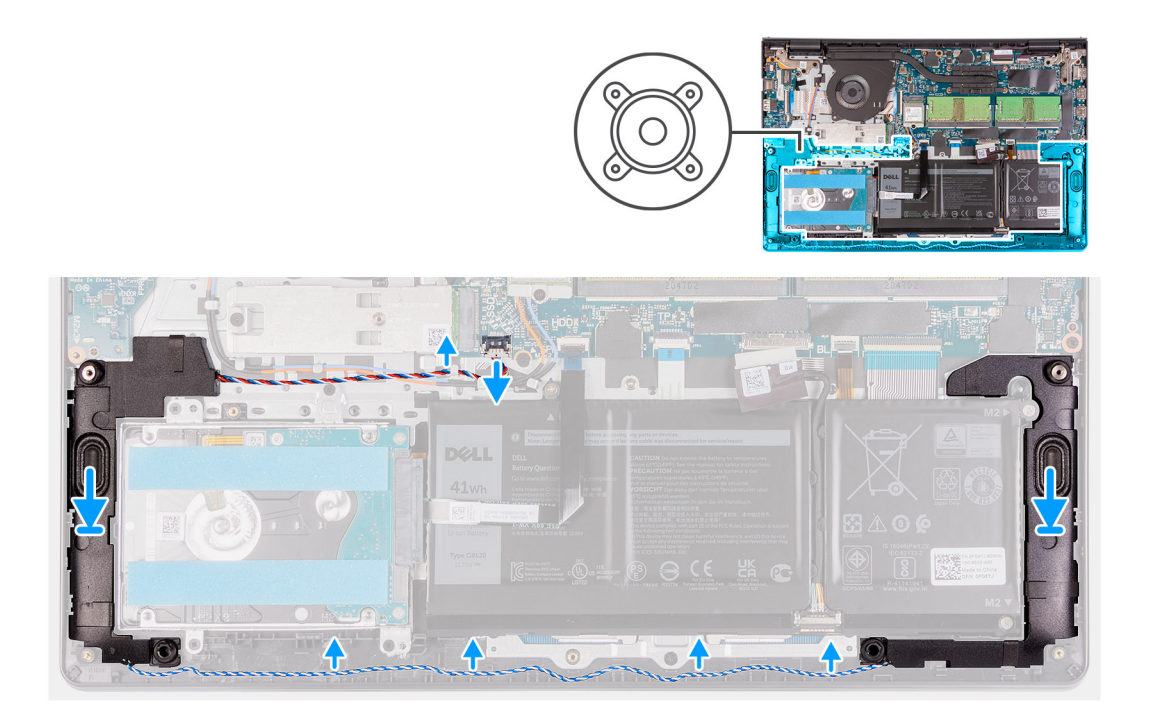

- 1. Pomocí zarovnávacích výčnělků a pryžových průchodek umístěte reproduktory do slotů na sestavě opěrky pro dlaň a klávesnice.
- 2. Protáhněte kabely reproduktorů vodítky na sestavě opěrky pro dlaň a klávesnice.
- 3. Připojte kabel reproduktoru ke konektoru na základní desce.

### **Další kroky**

- 1. Nasaďte [spodní kryt](#page-17-0).
- 2. Ukončete [servisní režim.](#page-9-0)
- 3. Vložte [kartu SD](#page-14-0).
- 4. Postupujte podle pokynů v části [Po manipulaci uvnitř počítače.](#page-9-0)

## **Deska I/O**

## **Demontáž desky I/O**

#### **Požadavky**

- 1. Postupujte podle pokynů v části [Před manipulací uvnitř počítače](#page-6-0).
- 2. Vyjměte [kartu SD](#page-14-0).
- 3. Přejděte do [servisního režimu.](#page-8-0)
- 4. Sejměte [spodní kryt.](#page-15-0)

### **O této úloze**

Následující obrázky znázorňují umístění desky I/O a postup demontáže.

<span id="page-43-0"></span>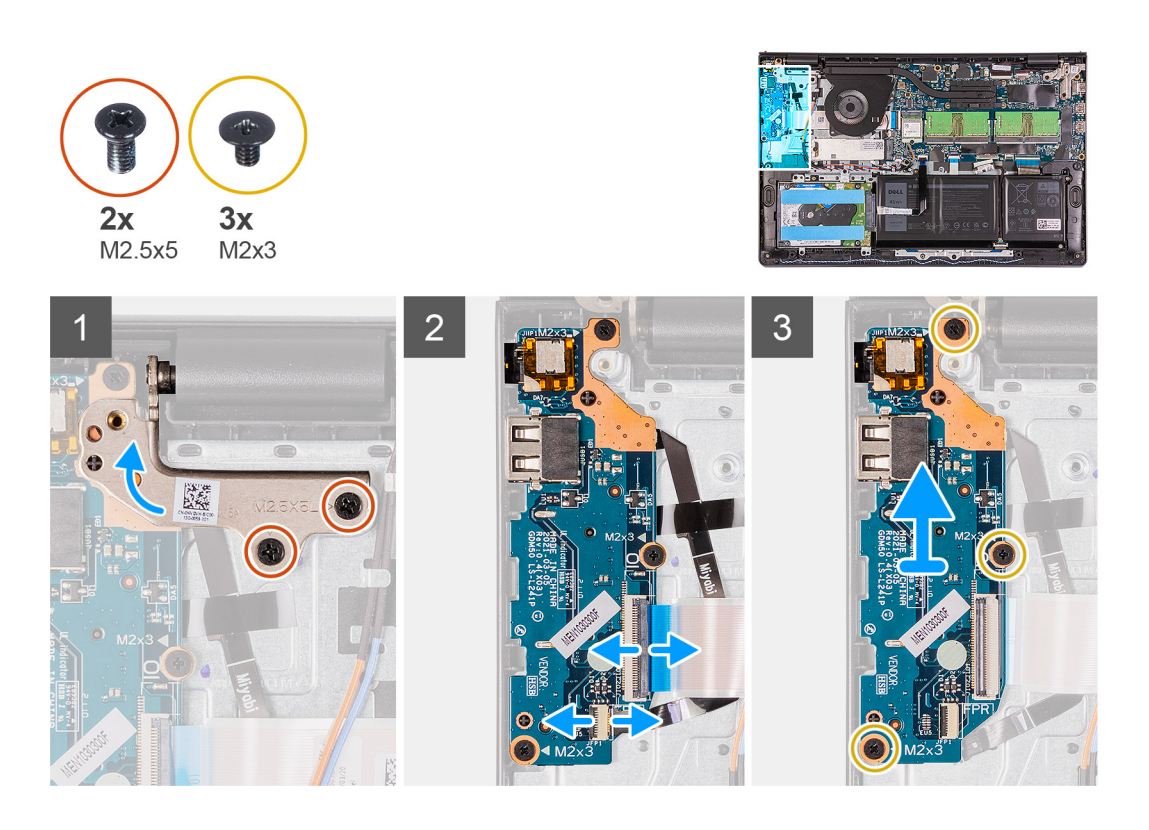

- 1. Vyšroubujte dva šrouby (M2,5x5), kterými je pravý pant připevněn k sestavě opěrky pro dlaň a klávesnice.
- 2. Složte levý pant.
- 3. Otevřete západku a odpojte kabel desky čtečky otisků prstů od desky I/O, v příslušném případě.
- 4. Otevřete západku a odpojte napájecí kabel desky I/O od desky I/O.
- 5. Vyšroubujte tři šrouby (M2x3), jimiž je deska I/O připevněna k sestavě opěrky pro dlaň a klávesnice a vyjměte desku I/O z počítače.

### **Vložení desky I/O**

### **Požadavky**

Jestliže nahrazujete určitou součástku, vyjměte před montáží stávající součástku.

#### **O této úloze**

Následující obrázky znázorňují umístění desky I/O a postup montáže.

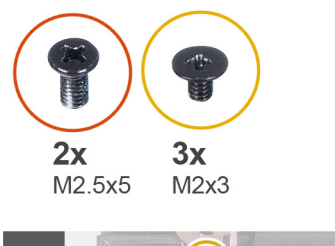

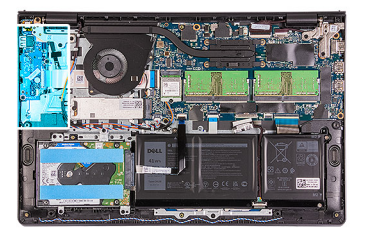

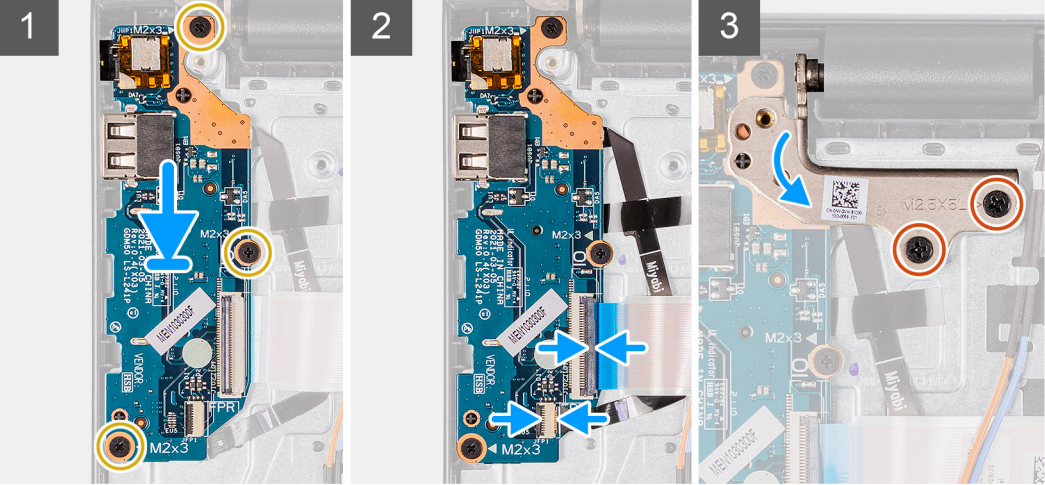

- 1. Zarovnejte a položte desku I/O pod sestavu levého pantu a na sestavu opěrky pro dlaň a klávesnice.
- 2. Zašroubujte tři šrouby (M2x3) pro připevnění dceřiné desky I/O k sestavě opěrky pro dlaň a klávesnice.
- 3. Připojte kabel desky čtečky otisků prstů ke konektoru na desce I/O a upevněte západku, v příslušném případě.
- 4. Připojte napájecí kabel desky I/O ke konektoru na desce I/O a zavřete západku.
- 5. Složte levý pant přes desku I/O.
- 6. Zašroubujte dva šrouby (M2,5x5), které upevňují pant k sestavě opěrky pro dlaň a klávesnice.

### **Další kroky**

- 1. Nasaďte [spodní kryt](#page-17-0).
- 2. Ukončete [servisní režim.](#page-9-0)
- 3. Vložte [kartu SD](#page-14-0).
- 4. Postupujte podle pokynů v části [Po manipulaci uvnitř počítače.](#page-9-0)

## **Dotyková podložka**

### **Demontáž sestavy dotykové podložky**

### **Požadavky**

- 1. Postupujte podle pokynů v části [Před manipulací uvnitř počítače](#page-6-0).
- 2. Vyjměte [kartu SD](#page-14-0).
- 3. Sejměte [spodní kryt.](#page-15-0)
- 4. Vyjměte [baterii](#page-19-0).

#### **O této úloze**

Následující obrázky znázorňují umístění dotykové podložky a postup demontáže.

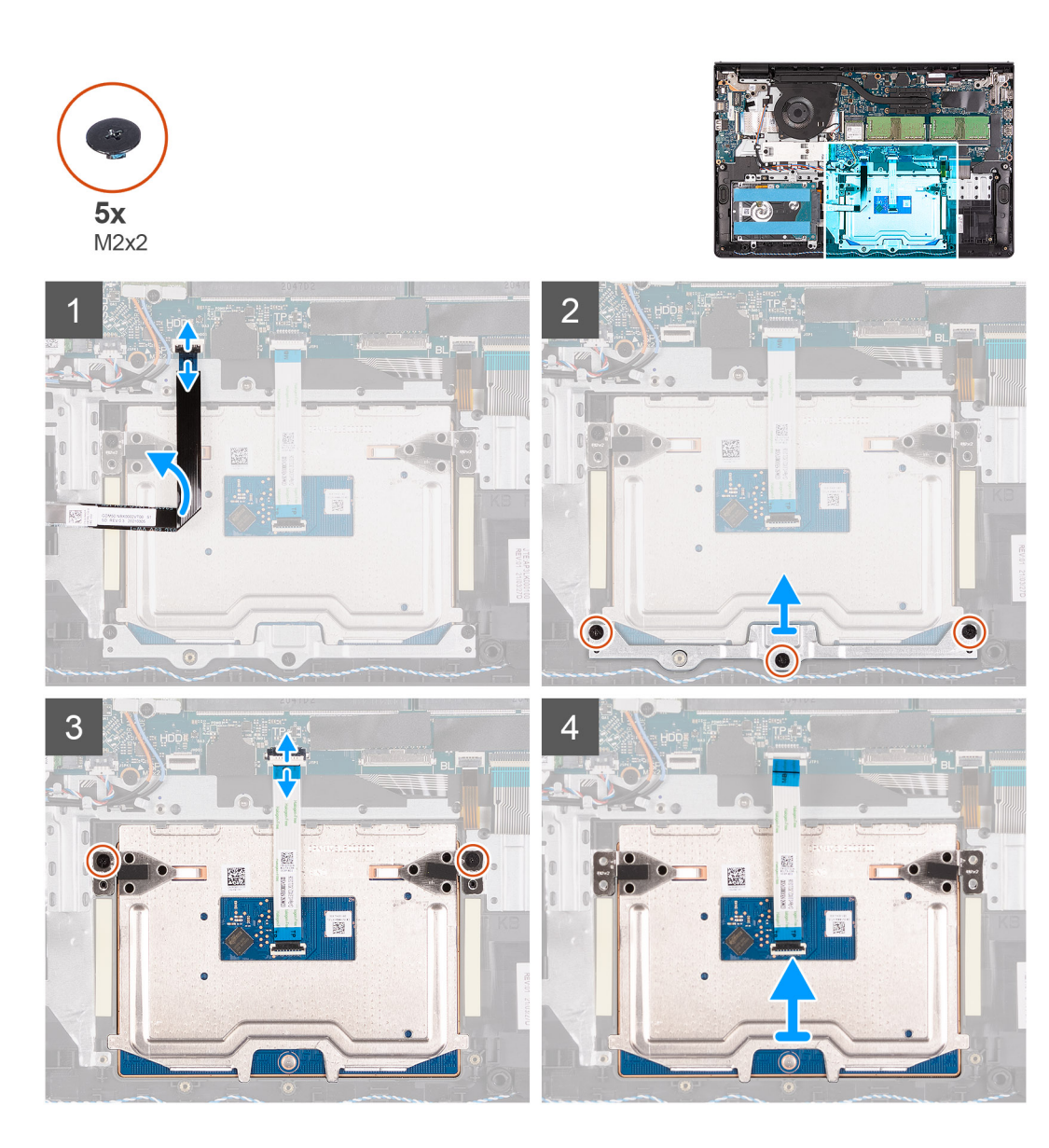

- 1. Odpojte plochý kabel pevného disku od základní desky.
- 2. Vyšroubujte tři šrouby (M2x2) upevňující držák dotykové podložky k sestavě opěrky pro dlaň a klávesnice.
- 3. Vyjměte držák dotykové podložky z počítače.
- 4. Vyšroubujte dva šrouby (M2x2) upevňující modul dotykové podložku k sestavě opěrky pro dlaň a klávesnice.
- 5. Odpojte plochý kabel dotykové podložky od základní desky.
- 6. Vyjměte modul dotykové podložky s plochým kabelem z počítače.

## **Montáž sestavy dotykové podložky**

### **O této úloze**

Následující obrázky znázorňují umístění dotykové podložky a postup montáže.

**(i) POZNÁMKA:** Zkontrolujte, zda je dotyková podložka zarovnaná s vodítky na sestavě opěrky pro dlaň a klávesnice; na obou stranách dotykové podložky přitom musí být stejná mezera.

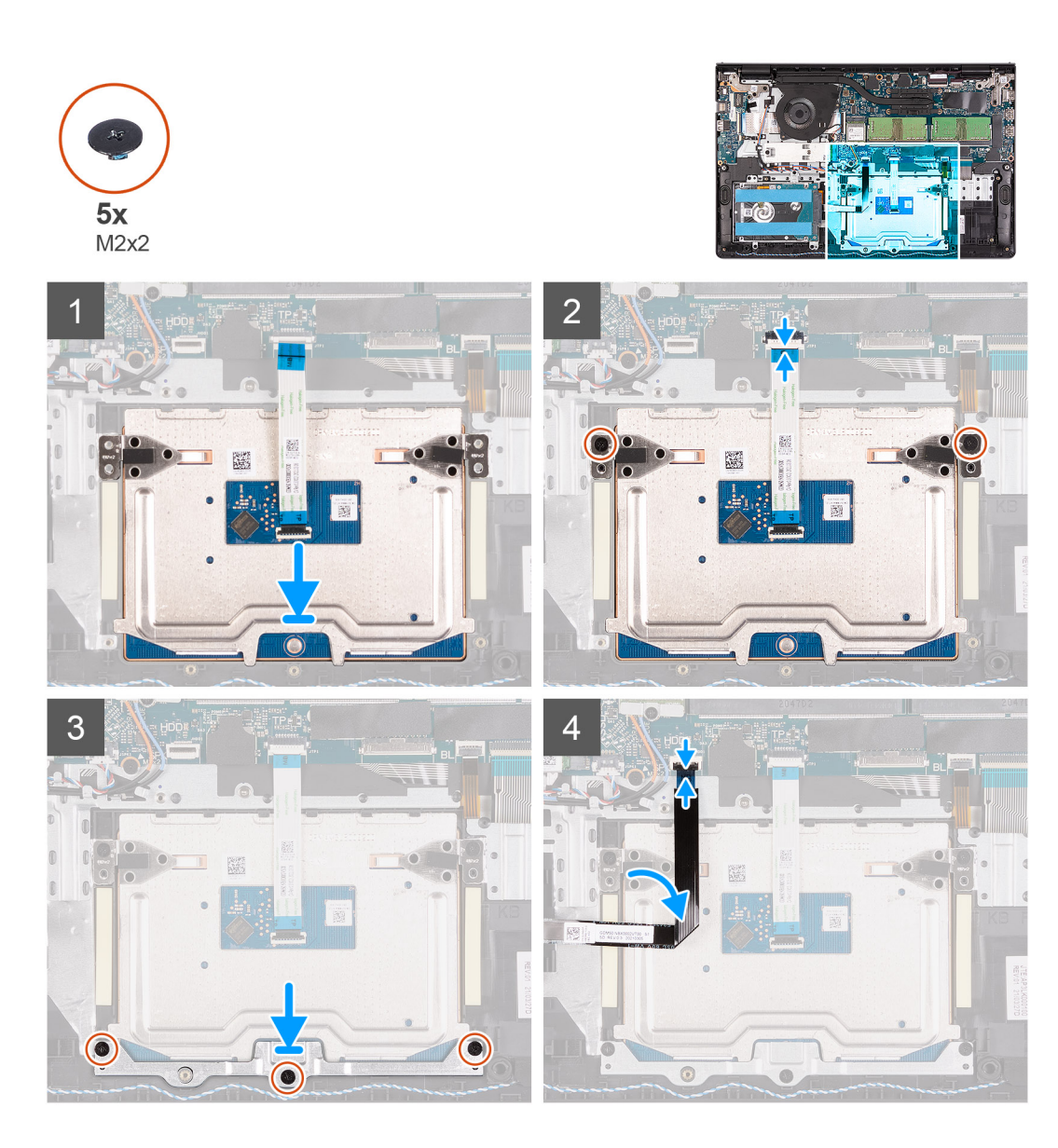

- 1. Zarovnejte a vložte modul dotykové podložky do počítače.
- 2. Připojte plochý kabel dotykové podložky k modulu dotykové podložky.
- 3. Našroubujte dva šrouby (M2x2), které upevňují modul dotykové podložky k sestavě opěrky pro dlaň a klávesnice.
- 4. Nainstalujte na dotykovou podložku držák a připevněte jej pomocí tří šroubů (M2x2).
- 5. Připojte plochý kabel pevného disku k základní desce.

### **Další kroky**

- 1. Nainstalujte [baterii.](#page-18-0)
- 2. Nasaďte [spodní kryt](#page-17-0).
- 3. Vložte [kartu SD](#page-14-0).
- 4. Postupujte podle pokynů v části [Po manipulaci uvnitř počítače.](#page-9-0)

## <span id="page-47-0"></span>**Sestava displeje**

## **Demontáž sestavy displeje**

### **Požadavky**

- 1. Postupujte podle pokynů v části [Před manipulací uvnitř počítače](#page-6-0).
- 2. Vyjměte [kartu SD](#page-14-0).
- 3. Přejděte do [servisního režimu.](#page-8-0)
- 4. Sejměte [spodní kryt.](#page-15-0)
- 5. Vyjměte [kartu WLAN.](#page-26-0)

### **O této úloze**

Následující obrázky znázorňují umístění sestavy displeje a demontáž.

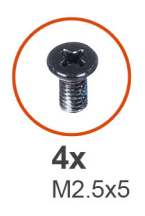

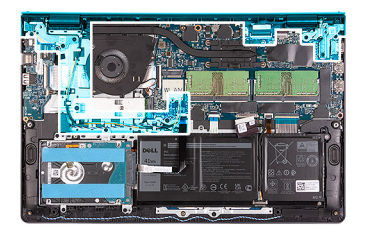

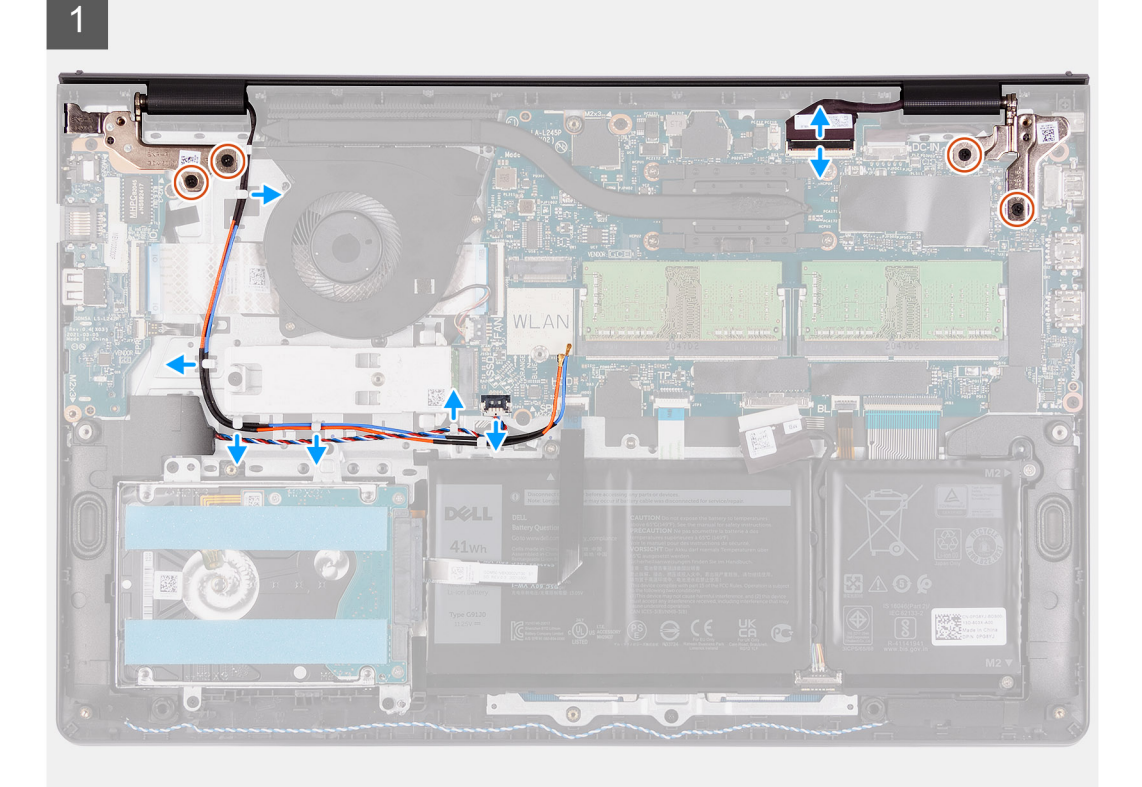

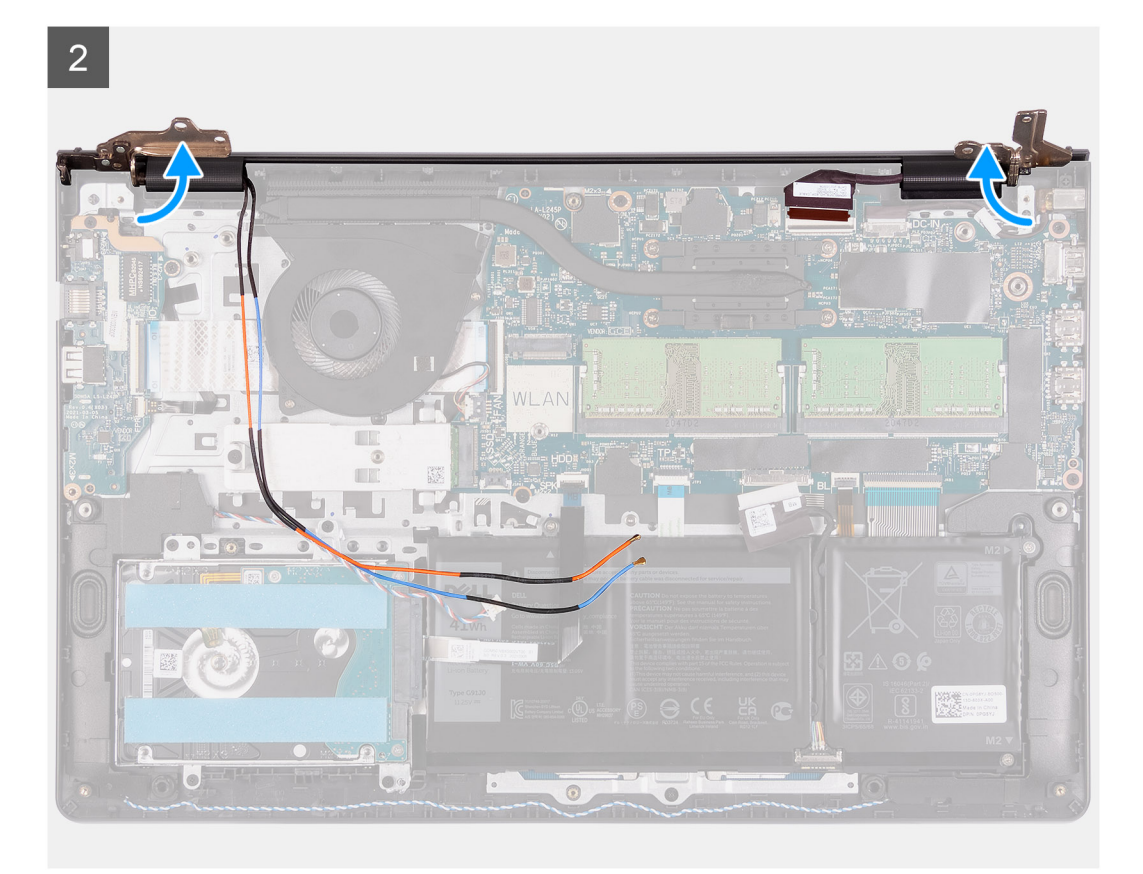

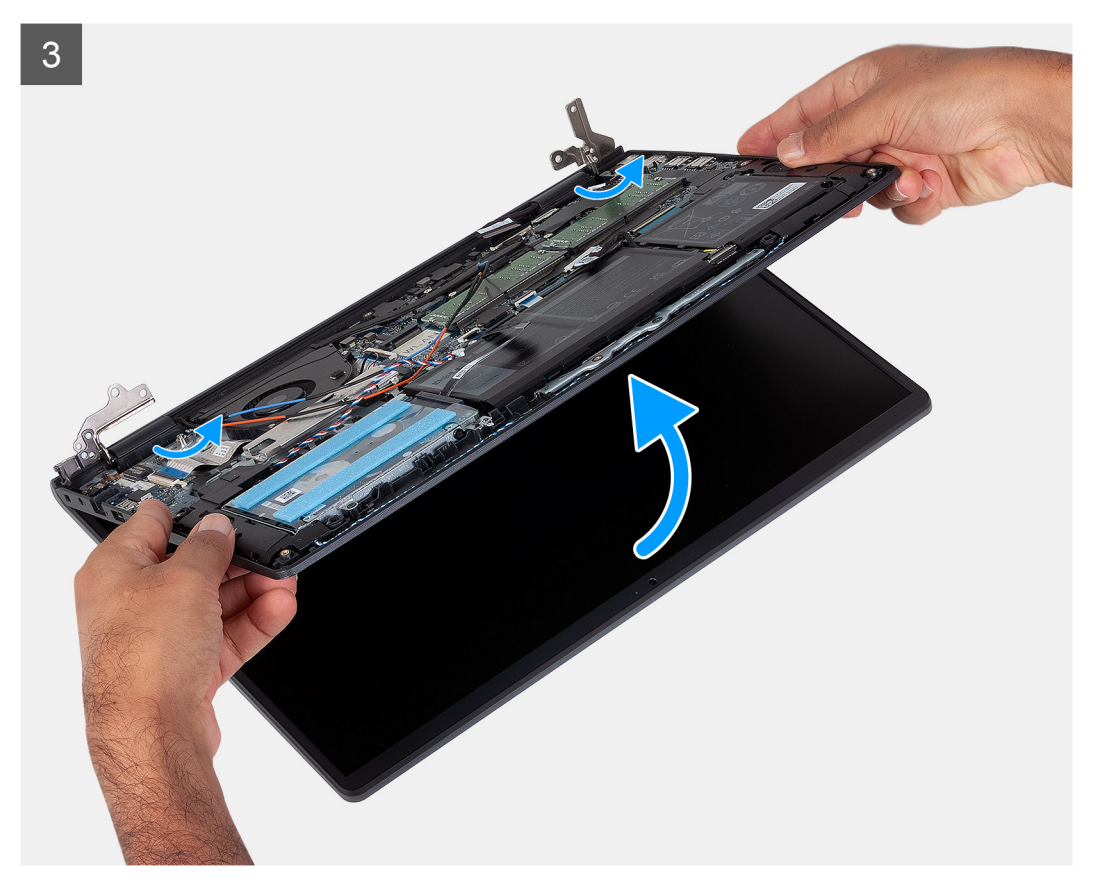

- 1. Odpojte kabel displeje od konektoru na základní desce.
- 2. Uvolněte anténní kabely WLAN a kabely reproduktoru z vodicích drážek počítače.
- <span id="page-49-0"></span>3. Vyšroubujte šest šroubů (M2,5x5), kterými jsou panty displeje připevněny k sestavě opěrky pro dlaň a klávesnice.
- 4. Složte levý a pravý pant displeje ze sestavy opěrky pro dlaň a klávesnice.
- 5. Zvedněte šikmo sestavu opěrky pro dlaň a klávesnice pro uvolnění z pantů a vyjmutí ze sestavy displeje.

## **Montáž sestavy displeje**

### **Požadavky**

Jestliže nahrazujete určitou součástku, vyjměte před montáží stávající součástku.

### **O této úloze**

**POZNÁMKA:** Před vložením sestavy displeje na sestavu opěrky pro dlaň a klávesnice ověřte, že závěsy jsou otevřené na maximum.

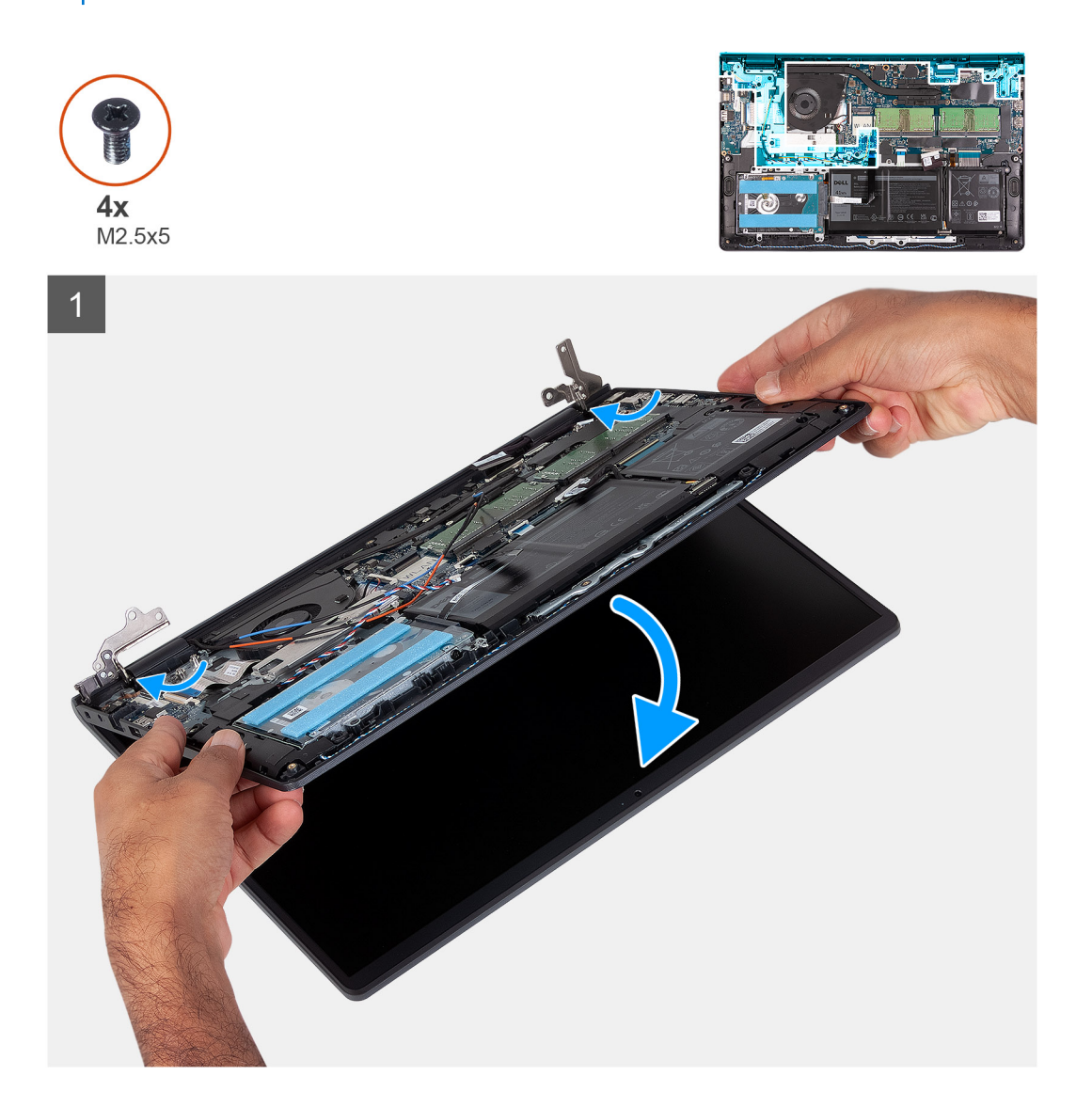

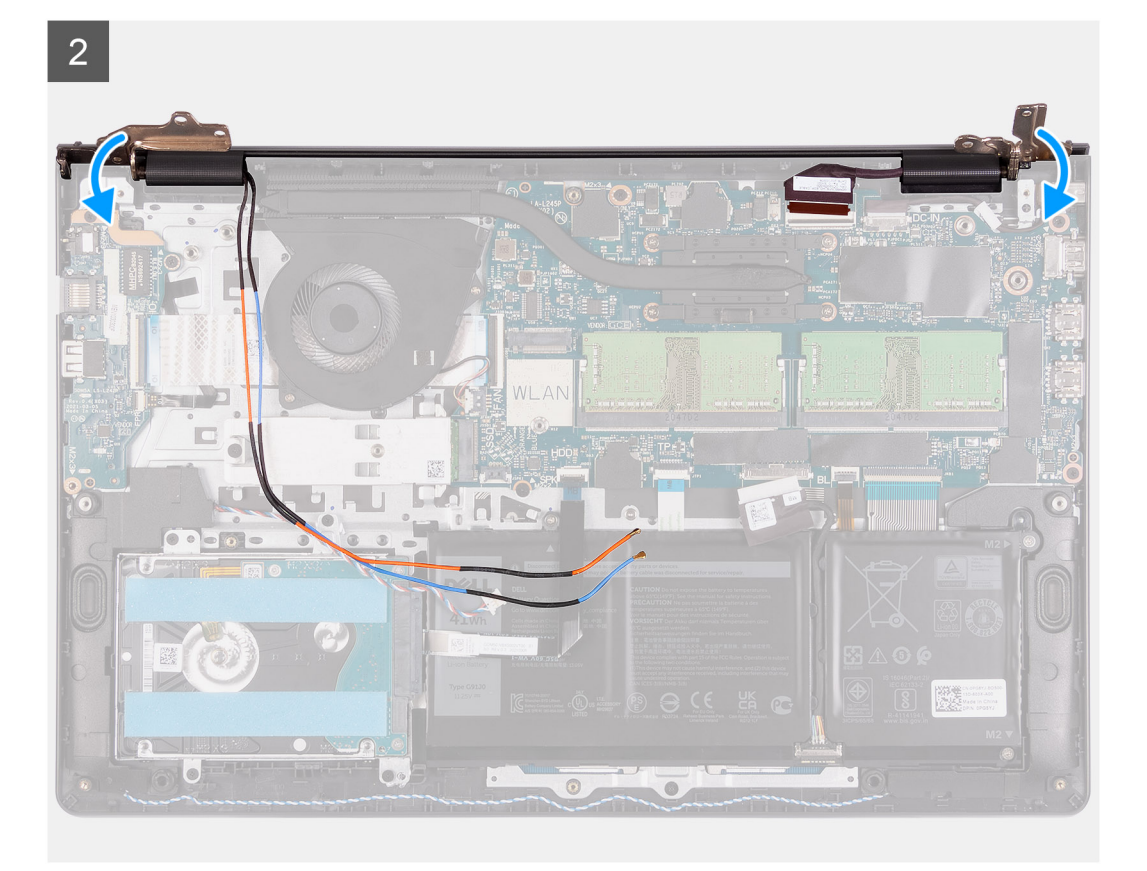

 $\overline{3}$ 

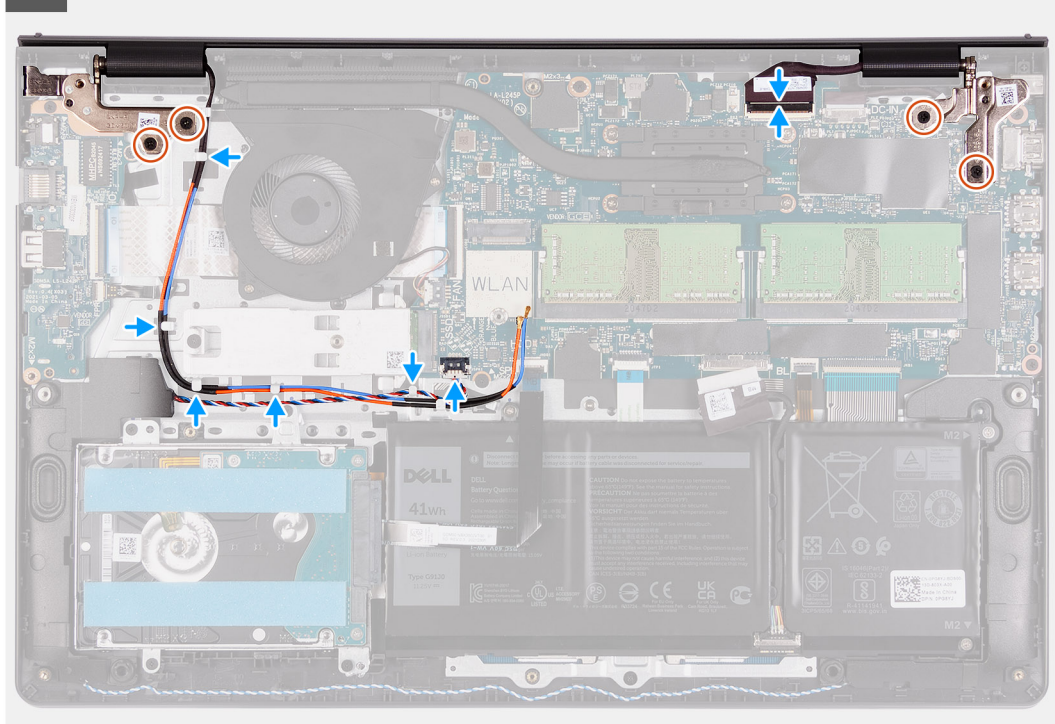

### **Kroky**

- 1. Zarovnejte a položte počítač pod panty na sestavě displeje.
- 2. Zavřete panty a zašroubujte čtyři šrouby (M2,5x5) pro připevnění sestavy displeje.
- <span id="page-51-0"></span>3. Protáhněte kabely reproduktoru a anténní kabely WLAN skrze vodicí drážky na opěrce pro dlaň.
- 4. Připojte kabel displeje ke konektoru na základní desce.

### **Další kroky**

- 1. Nainstalujte [kartu sítě WLAN.](#page-27-0)
- 2. Nasaďte [spodní kryt](#page-17-0).
- 3. Ukončete [servisní režim.](#page-9-0)
- 4. Vložte [kartu SD](#page-14-0).
- 5. Postupujte podle pokynů v části [Po manipulaci uvnitř počítače.](#page-9-0)

## **Kryt pantu**

## **Demontáž krytů pantů**

### **Požadavky**

- 1. Postupujte podle pokynů v části [Před manipulací uvnitř počítače](#page-6-0).
- 2. Vyjměte [kartu SD](#page-14-0).
- 3. Přejděte do [servisního režimu.](#page-8-0)
- 4. Sejměte [spodní kryt.](#page-15-0)
- 5. Vyjměte [kartu WLAN.](#page-26-0)
- 6. Demontujte [sestavu displeje](#page-47-0).

### **O této úloze**

Následující obrázky znázorňují umístění krytů pantů a postup montáže.

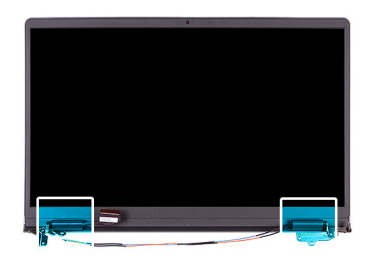

<span id="page-52-0"></span>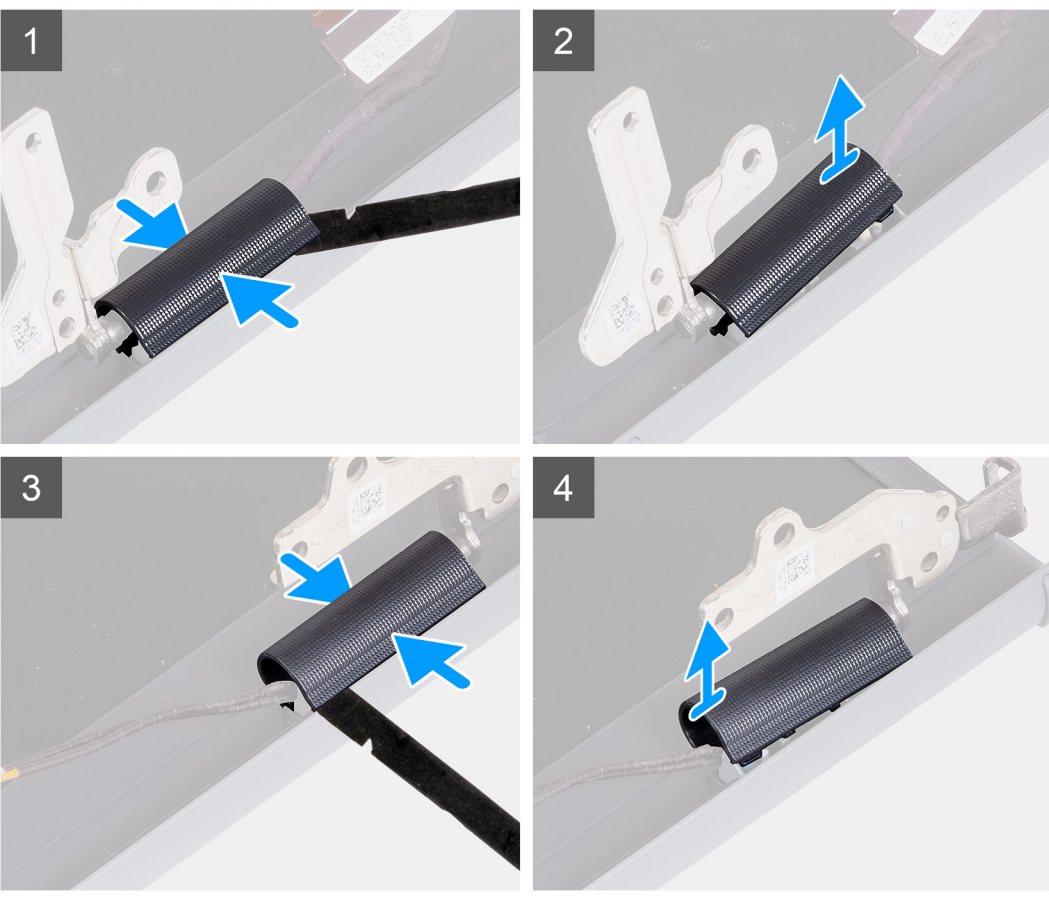

**POZNÁMKA:** Před demontáží krytů pantů displeje otevřete panty displeje do úhlu alespoň 90 stupňů.  $(i)$ 

- 1. Přichyťte kryt levého pantu uprostřed.
- 2. Použijte jehlu pro uvolnění krytky levého pantu z otvoru na vnitřní straně.
- 3. Zvedněte vnitřní část levého krytu displeje a vyjměte jej z levého pantu.
- 4. Přichyťte kryt pravého pantu uprostřed.
- 5. Použijte jehlu pro uvolnění krytky pravého pantu z otvoru na vnitřní straně.
- 6. Zvedněte vnitřní část pravého krytu displeje a vyjměte jej z pravého pantu.

### **Montáž krytů pantů**

### **Požadavky**

Jestliže nahrazujete určitou součástku, vyjměte před montáží stávající součástku.

### **O této úloze**

Následující obrázky znázorňují umístění krytů pantů a postup montáže.

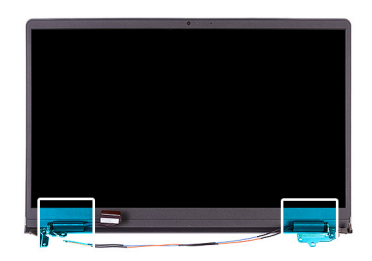

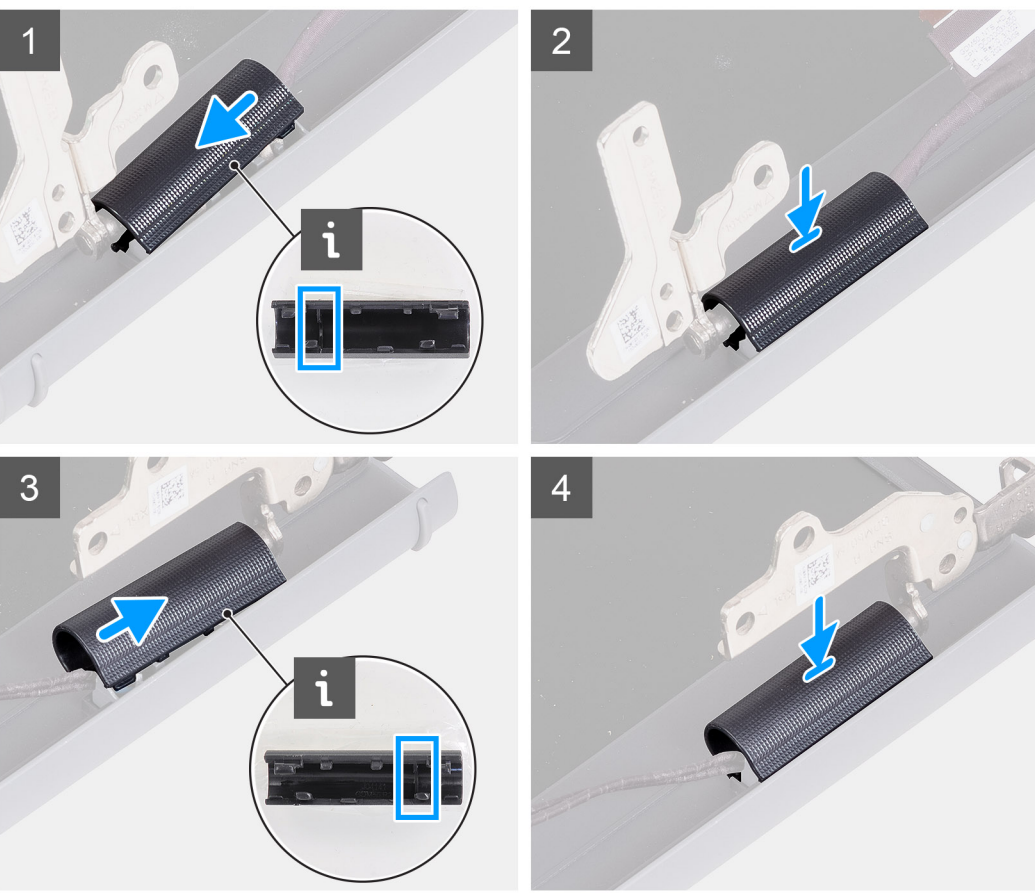

- 1. Zarovnejte žebro uvnitř krytu levého pantu s vnějšími okraji.
- 2. Zatlačte na kryt levého pantu, dokud nezacvakne na místo.
- 3. Zarovnejte žebro uvnitř krytu pravého pantu s vnějšími okraji.
- 4. Zatlačte na kryt pravého pantu, dokud nezacvakne na místo.

### **Další kroky**

- 1. Nainstalujte [sestavu displeje](#page-49-0).
- 2. Nainstalujte [kartu sítě WLAN.](#page-27-0)
- 3. Nasaďte [spodní kryt](#page-17-0).
- 4. Ukončete [servisní režim.](#page-9-0)
- 5. Vložte [kartu SD](#page-14-0).
- 6. Postupujte podle pokynů v části [Po manipulaci uvnitř počítače.](#page-9-0)

# <span id="page-54-0"></span>**Čelní kryt displeje**

## **Demontáž čelního krytu displeje**

### **Požadavky**

- 1. Postupujte podle pokynů v části [Před manipulací uvnitř počítače](#page-6-0).
- 2. Vyjměte [kartu SD](#page-14-0).
- 3. Přejděte do [servisního režimu.](#page-8-0)
- 4. Sejměte [spodní kryt.](#page-15-0)
- 5. Demontujte [sestavu displeje](#page-47-0).

### **O této úloze**

Následující obrázky znázorňují umístění čelního krytu displeje a postup demontáže.

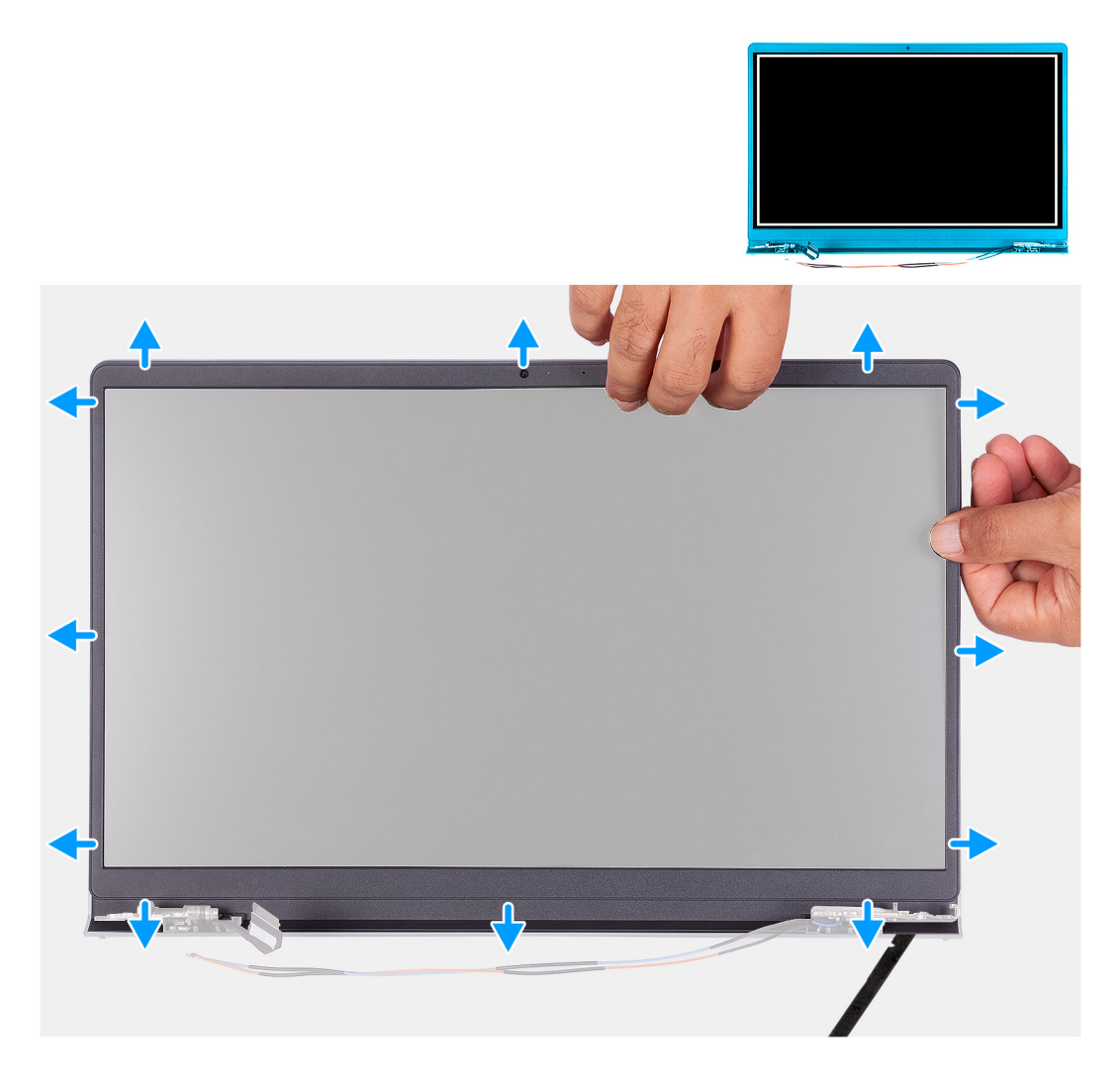

### **Kroky**

- 1. Použijte jehlu pro uvolnění čelního krytu displeje z vnějšího okraje na levé a pravé straně sestavy displeje.
	- **POZNÁMKA:** Čelní kryt displeje se připevňuje k obrazovce displeje pomocí lepidla. Vložte plastovou jehlu do zahloubení poblíž obou krytů pantů a začněte uvolňovat čelní kryt displeje. Uvolňujte vnější okraj čelního krytu displeje a postupujte podél celého krytu, dokud se neoddělí od krytu displeje.

<span id="page-55-0"></span>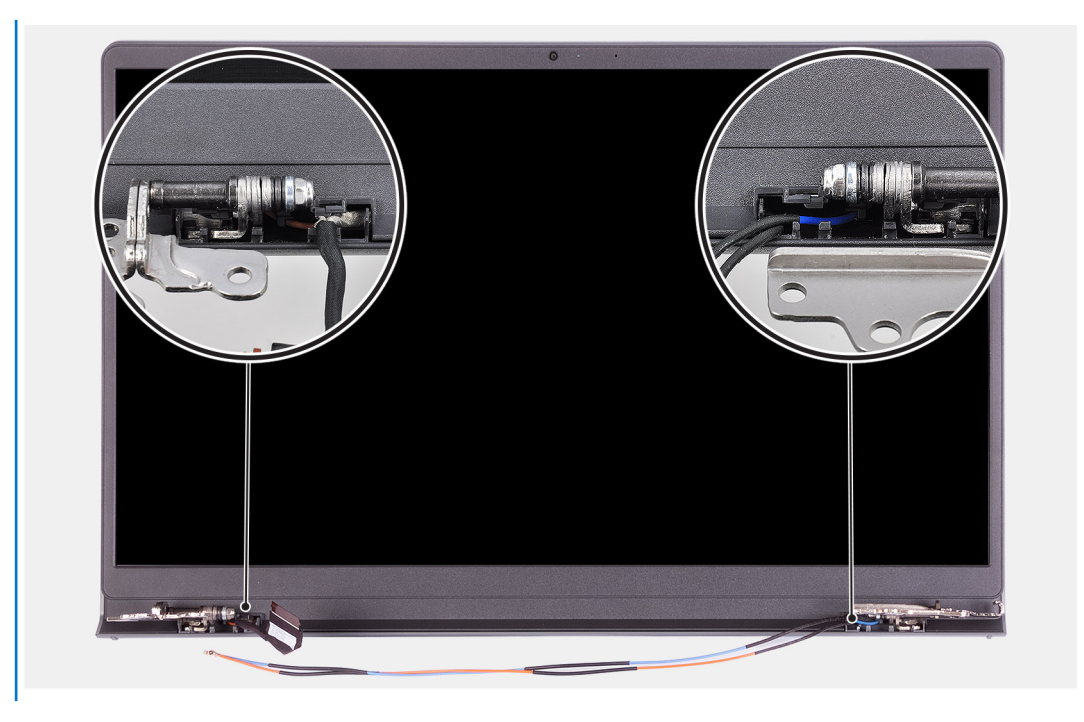

2. Opatrně uvolněte přední kryt v rozích pomocí prstů.

**POZNÁMKA:** Nepoužívejte jehlu nebo jiné předměty a netlačte na obrazovku displeje, abyste předešli jeho poškození.

- 3. Postupujte podél okraje sestavy displeje a uvolněte čelní kryt ze sestavy displeje.
- 4. Zvedněte a vyjměte rámeček displeje ze sestavy displeje.

## **Montáž čelního krytu displeje**

### **Požadavky**

Jestliže nahrazujete určitou součástku, vyjměte před montáží stávající součástku.

### **O této úloze**

Následující obrázky znázorňují umístění čelního krytu displeje a postup montáže.

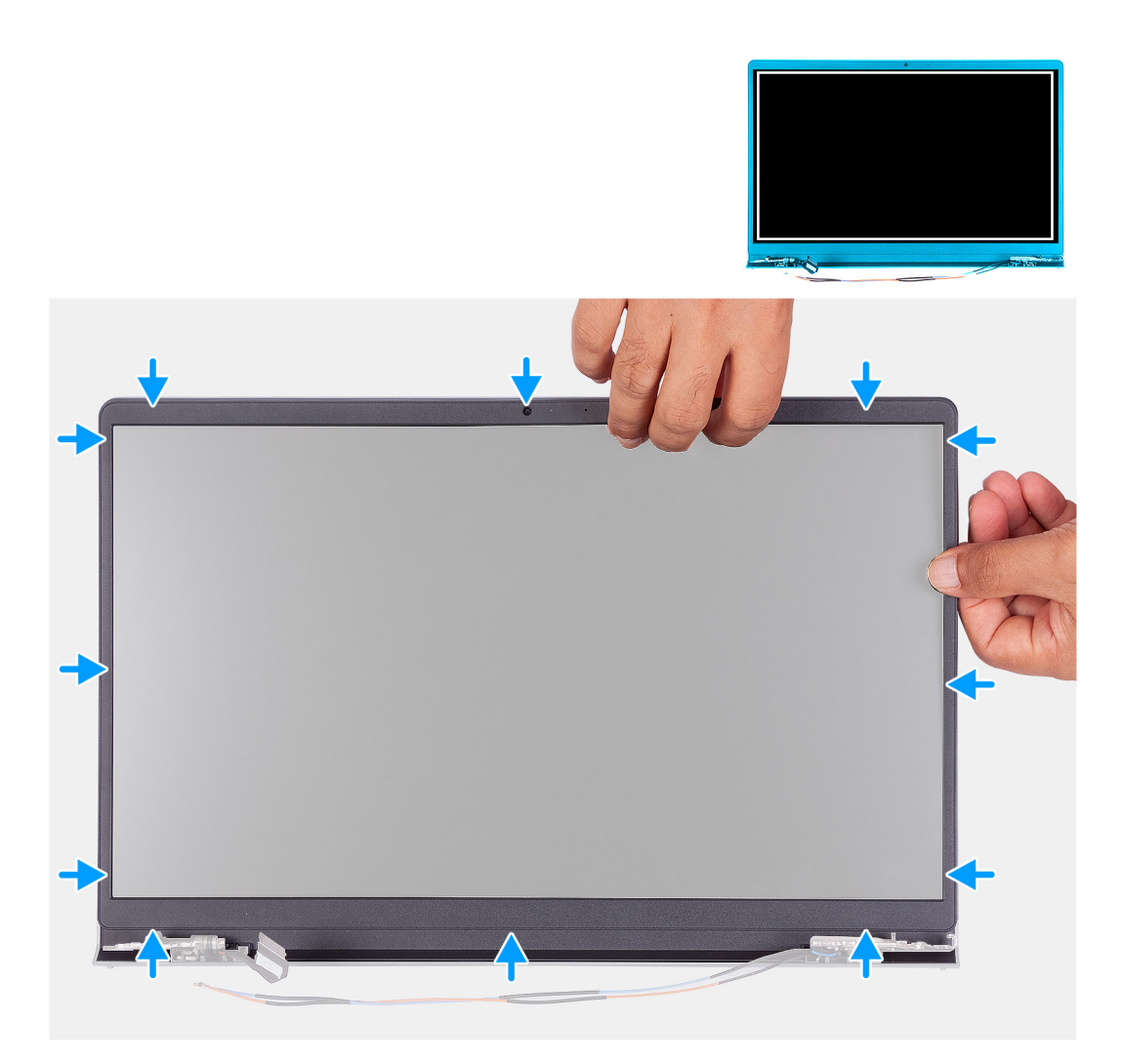

- 1. Položte obrazovku displeje a sestavu displeje na čistý a rovný povrch.
- 2. Umístěte čelní kryt displeje na sestavu displeje.
- 3. Zarovnejte výčnělky na čelním krytu se sloty na sestavě displeje.
- 4. Zatlačte na čelní kryt displeje a zacvakněte jej na místo.

### **Další kroky**

- 1. Nainstalujte [sestavu displeje](#page-49-0).
- 2. Nasaďte [spodní kryt](#page-17-0).
- 3. Ukončete [servisní režim.](#page-9-0)
- 4. Vložte [kartu SD](#page-14-0).
- 5. Postupujte podle pokynů v části [Po manipulaci uvnitř počítače.](#page-9-0)

## **Klouby**

## **Demontáž pantů**

### **Požadavky**

- 1. Postupujte podle pokynů v části [Před manipulací uvnitř počítače](#page-6-0).
- 2. Vyjměte [kartu SD](#page-14-0).
- 3. Přejděte do [servisního režimu.](#page-8-0)
- 4. Sejměte [spodní kryt.](#page-15-0)
- 5. Vyjměte [kartu WLAN.](#page-15-0)
- 6. Demontujte [sestavu displeje](#page-47-0).
- 7. Sejměte [kryty pantů](#page-51-0).
- 8. Demontujte [čelní kryt displeje \(bezel\)](#page-54-0).

### **O této úloze**

Následující obrázky znázorňují umístění krytů pantů a postup montáže.

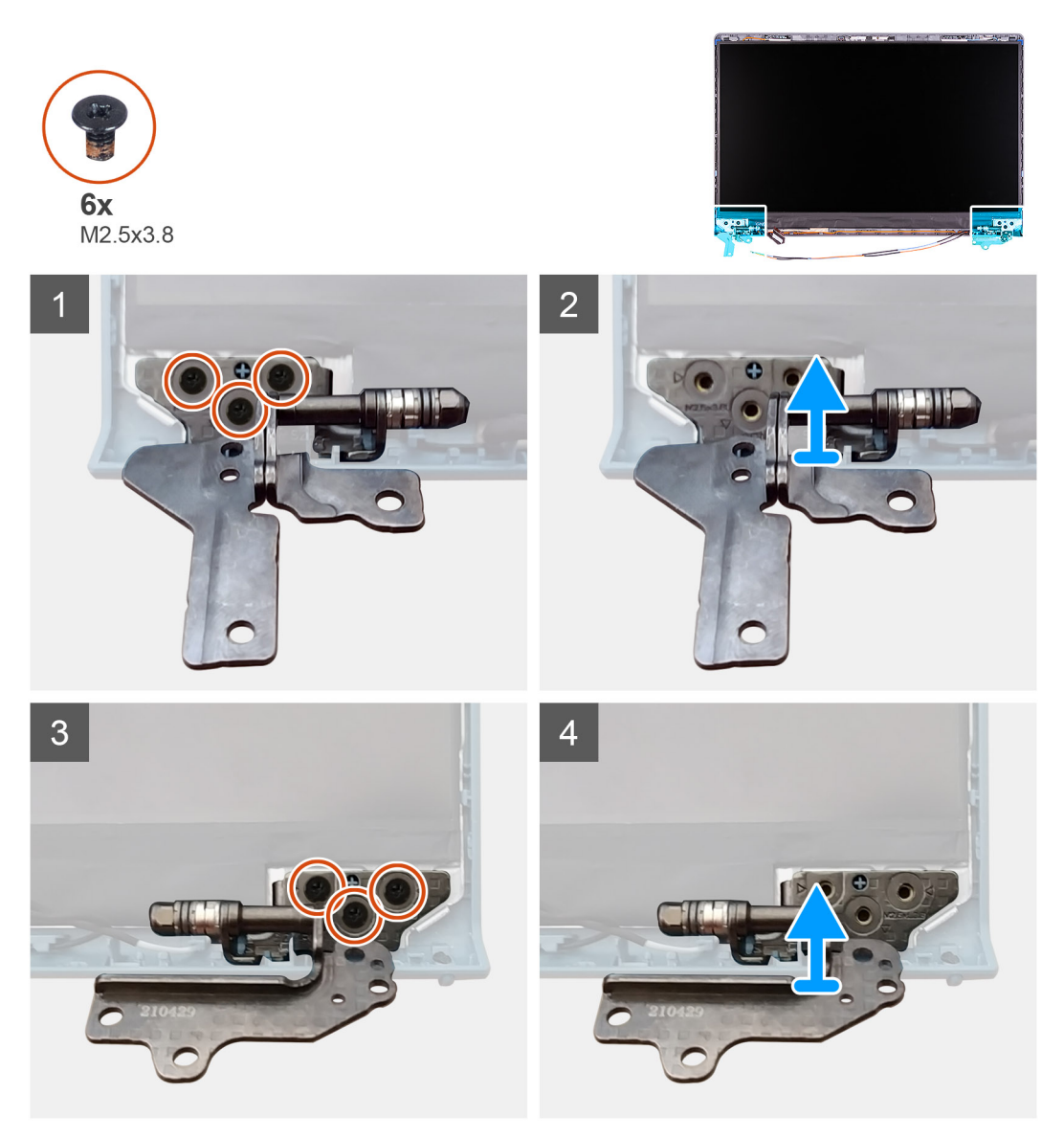

### **Kroky**

- 1. Vyšroubujte tři šrouby (M2,5x3,8) z levého pantu.
- 2. Zvedněte a vyjměte levý pant ze sestavy displeje.
- 3. Vyšroubujte tři šrouby (M2,5x3,8) z pravého pantu.
- 4. Zvedněte a vyjměte pravý pant ze sestavy displeje.

## **Montáž pantů**

### **Požadavky**

Jestliže nahrazujete určitou součástku, vyjměte před montáží stávající součástku.

### **O této úloze**

Následující obrázky znázorňují umístění pantů a postup montáže.

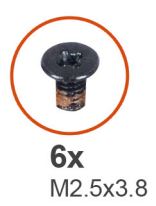

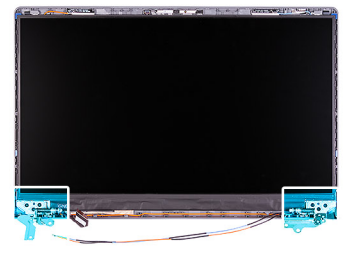

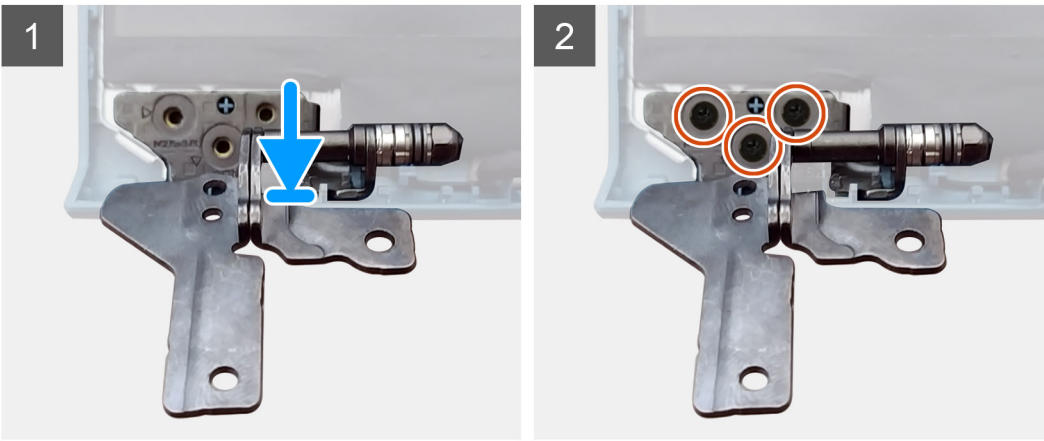

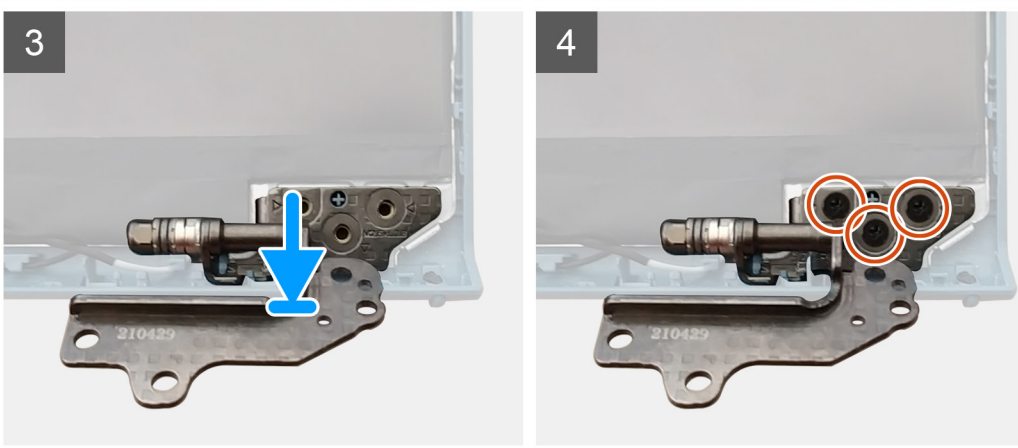

### **Kroky**

- 1. Zarovnejte a umístěte levý pant na sestavu displeje.
- 2. Zašroubujte tři šrouby (M2,5x3,8), jímž je pant připevněn k obrazovce a zadnímu krytu displeje.
- 3. Zarovnejte a umístěte pravý pant na sestavu displeje.
- 4. Zašroubujte tři šrouby (M2,5x3,8), jímž je pant připevněn k obrazovce a zadnímu krytu displeje.

### **Další kroky**

- 1. Nainstalujte [čelní kryt displeje](#page-55-0).
- 2. Nainstalujte [kryty pantů](#page-52-0).
- 3. Nainstalujte [sestavu displeje](#page-49-0).
- 4. Nainstalujte [kartu sítě WLAN.](#page-27-0)
- 5. Nasaďte [spodní kryt](#page-17-0).
- 6. Ukončete [servisní režim.](#page-9-0)
- 7. Vložte [kartu SD](#page-14-0).
- 8. Postupujte podle pokynů v části [Po manipulaci uvnitř počítače.](#page-9-0)

## **Panel displeje**

### **Demontáž obrazovky displeje**

### **Požadavky**

- 1. Postupujte podle pokynů v části [Před manipulací uvnitř počítače](#page-6-0).
- 2. Vyjměte [kartu SD](#page-14-0).
- 3. Přejděte do [servisního režimu.](#page-8-0)
- 4. Sejměte [spodní kryt.](#page-15-0)
- 5. Vyjměte [kartu WLAN.](#page-26-0)
- 6. Demontujte [sestavu displeje](#page-47-0).
- 7. Sejměte [kryty pantů](#page-51-0).
- 8. Demontujte [čelní kryt displeje \(bezel\)](#page-54-0).

### **O této úloze**

Následující obrázky znázorňují umístění obrazovky displeje a postup demontáže.

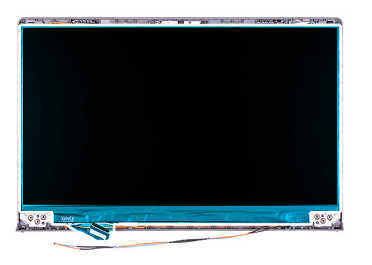

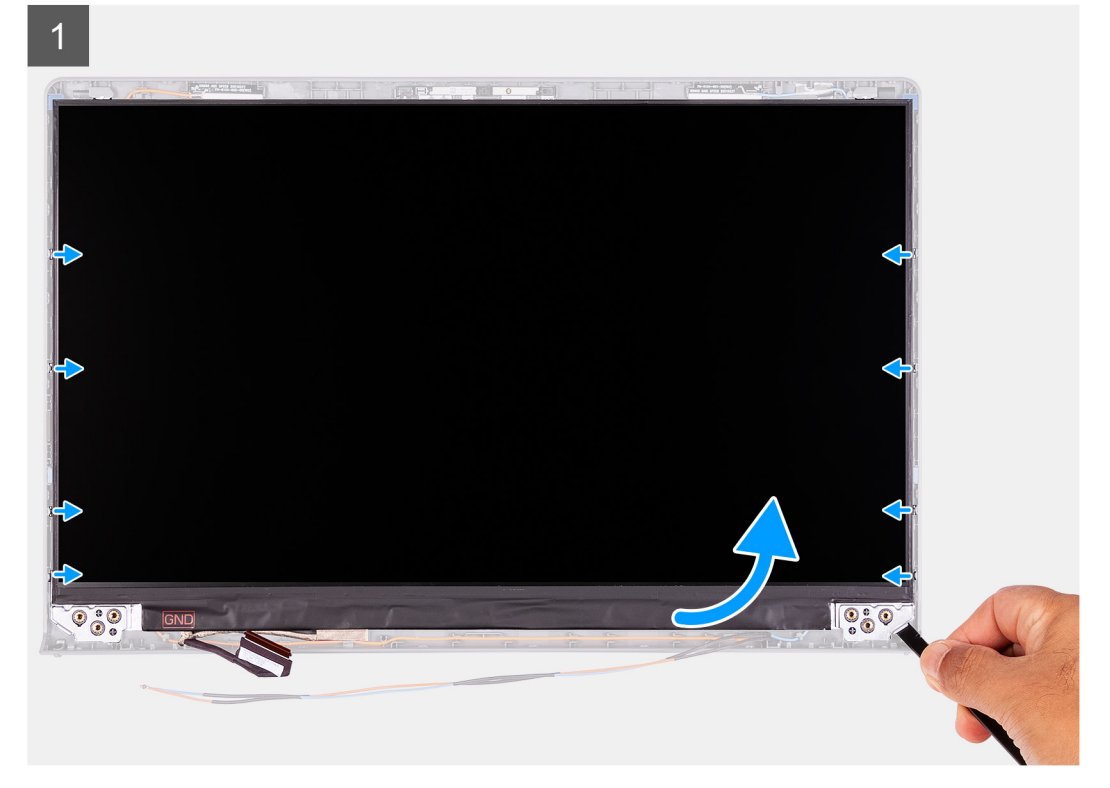

 $\overline{2}$  $\overline{3}$ 国乡  $\overline{\phantom{a}}$ I **80 - 21** 

### **Kroky**

 $\overline{\mathbf{z}}$ 

- 1. Pomocí plastové jehly uvolněte obrazovku displeje, počínaje v pravém dolním rohu.
- 2. Začněte opatrně uvolňovat obrazovku displeje podél levé a pravé strany zadního krytu displeje pomocí rukou.
- 3. Nadzvedněte spodní stranu obrazovky displeje a posuňte ji směrem dolů pro uvolnění držáku displeje ze slotů na vrchní straně krytu displeje.
- 4. Opatrně překlopte sestavu obrazovky displeje dopředu a odloupněte Mylarovou pásku, kterou je kabel displeje připevněn k zadní straně obrazovky displeje.

<span id="page-61-0"></span>**POZNÁMKA:** Položte panel na čistý a rovný povrch, aby nedošlo k poškození.

5. Odpojte kabel displeje od sestavy obrazovky displeje a zvedněte obrazovku displeje z počítače. **POZNÁMKA:** Nedemontujte z panelu kovové držáky.

## **Montáž obrazovky displeje**

### **Požadavky**

Jestliže nahrazujete určitou součástku, vyjměte před montáží stávající součástku.

### **O této úloze**

Následující obrázky znázorňují umístění obrazovky displeje a postup montáže.

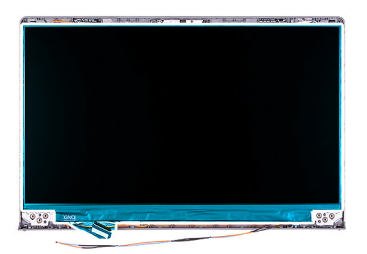

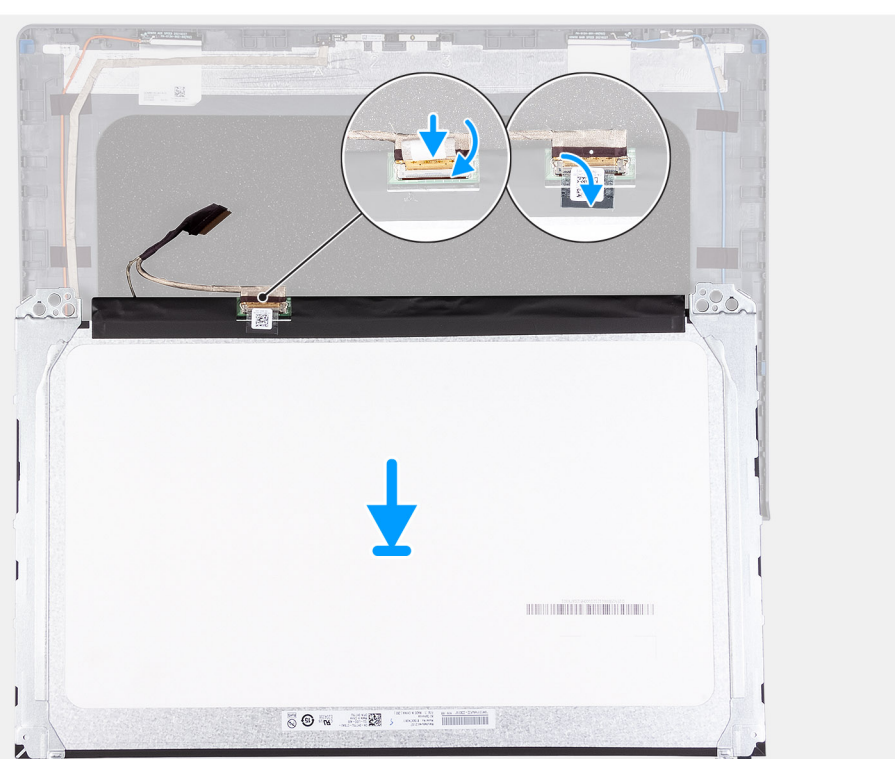

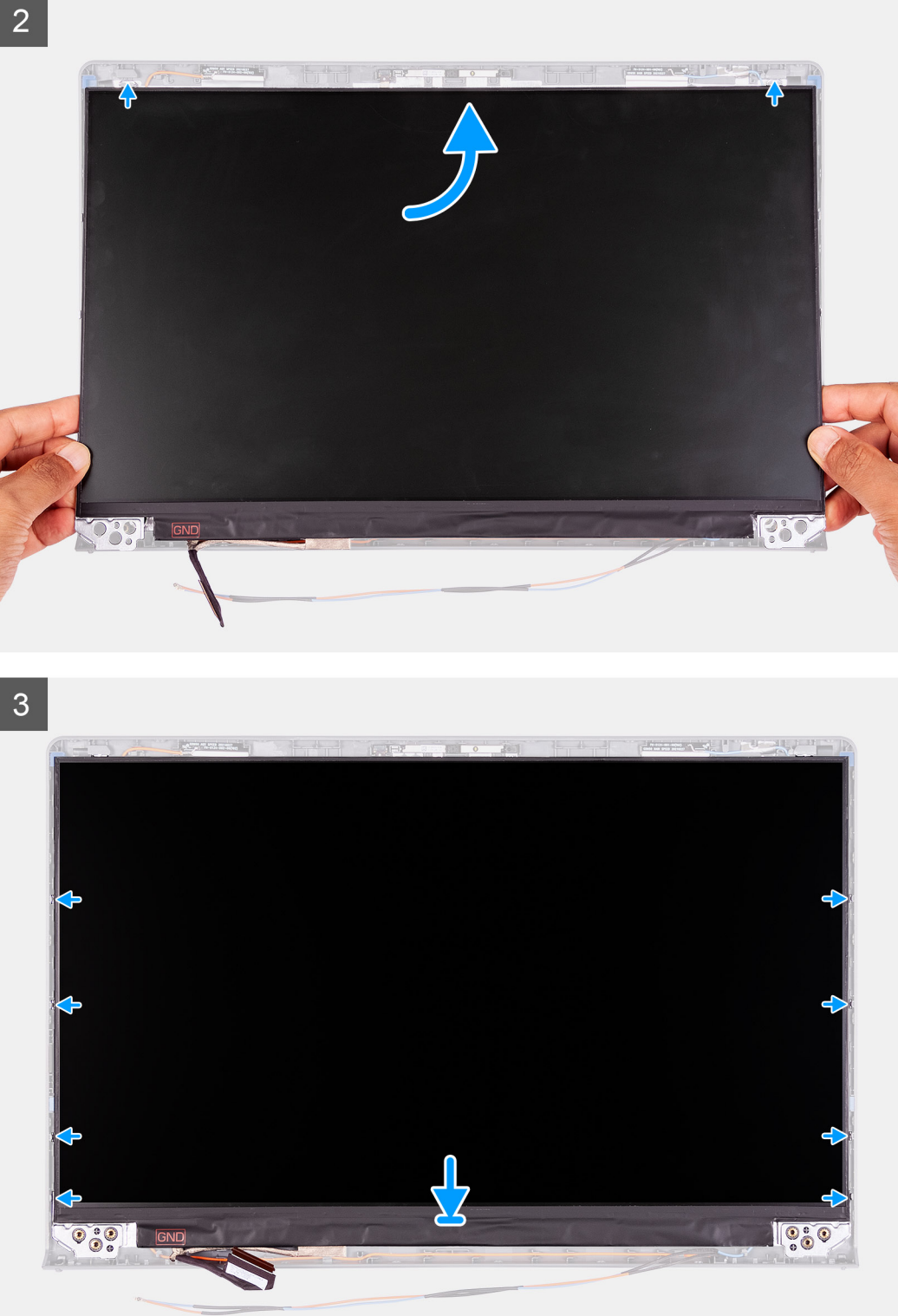

- 1. Položte obrazovku displeje na rovný a čistý povrch.
- 2. Připojte kabel displeje ke konektoru na zadní straně obrazovky displeje a upevněte kabel pomocí západky.
- 3. Přilepte pásku, která připevňuje kabel displeje k zadní straně obrazovky displeje.
- 4. Otočte obrazovku displeje a umístěte ji na zadní kryt displeje.
- 5. Nadzvedněte spodní stranu obrazovky displeje a zasuňte vrchní stranu do slotu na vrchní části zadního krytu displeje.
- 6. Opatrně zatlačte na rohy obrazovky displeje, aby zacvakly do výčnělků na zadním krytu displeje.

### <span id="page-63-0"></span>**Další kroky**

- 1. Nainstalujte [čelní kryt displeje](#page-55-0).
- 2. Nainstalujte [kryty pantů](#page-52-0).
- 3. Nainstalujte [sestavu displeje](#page-49-0).
- 4. Nainstalujte [kartu sítě WLAN.](#page-27-0)
- 5. Nasaďte [spodní kryt](#page-17-0).
- 6. Ukončete [servisní režim.](#page-9-0)
- 7. Vložte [kartu SD](#page-14-0).
- 8. Postupujte podle pokynů v části [Po manipulaci uvnitř počítače.](#page-9-0)

## **Kamera**

## **Demontáž kamery**

### **Požadavky**

- 1. Postupujte podle pokynů v části [Před manipulací uvnitř počítače](#page-6-0).
- 2. Vyjměte [kartu SD](#page-14-0).
- 3. Přejděte do [servisního režimu.](#page-8-0)
- 4. Sejměte [spodní kryt.](#page-15-0)
- 5. Vyjměte [kartu WLAN.](#page-26-0)
- 6. Demontujte [sestavu displeje](#page-47-0).
- 7. Sejměte [kryty pantů](#page-51-0).
- 8. Demontujte [čelní kryt displeje \(bezel\)](#page-54-0).
- 9. Vyjměte [obrazovku displeje](#page-61-0).

### **O této úloze**

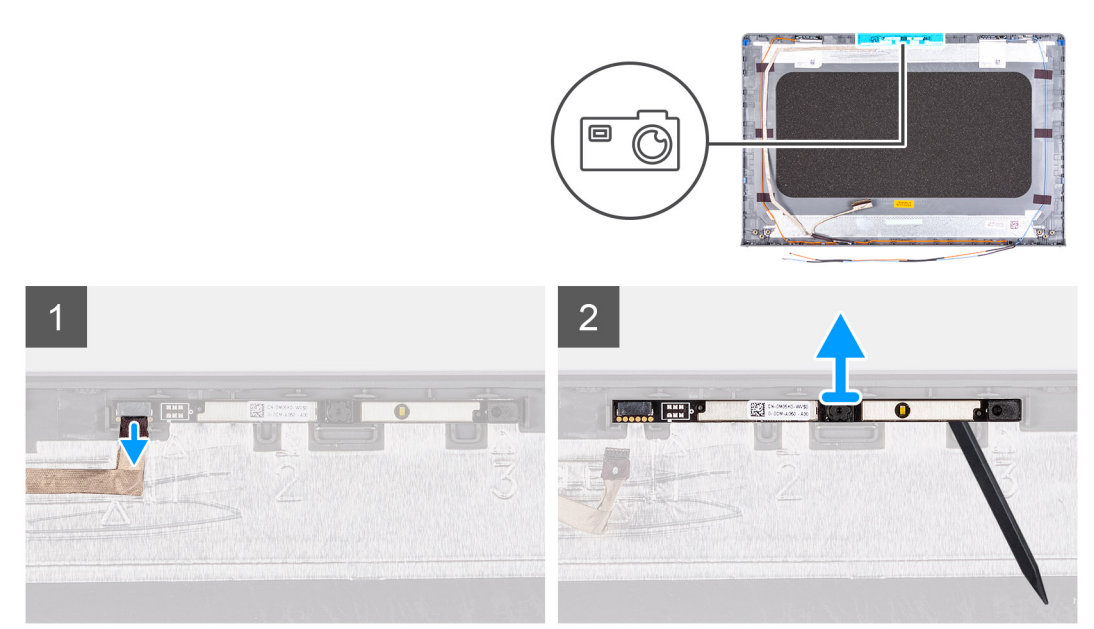

### **Kroky**

- 1. Odpojte kabel kamery od modulu kamery.
- 2. Pomocí plastové jehly jemně vyrýpněte kameru ze zadního krytu displeje a sestavy antény.

## <span id="page-64-0"></span>**Montáž kamery**

### **Požadavky**

Jestliže nahrazujete určitou součástku, vyjměte před montáží stávající součástku.

### **O této úloze**

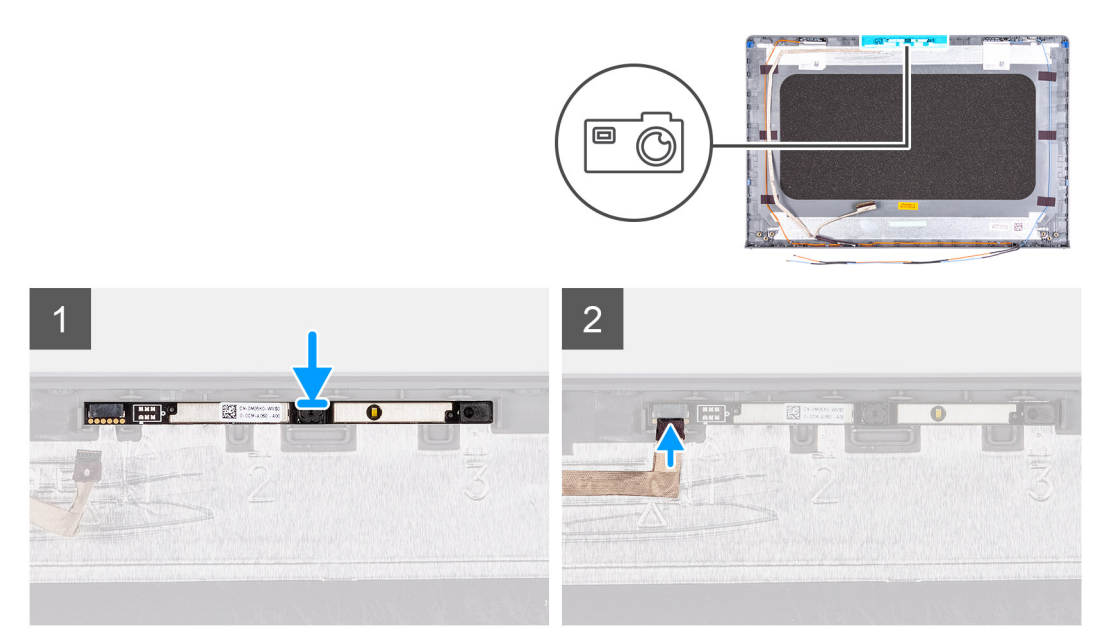

### **Kroky**

- 1. Pomocí zarovnávacího kolíku připevněte modul kamery na zadní kryt displeje a sestavu antény.
- 2. Připojte kabel kamery k modulu kamery.

### **Další kroky**

- 1. Nainstalujte [obrazovku displeje](#page-61-0).
- 2. Nainstalujte [čelní kryt displeje](#page-55-0).
- 3. Nainstalujte [kryty pantů](#page-52-0).
- 4. Nainstalujte [sestavu displeje](#page-49-0).
- 5. Nainstalujte [kartu sítě WLAN.](#page-27-0)
- 6. Nasaďte [spodní kryt](#page-17-0).
- 7. Ukončete [servisní režim.](#page-9-0)
- 8. Vložte [kartu SD](#page-14-0).
- 9. Postupujte podle pokynů v části [Po manipulaci uvnitř počítače.](#page-9-0)

## **Kabel displeje eDP**

## **Vyjmutí kabelu eDP**

### **Požadavky**

- 1. Postupujte podle pokynů v části [Před manipulací uvnitř počítače](#page-6-0).
- 2. Vyjměte [kartu SD](#page-14-0).
- 3. Přejděte do [servisního režimu.](#page-8-0)
- 4. Sejměte [spodní kryt.](#page-15-0)
- 5. Vyjměte [kartu WLAN.](#page-26-0)
- 6. Demontujte [sestavu displeje](#page-47-0).
- 7. Sejměte [kryty pantů](#page-51-0).
- 8. Demontujte [čelní kryt displeje \(bezel\)](#page-54-0).
- 9. Vyjměte [obrazovku displeje](#page-61-0).

### **O této úloze**

Následující obrázky znázorňují umístění kabelu eDP a postup demontáže.

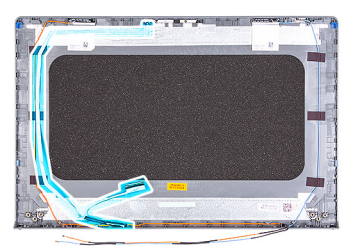

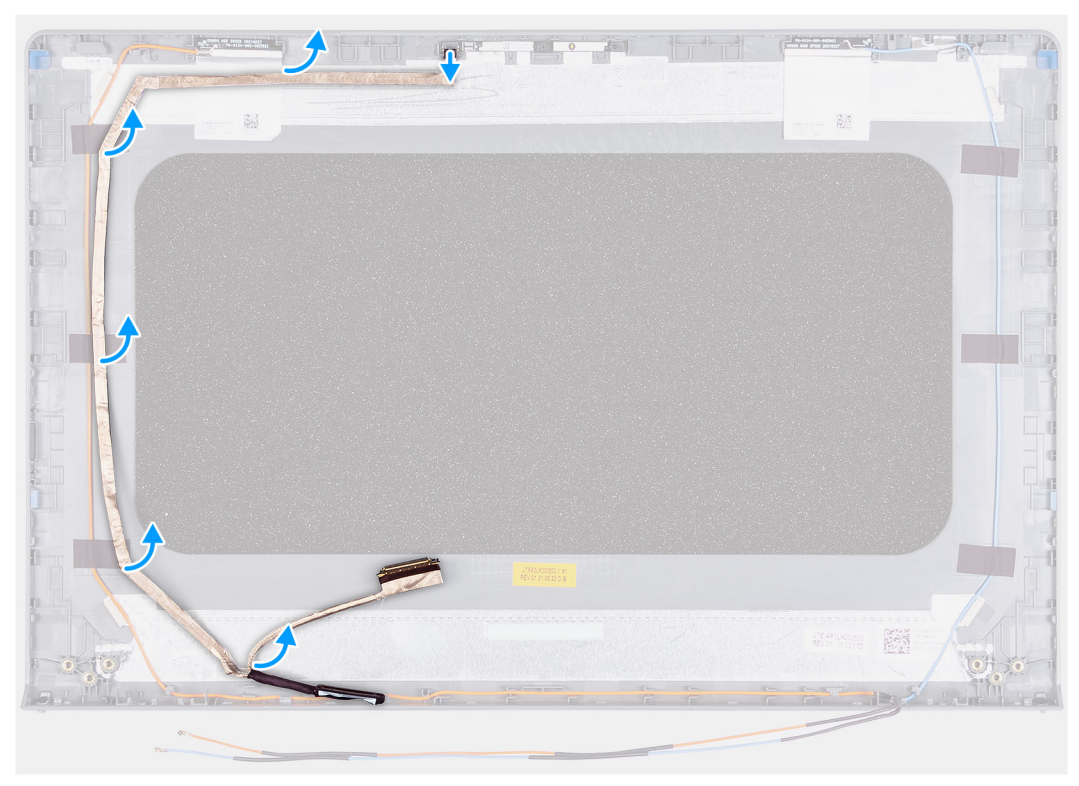

### **Kroky**

- 1. Odpojte kabel eDP od modulu kamery.
- 2. Odloupněte opatrně kabel eDP ze zadního krytu displeje.

### **Montáž kabelu eDP**

### **Požadavky**

Jestliže nahrazujete určitou součástku, vyjměte před montáží stávající součástku.

### **O této úloze**

Následující obrázek znázorňuje umístění kabelu eDP a postup montáže.

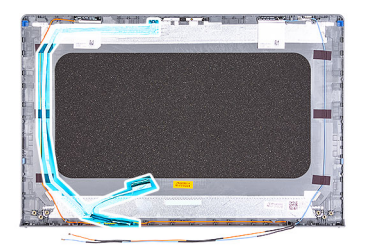

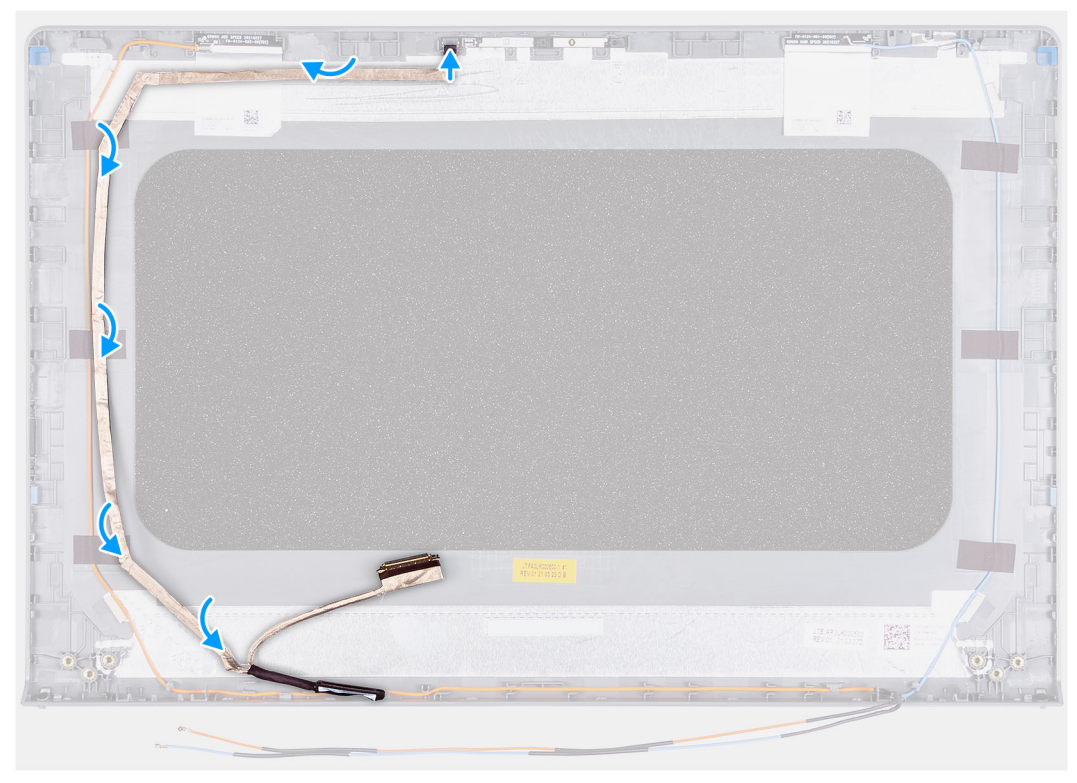

- 1. Připevněte kabel eDP k zadnímu krytu displeje.
- 2. Připojte kabel eDP k modulu kamery.

### **Další kroky**

- 1. Nainstalujte [obrazovku displeje](#page-61-0).
- 2. Nainstalujte [čelní kryt displeje](#page-55-0).
- 3. Nainstalujte [kryty pantů](#page-52-0).
- 4. Nainstalujte [sestavu displeje](#page-49-0).
- 5. Nainstalujte [kartu sítě WLAN.](#page-27-0)
- 6. Nasaďte [spodní kryt](#page-17-0).
- 7. Ukončete [servisní režim.](#page-9-0)
- 8. Vložte [kartu SD](#page-14-0).
- 9. Postupujte podle pokynů v části [Po manipulaci uvnitř počítače.](#page-9-0)

## **Zadní kryt displeje**

## **Demontáž zadního krytu displeje**

### **Požadavky**

- 1. Postupujte podle pokynů v části [Před manipulací uvnitř počítače](#page-6-0).
- 2. Vyjměte [kartu SD](#page-14-0).
- 3. Přejděte do [servisního režimu.](#page-8-0)
- 4. Sejměte [spodní kryt.](#page-15-0)
- 5. Vyjměte [kartu WLAN.](#page-26-0)
- 6. Demontujte [sestavu displeje](#page-47-0).
- 7. Sejměte [kryty pantů](#page-51-0).
- 8. Demontujte [čelní kryt displeje \(bezel\)](#page-54-0).
- 9. Vyjměte [obrazovku displeje](#page-61-0).
- 10. Demontujte [kameru](#page-63-0).

### **O této úloze**

Následující obrázky znázorňují umístění zadního krytu a postup demontáže.

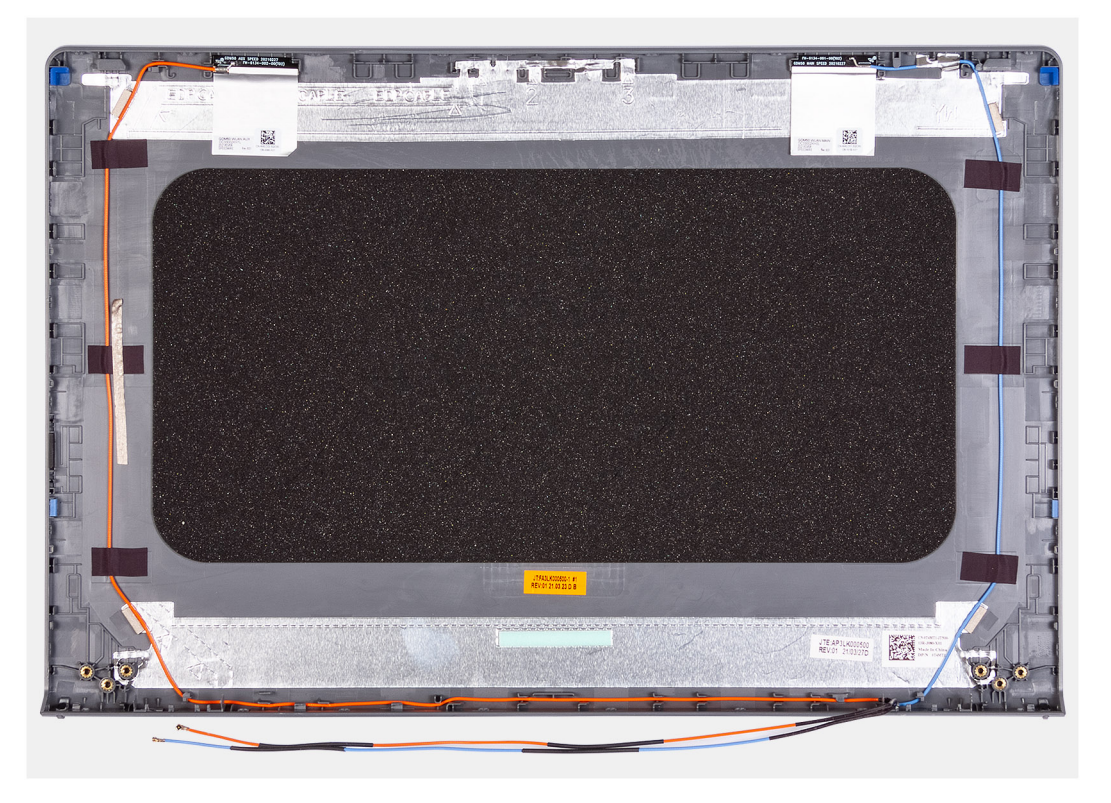

### **Kroky**

Po provedení všech výše uvedených kroků vám zbude zadní kryt displeje.

## **Montáž zadního krytu displeje**

### **O této úloze**

Následující obrázky znázorňují umístění zadního krytu displeje a postup montáže.

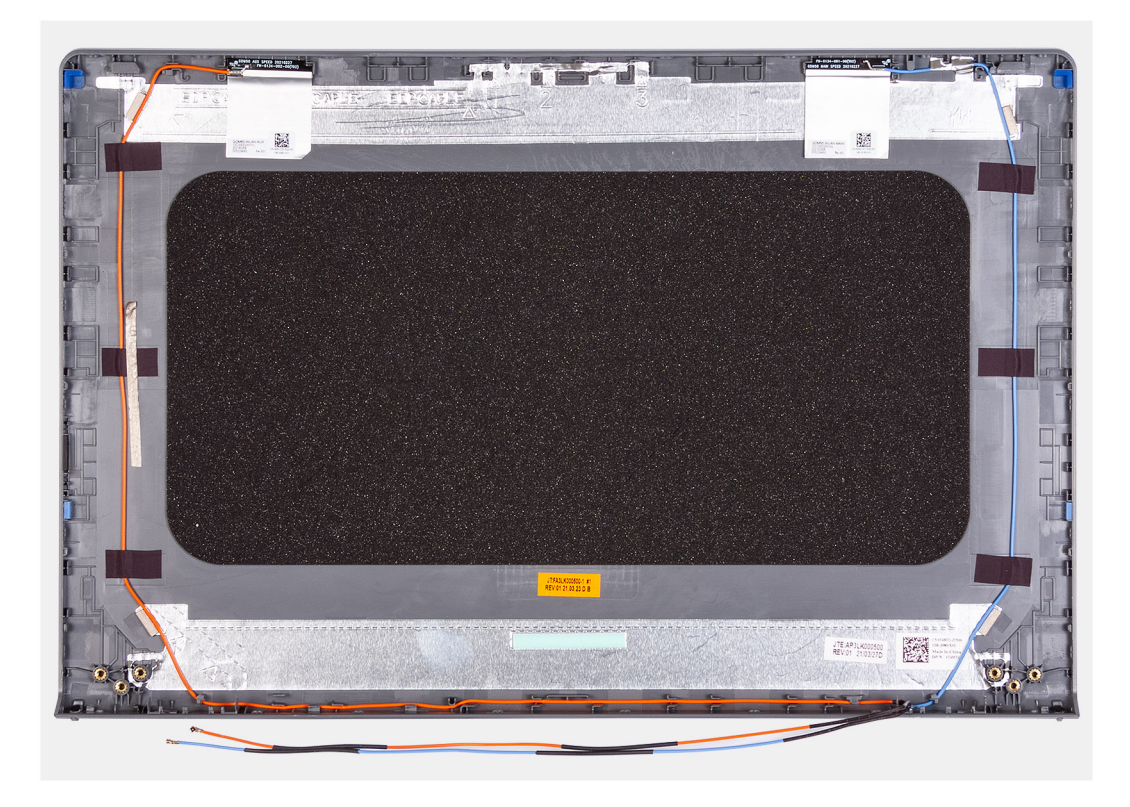

Položte zadní kryt displeje na čistý povrch a následnými úkony nainstalujte zadní kryt displeje.

### **Další kroky**

- 1. Nainstalujte [kameru](#page-64-0).
- 2. Nainstalujte [obrazovku displeje](#page-61-0).
- 3. Nainstalujte [čelní kryt displeje](#page-55-0).
- 4. Nainstalujte [kryty pantů](#page-52-0).
- 5. Nainstalujte [sestavu displeje](#page-49-0).
- 6. Nainstalujte [kartu sítě WLAN.](#page-27-0)
- 7. Nasaďte [spodní kryt](#page-17-0).
- 8. Ukončete [servisní režim.](#page-9-0)
- 9. Vložte [kartu SD](#page-14-0).
- 10. Postupujte podle pokynů v části [Po manipulaci uvnitř počítače.](#page-9-0)

## **Tlačítko napájení**

## **Demontáž vypínače**

### **Požadavky**

- 1. Postupujte podle pokynů v části [Před manipulací uvnitř počítače](#page-6-0).
- 2. Vyjměte [kartu SD](#page-14-0).
- 3. Přejděte do [servisního režimu.](#page-8-0)
- 4. Sejměte [spodní kryt.](#page-15-0)
- 5. Odeberte [panel IO.](#page-42-0)

### **O této úloze**

Následující obrázky znázorňují umístění vypínače a postup demontáže.

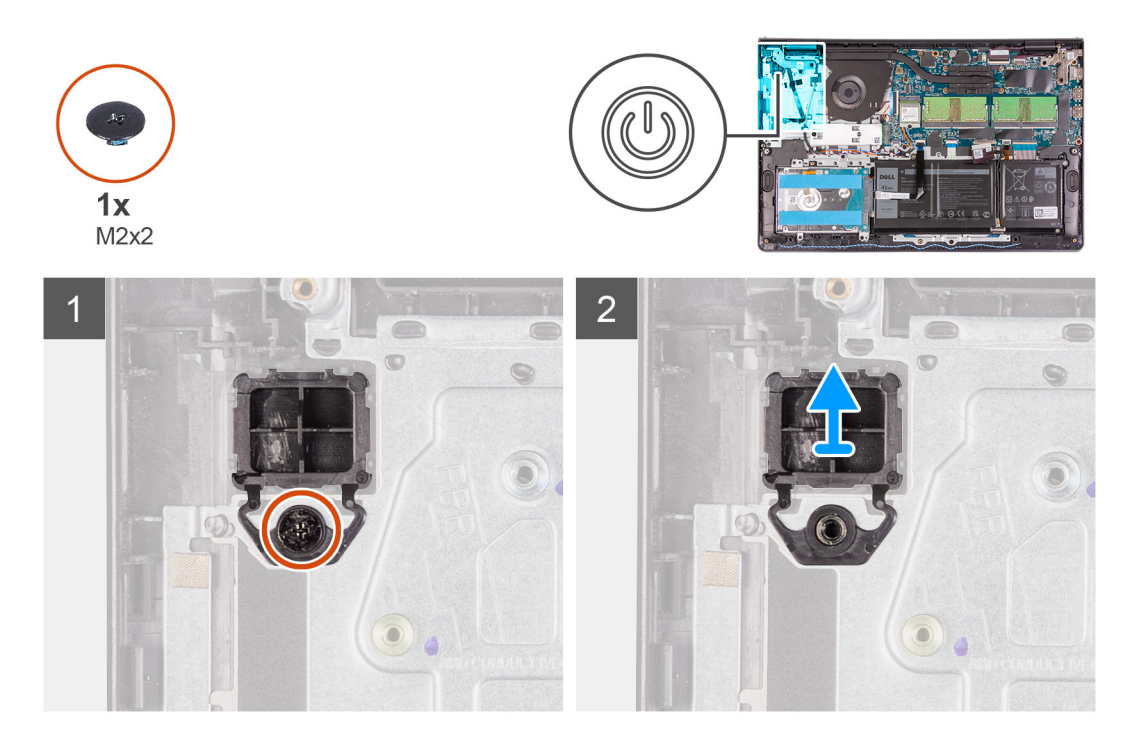

- 1. Vyšroubujte jeden šroub (M2x2), jímž je tlačítko napájení připevněno k sestavě opěrky pro dlaň a klávesnice.
- 2. Vyjměte vypínač z počítače.

## **Montáž vypínače**

### **Požadavky**

Jestliže nahrazujete určitou součástku, vyjměte před montáží stávající součástku.

### **O této úloze**

Následující obrázky znázorňují umístění vypínače a postup montáže.

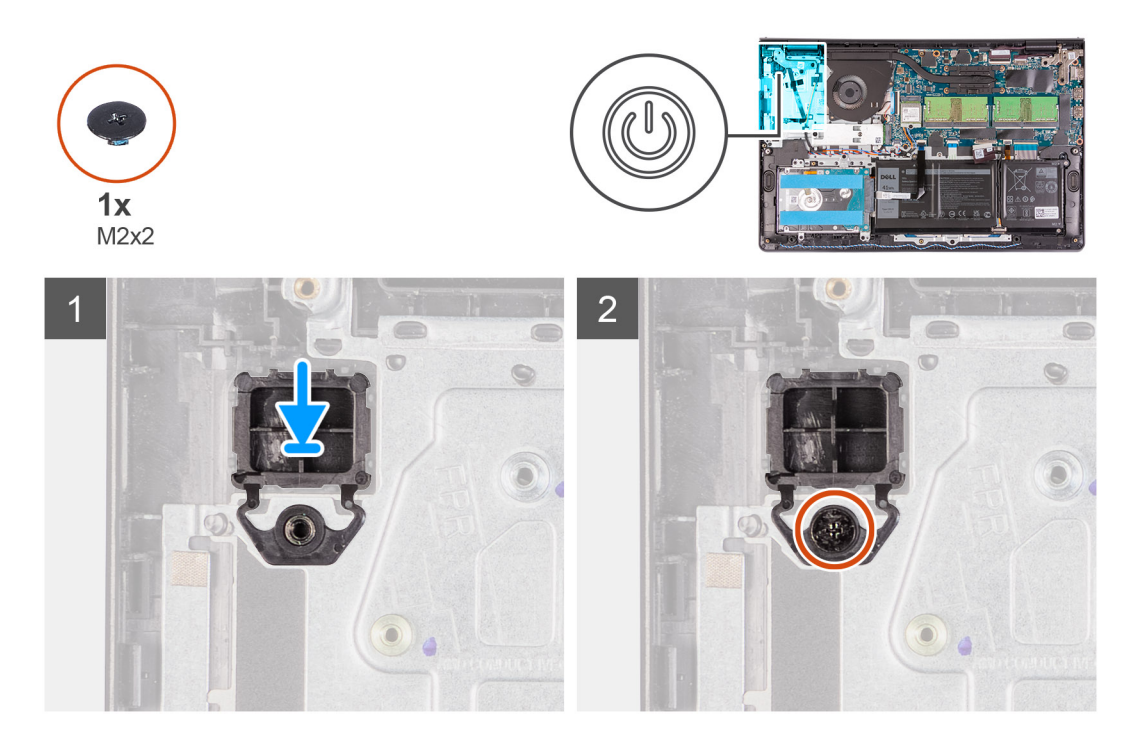

- 1. Vložte desku vypínače do slotu na sestavě opěrky pro dlaň a klávesnice.
- 2. Našroubujte jeden šroub (M2x2), jímž je tlačítko napájení připevněno k sestavě opěrky pro dlaň a klávesnice.

### **Další kroky**

- 1. Nainstaluite [desku I/O.](#page-43-0)
- 2. Nasaďte [spodní kryt](#page-17-0).
- 3. Ukončete [servisní režim.](#page-9-0)
- 4. Vložte [kartu SD](#page-14-0).
- 5. Postupujte podle pokynů v části [Po manipulaci uvnitř počítače.](#page-9-0)

## **Vypínač se čtečkou otisků prstů**

### **Demontáž vypínače se čtečkou otisků prstů**

### **Požadavky**

- 1. Postupujte podle pokynů v části [Před manipulací uvnitř počítače](#page-6-0).
- 2. Vyjměte [kartu SD](#page-14-0).
- 3. Přejděte do [servisního režimu.](#page-8-0)
- 4. Sejměte [spodní kryt.](#page-15-0)
- 5. Odeberte [panel IO.](#page-42-0)

#### **O této úloze**

Obrázky znázorňují umístění vypínače se čtečkou otisků prstů a postup demontáže.

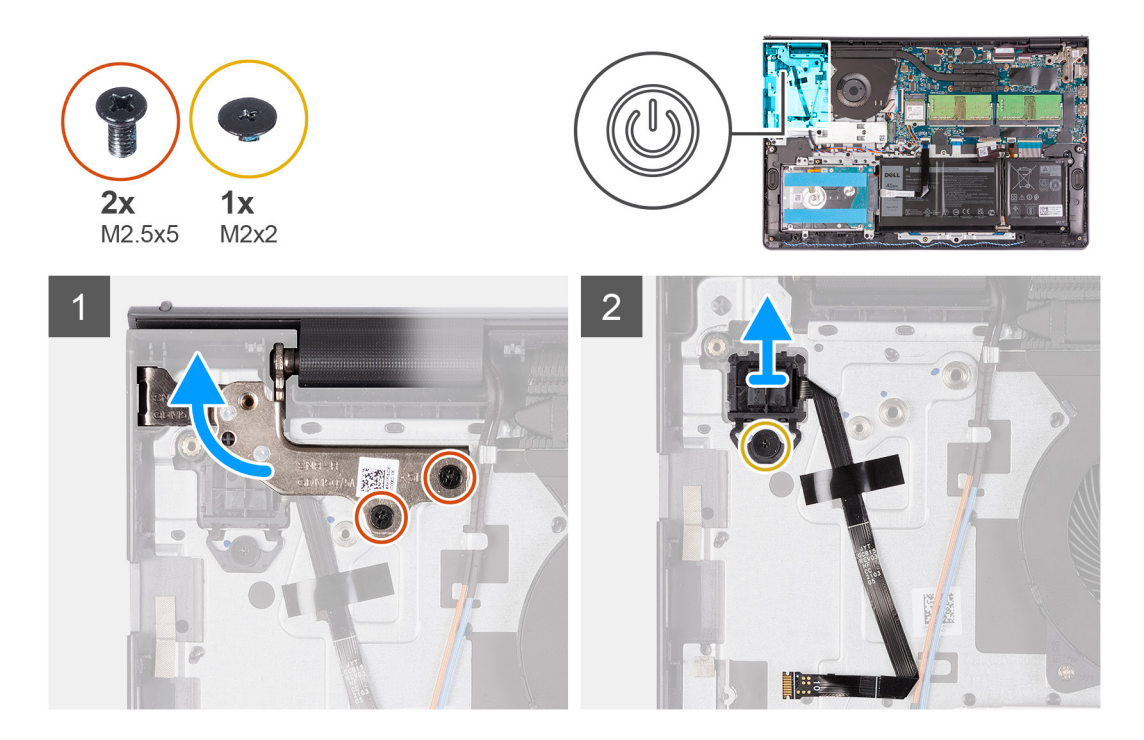

- 1. Vyšroubujte dva šrouby (M2,5x5), které připevňují levý pant k sestavě opěrky pro dlaň a klávesnice.
- 2. Složte pant pro přístup k vypínači se čtečkou otisků prstů.
- 3. Vyšroubujte jeden šroub (M2x3), kterým je vypínač se čtečkou otisků prstů připevněn k sestavě opěrky pro dlaň a klávesnice.
- 4. Odlepte pásku, kterou je plochý kabel čtečky otisků prstů připevněn k sestavě opěrky pro dlaň a klávesnice.
- 5. Vyjměte vypínač se čtečkou otisků prstů a plochý kabel z počítače.

## **Montáž vypínače se čtečkou otisků prstů**

### **Požadavky**

Jestliže nahrazujete určitou součástku, vyjměte před montáží stávající součástku.

#### **O této úloze**

Následující obrázky znázorňují umístění vypínače se čtečkou otisků prstů a postup montáže.
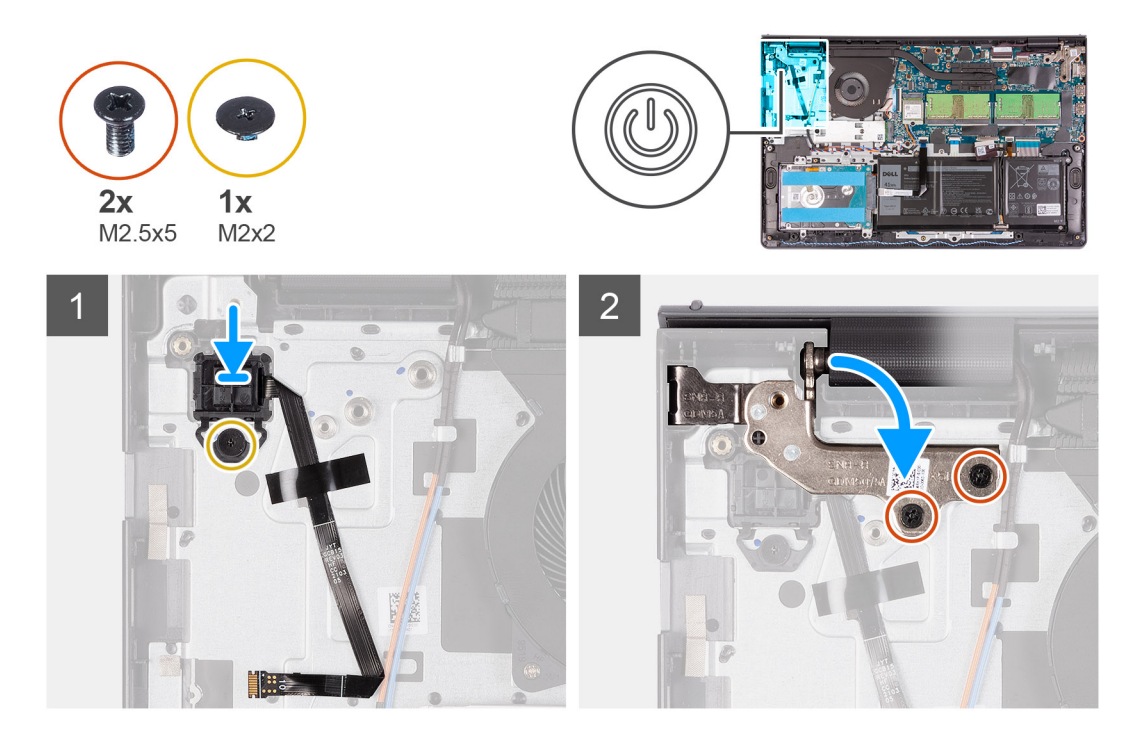

### **Kroky**

- 1. Umístěte vypínač se čtečkou otisků prstů do slotu na sestavě opěrky pro dlaň a klávesnice.
- 2. Zašroubujte jeden šroub (M2x2), pro připevnění vypínače se čtečkou otisků prstů k sestavě opěrky pro dlaň a klávesnice.

## **POZNÁMKA:**

U modelů dodávaných se čtečkou otisků prstů při instalaci vypínače složte a zarovnejte plochý kabel čtečky otisků prstů se značkou na pravé části vypínače. Následně zarovnejte bílou čáru na plochém kabelu se značkou na opěrce pro dlaň.

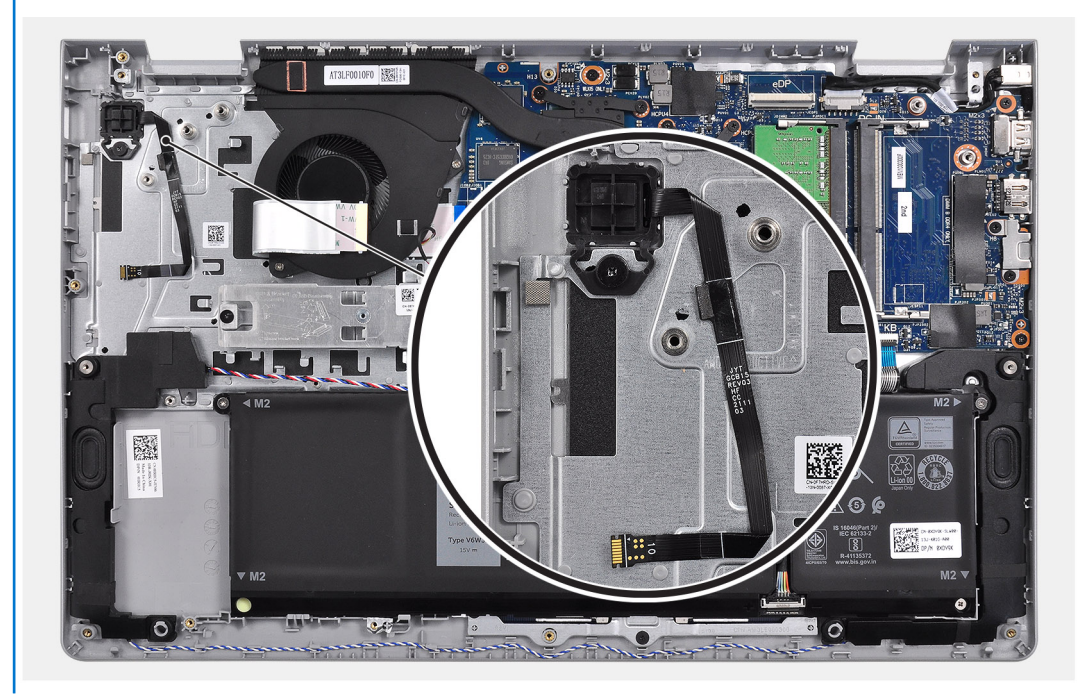

- 3. Znovu přilepte pásku pro připevnění plochého kabelu čtečky otisků prstů k sestavě opěrky pro dlaň a klávesnice.
- 4. Složte levý pant a zašroubujte dva šrouby (M2,5x5), pro připevnění pantu k sestavě opěrky pro dlaň a klávesnice.

### <span id="page-73-0"></span>**Další kroky**

- 1. Nainstalujte [desku I/O.](#page-43-0)
- 2. Nasaďte [spodní kryt](#page-17-0).
- 3. Ukončete [servisní režim.](#page-9-0)
- 4. Vložte [kartu SD](#page-14-0).
- 5. Postupujte podle pokynů v části [Po manipulaci uvnitř počítače.](#page-9-0)

# **Základní deska**

## **Konektory na základní desce**

Následující obrázek znázorňuje různé konektory na základní desce.

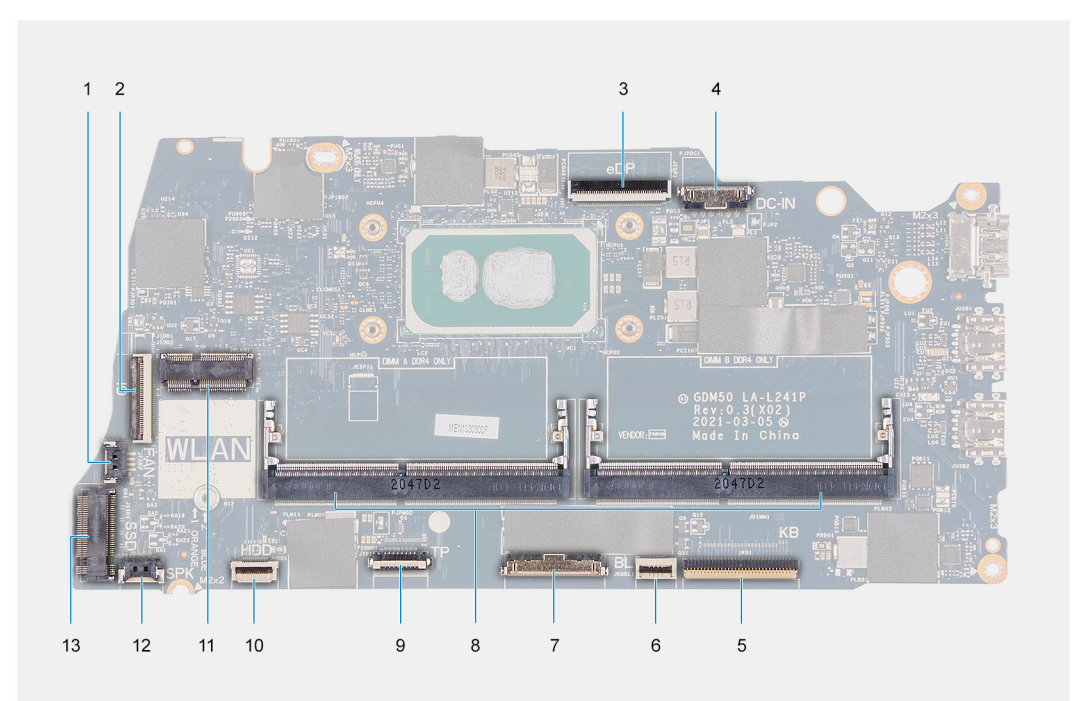

- 1. Konektor ventilátoru
- 2. Plochý konektor desky I/O
- 3. konektor eDP
- 4. Konektor stejnosměrného napájení
- 5. Plochý konektor klávesnice
- 6. Plochý konektor podsvícení
- 7. Konektor pro baterii
- 8. Konektory paměťového modulu
- 9. Plochý konektor dotykové podložky
- 10. Plochý konektor pevného disku
- 11. konektor sítě WLAN
- 12. Konektor kabelu reproduktoru
- 13. Konektor SSD

## **Demontáž základní desky**

### **Požadavky**

- 1. Postupujte podle pokynů v části [Před manipulací uvnitř počítače](#page-6-0).
- 2. Vyjměte [kartu SD](#page-14-0).
- 3. Sejměte [spodní kryt.](#page-15-0)
- 4. Vyjměte [baterii](#page-18-0).
- 5. Vyjměte [kartu WLAN.](#page-26-0)
- 6. Vyjměte [paměťové moduly](#page-24-0).
- 7. Demontujte [sestavu displeje](#page-47-0).
- 8. Vyjměte [disk SSD.](#page-29-0)
- 9. Vyjměte [systémový ventilátor.](#page-35-0)
- 10. Vyjměte [chladič](#page-36-0).
	- **POZNÁMKA:** Základní desku lze vyjmout společně s chladičem.

#### **O této úloze**

Následující obrázky znázorňují umístění základní desky a postup demontáže.

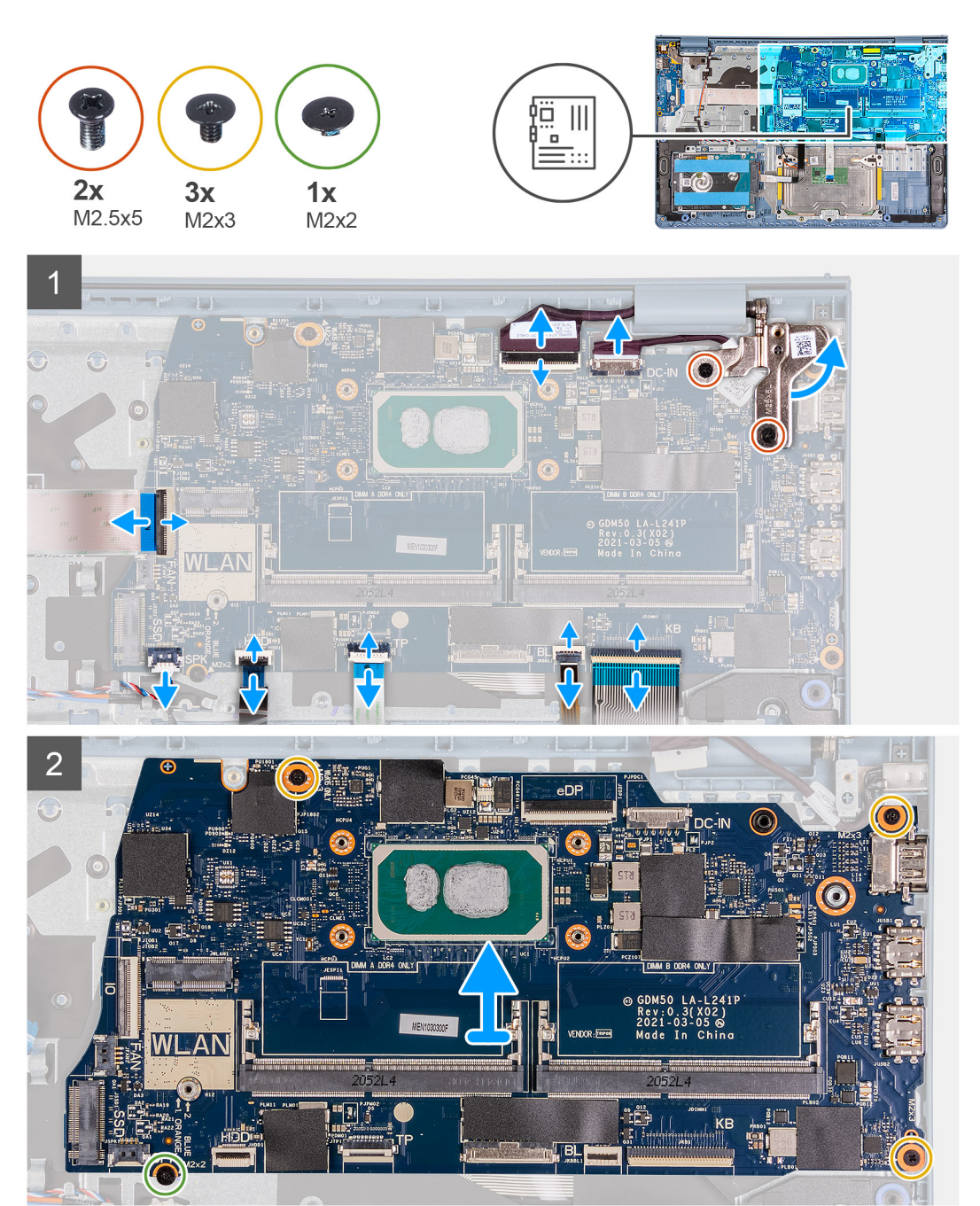

## <span id="page-75-0"></span>**Kroky**

- 1. Vyšroubujte dva šrouby (M2,5x5) z pravého pantu a vyklopte pant nahoru.
- 2. Od základní desky odpojte následující kabely:
	- a. Kabel ventilátoru
	- b. Plochý kabel desky I/O
	- c. Kabel portu napájecího adaptéru
	- d. Kabel čtečky otisků prstů, pokud je k dispozici.
	- e. Plochý kabel klávesnice
	- f. Plochý kabel podsvícení klávesnice, pokud je k dispozici.
	- g. FFC dotykové podložky
	- h. Plochý kabel pevného disku
	- i. Kabel reproduktoru
- 3. Vyšroubujte tři šrouby (M2x3) a jeden šroub (M2x2), kterými je základní deska připevněna k sestavě opěrky pro dlaň a klávesnice.
- 4. Opatrně zvedněte základní desku ze sestavy opěrky pro dlaň a klávesnice.

## **Montáž základní desky**

### **Požadavky**

Jestliže nahrazujete určitou součástku, vyjměte před montáží stávající součástku.

### **O této úloze**

Následující obrázky znázorňují umístění základní desky a postup montáže.

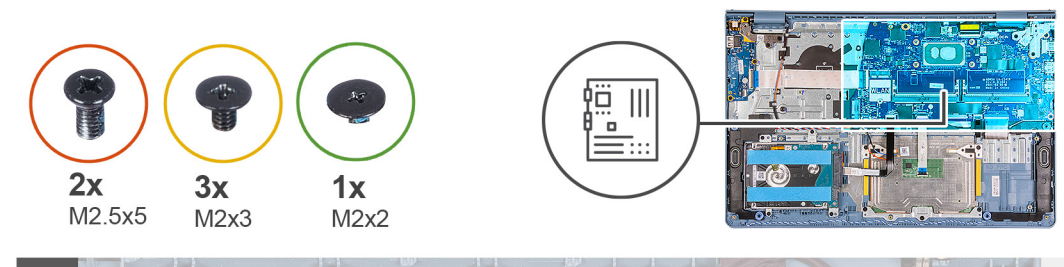

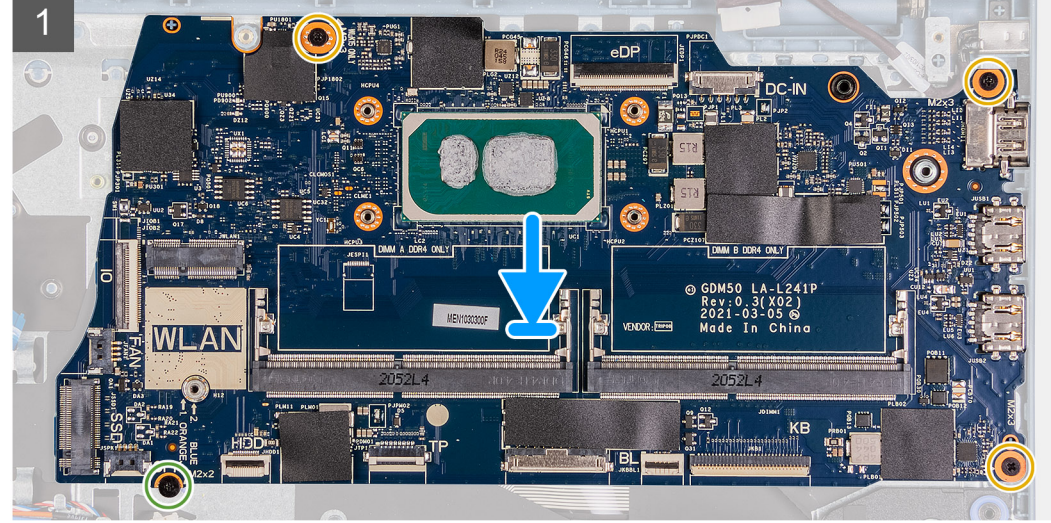

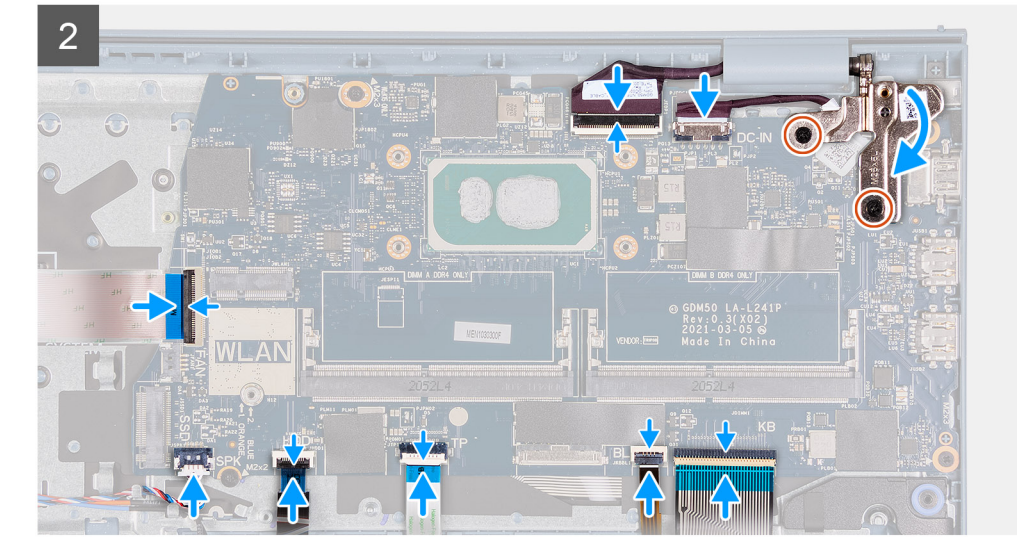

#### **Kroky**

- 1. Zarovnejte a položte základní desku na sestavu opěrky pro dlaň a klávesnice.
- 2. Zašroubujte jeden šroub (M2x4), který připevňuje základní desku k sestavě opěrky pro dlaň a klávesnice.
- 3. K základní desce připojte následující kabely:
	- a. Kabel ventilátoru
	- b. Plochý kabel desky I/O
	- c. Kabel portu napájecího adaptéru
	- d. Kabel čtečky otisků prstů, pokud je k dispozici.
	- e. Plochý kabel klávesnice
	- f. Plochý kabel podsvícení klávesnice, pokud je k dispozici.
	- g. FFC dotykové podložky
	- h. Plochý kabel pevného disku
	- i. Kabel reproduktoru

<span id="page-77-0"></span>4. Složte pravý pant a zašroubujte dva šrouby (M2,5x5), jimiž je pant připevněn k sestavě opěrky pro dlaň a klávesnice.

### **Další kroky**

- 1. Nainstalujte [sestavu displeje](#page-49-0).
- 2. Namontuite [chladič.](#page-37-0)
- 3. Namontujte [systémový ventilátor](#page-35-0).
- 4. Namontujte [paměťové moduly.](#page-25-0)
- 5. Namontujte [disk SSD](#page-29-0).
- 6. Nainstalujte [kartu sítě WLAN.](#page-27-0)
- 7. Nainstaluite [baterii.](#page-18-0)
- 8. Nasaďte [spodní kryt](#page-17-0).
- 9. Vložte [kartu SD](#page-14-0).
- 10. Postupujte podle pokynů v části [Po manipulaci uvnitř počítače.](#page-9-0)

# **Port napájecího adaptéru**

# **Demontáž portu napájecího adaptéru**

#### **Požadavky**

- 1. Postupujte podle pokynů v části [Před manipulací uvnitř počítače](#page-6-0).
- 2. Vyjměte [kartu SD](#page-14-0).
- 3. Přejděte do [servisního režimu.](#page-8-0)
- 4. Sejměte [spodní kryt.](#page-15-0)

### **O této úloze**

Následující obrázky znázorňují umístění portu napájecího adaptéru a postup montáže.

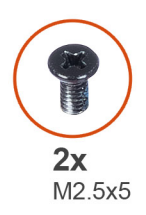

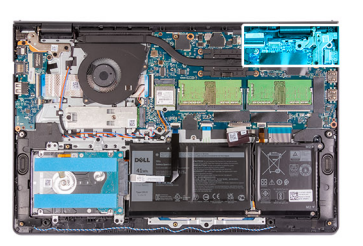

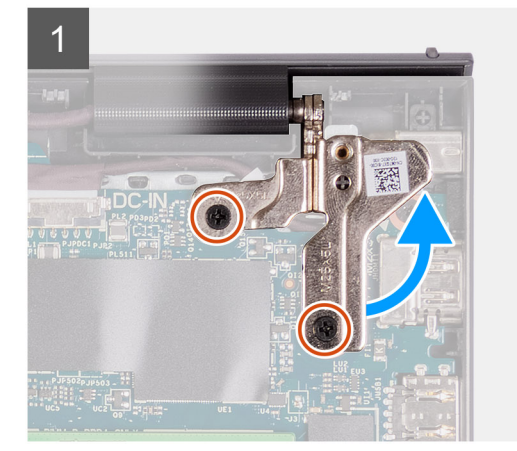

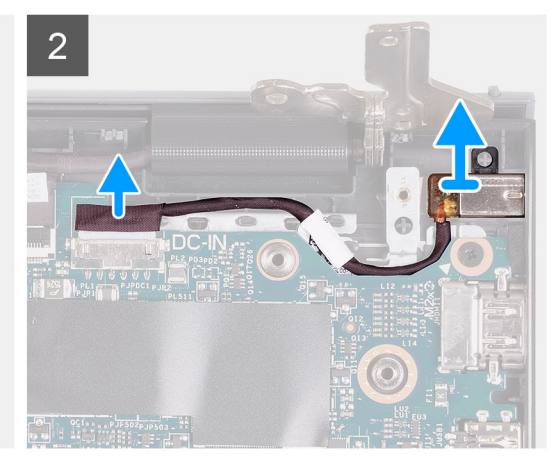

## **Kroky**

- 1. Vyšroubujte dva šrouby (M2,5x5) z pravého pantu a vyklopte pant nahoru.
- 2. Odpojte kabel portu napájecího adaptéru od základní desky.

<span id="page-78-0"></span>3. Demontujte modul portu napájecího adaptéru z počítače.

**POZNÁMKA:** Port napájecího adaptéru je upevněn pouze pomocí pravého pantu displeje. Zajistěte, aby port napájecího adaptéru nevypadl po vyjmutí pravého pantu ze slotu.

## **Montáž portu napájecího adaptéru**

#### **Požadavky**

Jestliže nahrazujete určitou součástku, vyjměte před montáží stávající součástku.

#### **O této úloze**

Následující obrázky znázorňují umístění portu napájecího adaptéru a postup montáže.

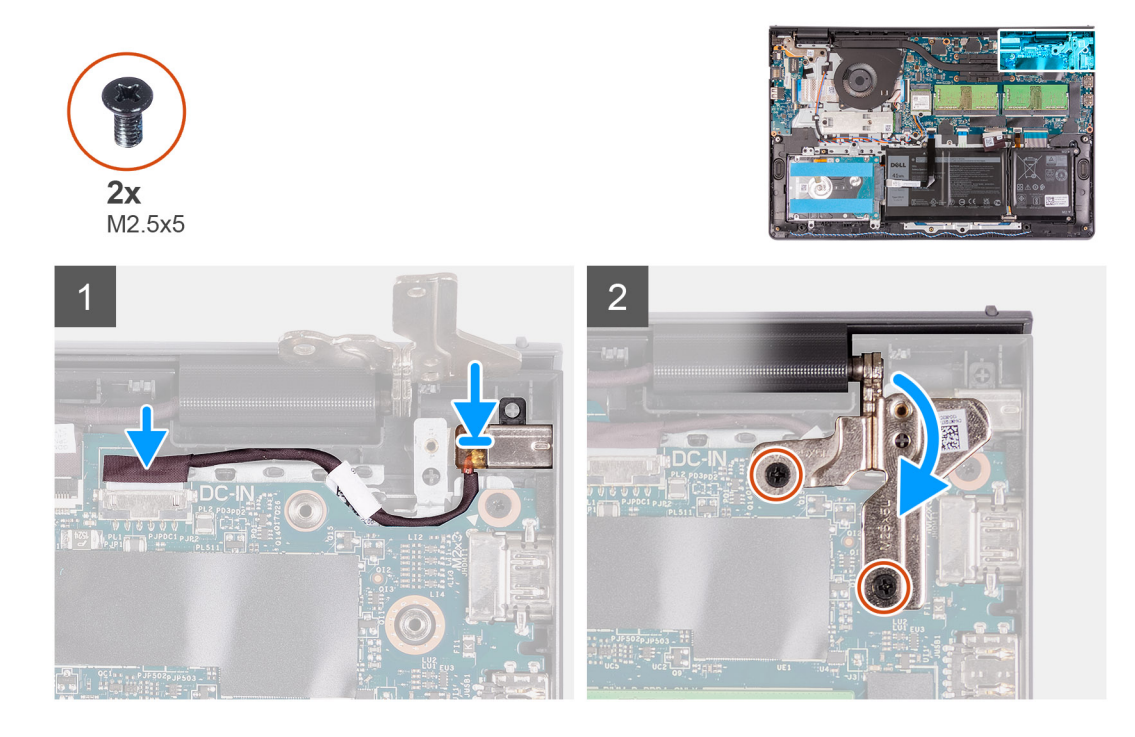

#### **Kroky**

- 1. Vložte modul portu napájecího adaptéru do slotu na opěrce pro dlaň.
- 2. Připojte kabel napájecího adaptéru ke konektoru na základní desce.
- 3. Zavřete pravý pant a připevněte jej zašroubováním dvou šroubů (M2,5x5).

#### **Další kroky**

- 1. Nasaďte [spodní kryt](#page-18-0).
- 2. Ukončete [servisní režim.](#page-9-0)
- 3. Vložte [kartu SD](#page-14-0).
- 4. Postupujte podle pokynů v části [Po manipulaci uvnitř počítače.](#page-9-0)

# **Sestava opěrky rukou a klávesnice**

## **Demontáž sestavy opěrky pro dlaň a klávesnice**

### **Požadavky**

- 1. Postupujte podle pokynů v části [Před manipulací uvnitř počítače](#page-6-0).
- 2. Vyjměte [kartu SD](#page-14-0).
- 3. Sejměte [spodní kryt.](#page-15-0)
- 4. Vyjměte [baterii](#page-19-0).
- 5. Vyjměte [kartu WLAN.](#page-26-0)
- 6. Vyjměte [paměťové moduly](#page-24-0).
- 7. Demontujte [sestavu displeje](#page-47-0).
- 8. Vyjměte [disk SSD.](#page-29-0)
- 9. Demontujte [sestavu pevného disku.](#page-32-0)
- 10. Demontujte [reproduktory](#page-40-0).
- 11. Vyjměte [systémový ventilátor.](#page-35-0)
- 12. Vyjměte [chladič](#page-36-0).
	- **POZNÁMKA:** Základní desku lze vyjmout společně s chladičem.
- 13. Odeberte [panel IO.](#page-42-0)
- 14. Demontujte [dotykovou podložku](#page-44-0).
- 15. Vyjměte [port napájecího adaptéru](#page-77-0).
- 16. Demontujte [základní desku.](#page-73-0)

### **O této úloze**

Následující obrázek znázorňuje polohu sestavy opěrky pro dlaň a klávesnice a vizuálně ukazuje postup montáže.

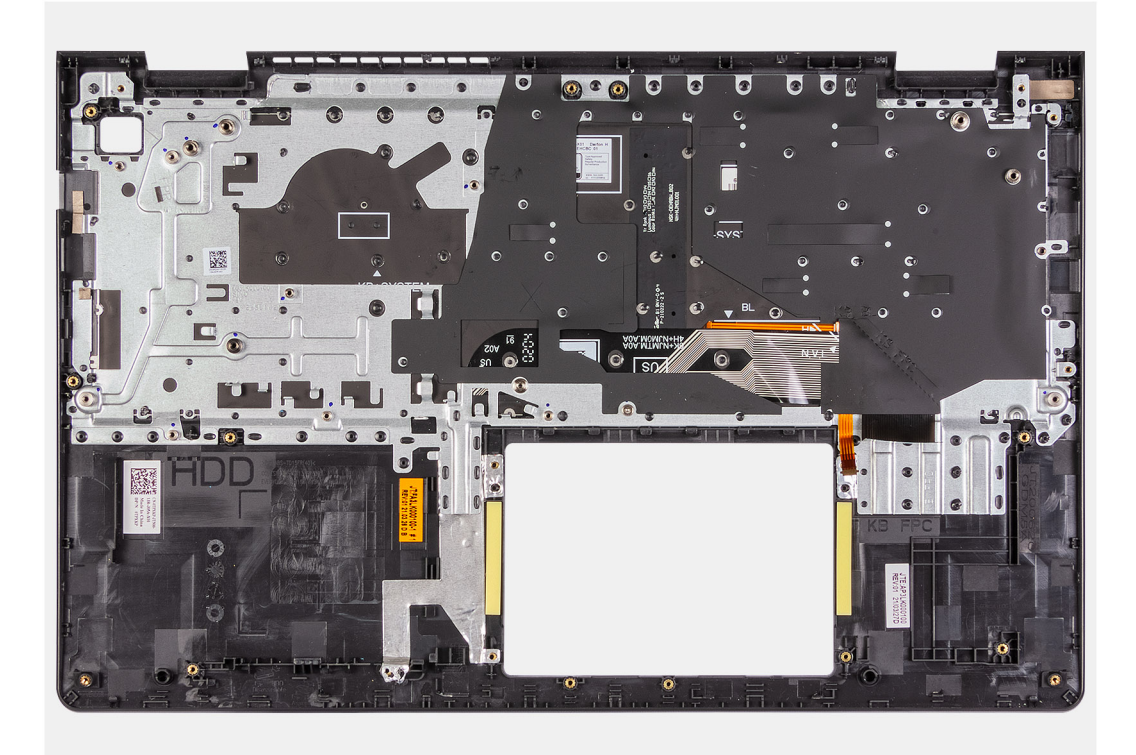

#### **Kroky**

Po provedení výše uvedených kroků nám zbývá pouze sestava opěrky pro dlaň a klávesnice.

# **Montáž sestavy opěrky pro dlaň a klávesnice**

#### **Požadavky**

Jestliže nahrazujete určitou součástku, vyjměte před montáží stávající součástku.

#### **O této úloze**

Následující obrázky znázorňují polohu sestavy opěrky pro dlaň a klávesnice a postup montáže.

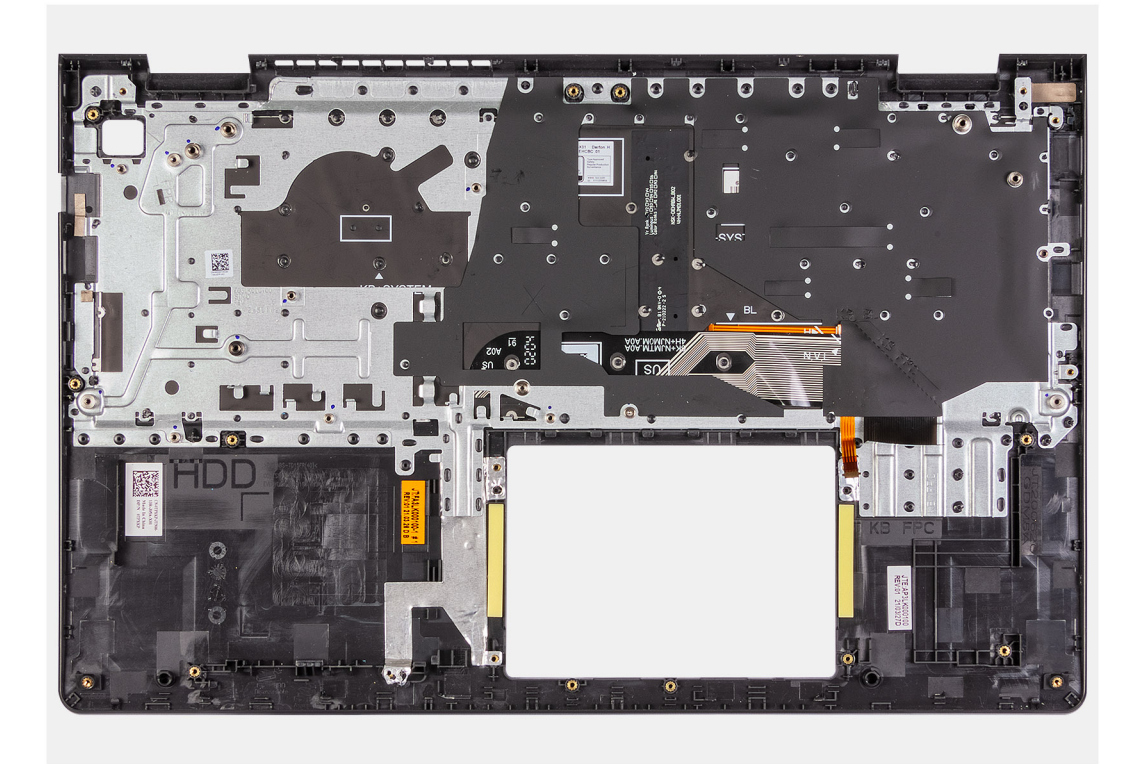

#### **Kroky**

Položte sestavu opěrky pro dlaň a klávesnice na rovný, čistý povrch a proveďte úkony montáže sestavy opěrky pro dlaň a klávesnice.

#### **Další kroky**

- 1. Nainstalujte [základní desku.](#page-75-0)
- 2. Nainstalujte [port napájecího adaptéru](#page-78-0).
- 3. Nainstalujte [dotykovou podložku](#page-45-0).
- 4. Nainstalujte [desku I/O.](#page-43-0)
- 5. Namontujte [chladič.](#page-36-0)
- 6. Namontujte [systémový ventilátor](#page-35-0).
- 7. Nainstalujte [reproduktory](#page-41-0).
- 8. Nainstalujte [sestavu pevného disku.](#page-33-0)
- 9. Namontujte [disk SSD](#page-29-0).
- 10. Nainstalujte [sestavu displeje](#page-49-0).
- 11. Namontuite [paměťové moduly.](#page-25-0)
- 12. Nainstalujte [kartu sítě WLAN.](#page-27-0)
- 13. Nainstalujte [baterii.](#page-20-0)
- 14. Nasaďte [spodní kryt](#page-17-0).
- 15. Vložte [kartu SD](#page-14-0).
- 16. Postupujte podle pokynů v části [Po manipulaci uvnitř počítače.](#page-9-0)

# **Ovladače a soubory ke stažení**

Při odstraňování problémů, stahování nebo instalaci ovladačů se doporučuje přečíst článek ve znalostní bázi Dell [Často kladené otázky](HTTPS://WWW.DELL.COM/SUPPORT/ARTICLE/EN-US/SLN128938) [ohledně ovladačů a souborů ke stažení.](HTTPS://WWW.DELL.COM/SUPPORT/ARTICLE/EN-US/SLN128938)

# **Konfigurace systému**

**VÝSTRAHA: Pokud nejste odborným uživatelem počítače, nastavení konfiguračního programu BIOS neměňte. Některé změny by mohly způsobit nesprávnou funkci počítače.**

**POZNÁMKA:** V závislosti na počítači a nainstalovaných zařízeních se nemusí některé z uvedených položek zobrazovat.

**POZNÁMKA:** Než začnete používat konfigurační program systému BIOS, doporučuje se zapsat si informace z obrazovek tohoto (i) programu pro pozdější potřebu.

Konfigurační program BIOS použijte, když chcete:

- získat informace o hardwaru nainstalovaném v počítači, například o množství paměti RAM a velikosti pevného disku,
- změnit informace o konfiguraci systému,
- nastavit nebo změnit uživatelské možnosti, například heslo uživatele, typ nainstalovaného pevného disku a zapnutí nebo vypnutí základních zařízení.

# **Spuštění programu pro nastavení systému BIOS**

#### **Kroky**

- 1. Zapněte počítač.
- 2. Okamžitým stisknutím klávesy F2 přejdete do nastavení systému BIOS.

**POZNÁMKA:** Pokud čekáte příliš dlouho a objeví se logo operačního systému, počkejte, dokud se nezobrazí plocha. Poté počítač vypněte a pokus opakujte.

# **Navigační klávesy**

**POZNÁMKA:** V případě většiny možností nastavení systému se provedené změny zaznamenají, ale použijí se až po restartu počítače.

#### **Tabulka 3. Navigační klávesy**

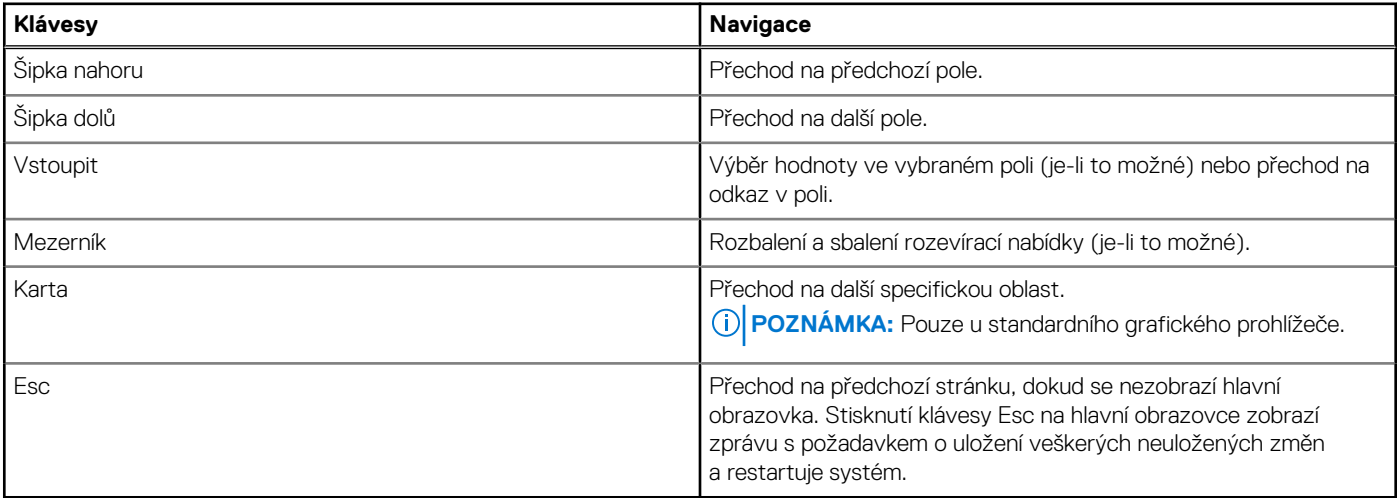

# **Jednorázová spouštěcí nabídka**

Pro vstup do **jednorázové spouštěcí nabídky** zapněte počítač a ihned stiskněte klávesu F2.

 $(i)$ **POZNÁMKA:** Je-li počítač zapnutý, doporučuje se jej vypnout.

Jednorázová nabídka zavádění systému obsahuje zařízení, ze kterých můžete spustit počítač, a možnost diagnostiky. Možnosti nabídky zavádění jsou následující:

- Removable Drive (Vyjímatelný disk) (je-li k dispozici)
- Pevný disk STXXXX (je-li k dispozici) **POZNÁMKA:** XXX představuje číslo jednotky SATA.
- Optical Drive (Optická jednotka) (je-li k dispozici)
- Pevný disk SATA (je-li k dispozici)
- Diagnostika

G) **POZNÁMKA:** Po výběru možnosti **Diagnostika** se zobrazí obrazovka **Diagnostika ePSA**.

Na obrazovce se sekvencí spuštění jsou k dispozici také možnosti přístupu na obrazovku nástroje Nastavení systému.

# **Jednorázová spouštěcí nabídka**

Pro vstup do **jednorázové spouštěcí nabídky** zapněte počítač a ihned stiskněte klávesu F12.

**POZNÁMKA:** Je-li počítač zapnutý, doporučuje se jej vypnout.

Jednorázová nabídka zavádění systému obsahuje zařízení, ze kterých můžete spustit počítač, a možnost diagnostiky. Možnosti nabídky zavádění jsou následující:

- Vyjímatelný disk (je-li k dispozici)
- Pevný disk STXXXX (je-li k dispozici) **POZNÁMKA:** XXX představuje číslo jednotky SATA.
- Optická jednotka (je-li k dispozici)
- Pevný disk SATA (je-li k dispozici)
- Diagnostika

Na obrazovce se sekvencí spuštění jsou k dispozici také možnosti přístupu na obrazovku nástroje Nastavení systému.

# **Sekvence spuštění**

Funkce Sekvence spuštění nabízí rychlý a pohodlný způsob, jak obejít pořadí spouštění definované v konfiguraci systému a spustit systém přímo z určitého zařízení (např. optická jednotka nebo pevný disk). Během testu POST (Power-on Self Test), jakmile se zobrazí logo Dell, můžete:

- Otevřít nabídku Nastavení systému stisknutím klávesy F2.
- Otevřete jednorázovou nabídku zavádění systému stisknutím klávesy F12.

Jednorázová nabídka zavádění systému obsahuje zařízení, ze kterých můžete spustit počítač, a možnost diagnostiky. Možnosti nabídky zavádění jsou následující:

- Vyjímatelný disk (je-li k dispozici)
- Pevný disk STXXXX (je-li k dispozici)

**POZNÁMKA:** XXX představuje číslo jednotky SATA.

- Optická jednotka (je-li k dispozici)
- Pevný disk SATA (je-li k dispozici)
- Diagnostika

Na obrazovce se sekvencí spuštění jsou k dispozici také možnosti přístupu na obrazovku nástroje Nastavení systému.

# **Navigační klávesy**

**POZNÁMKA:** V případě většiny možností nastavení systému se provedené změny zaznamenají, ale použijí se až po restartu počítače.

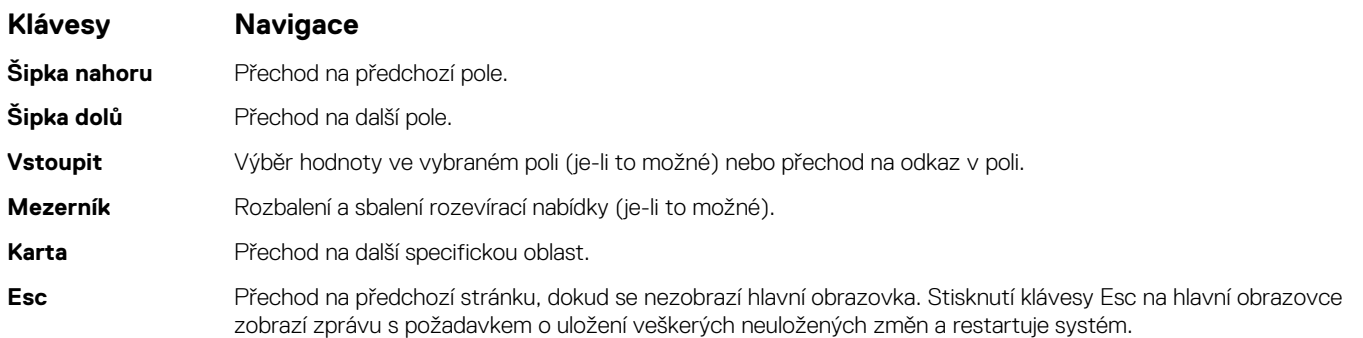

# **Možnosti nástroje Nastavení systému**

**POZNÁMKA:** V závislosti na notebooku a nainstalovaných zařízeních nemusí být některé z uvedených položek k dispozici.

# **Spouštěcí nabídka**

Během zobrazení loga Dell stiskněte klávesu <F12> a spusťte jednorázovou spouštěcí nabídku se seznamem spouštěcích zařízení pro tento systém. Tato nabídka obsahuje také diagnostiku a možnosti nastavení systému BIOS. Zařízení uvedená ve spouštěcí nabídce závisejí na spustitelných zařízeních v systému. Tato nabídka je užitečná pro spouštění do konkrétního zařízení nebo spuštění diagnostiky systému. Použití spouštěcí nabídky nemění pořadí spouštění uložené v systému BIOS.

### **Tabulka 4. Možnosti spouštění UEFI**

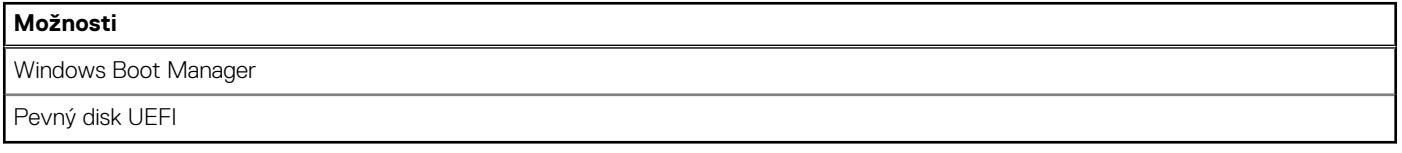

#### **Tabulka 5. Další možnosti**

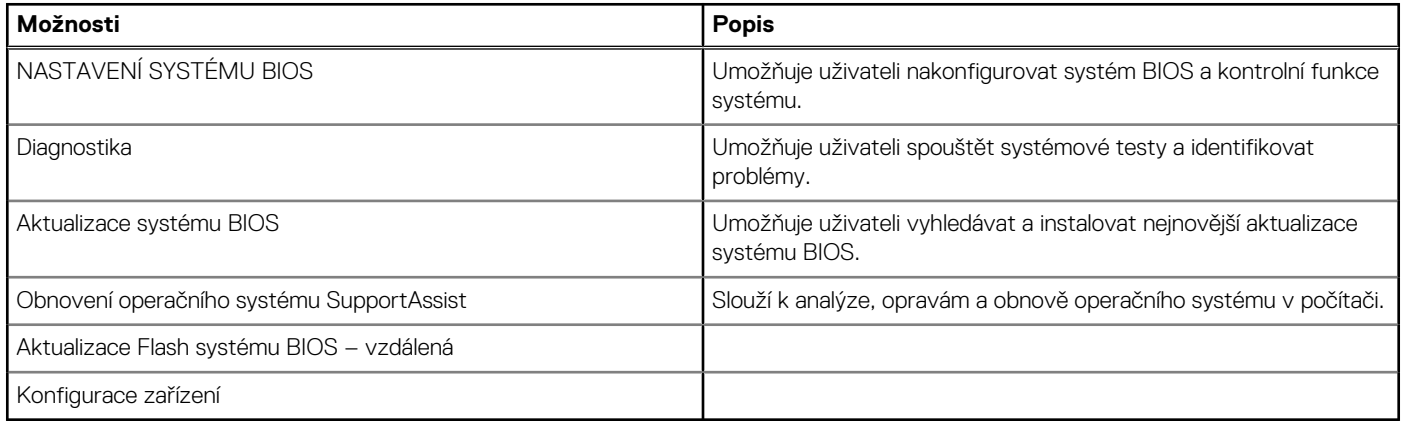

## **Přehled**

Tato část obsahuje parametry hardwaru pro systém a neobsahuje žádné nastavitelné hodnoty.

### **Tabulka 6. Stránka s přehledem systému BIOS**

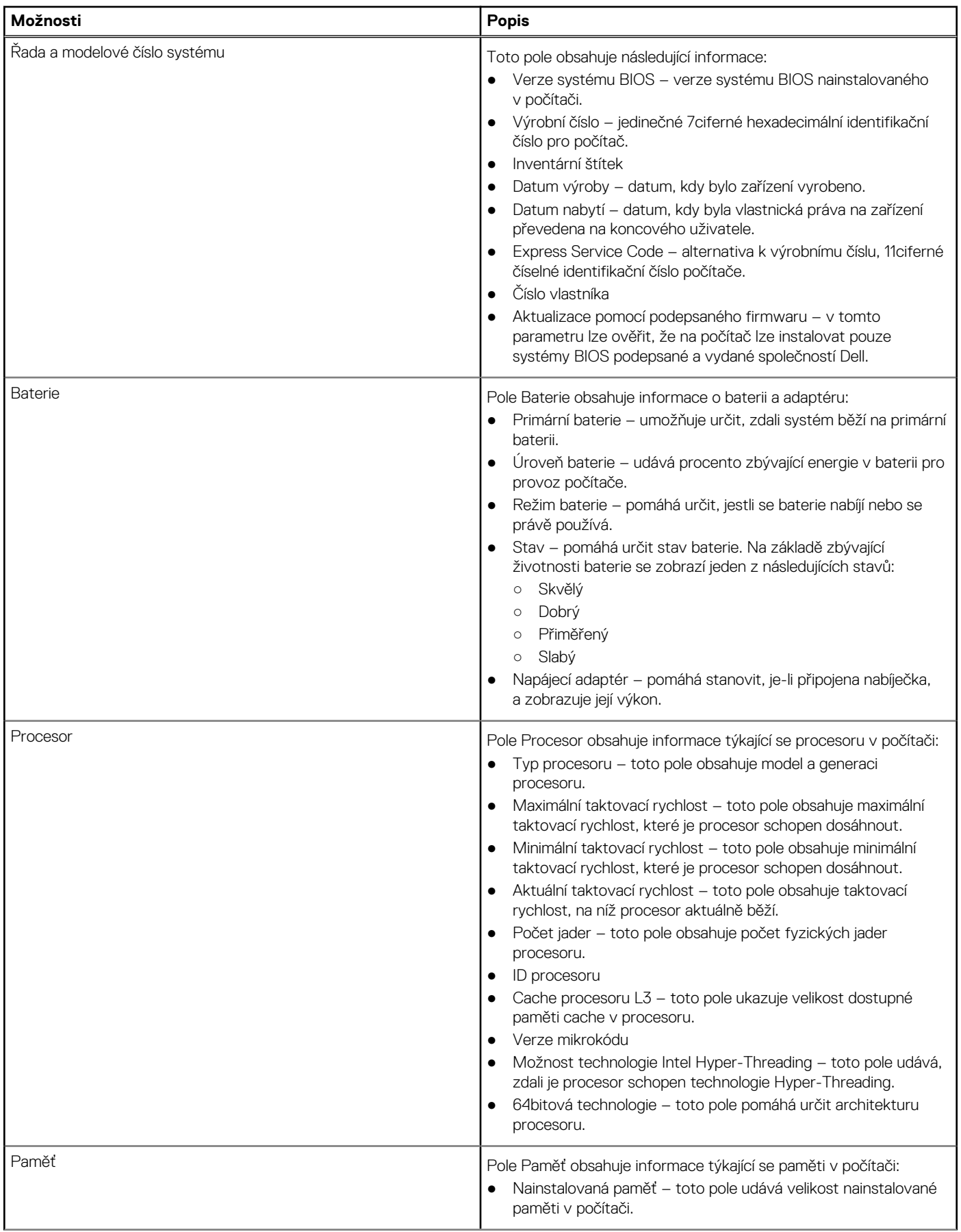

## **Tabulka 6. Stránka s přehledem systému BIOS (pokračování)**

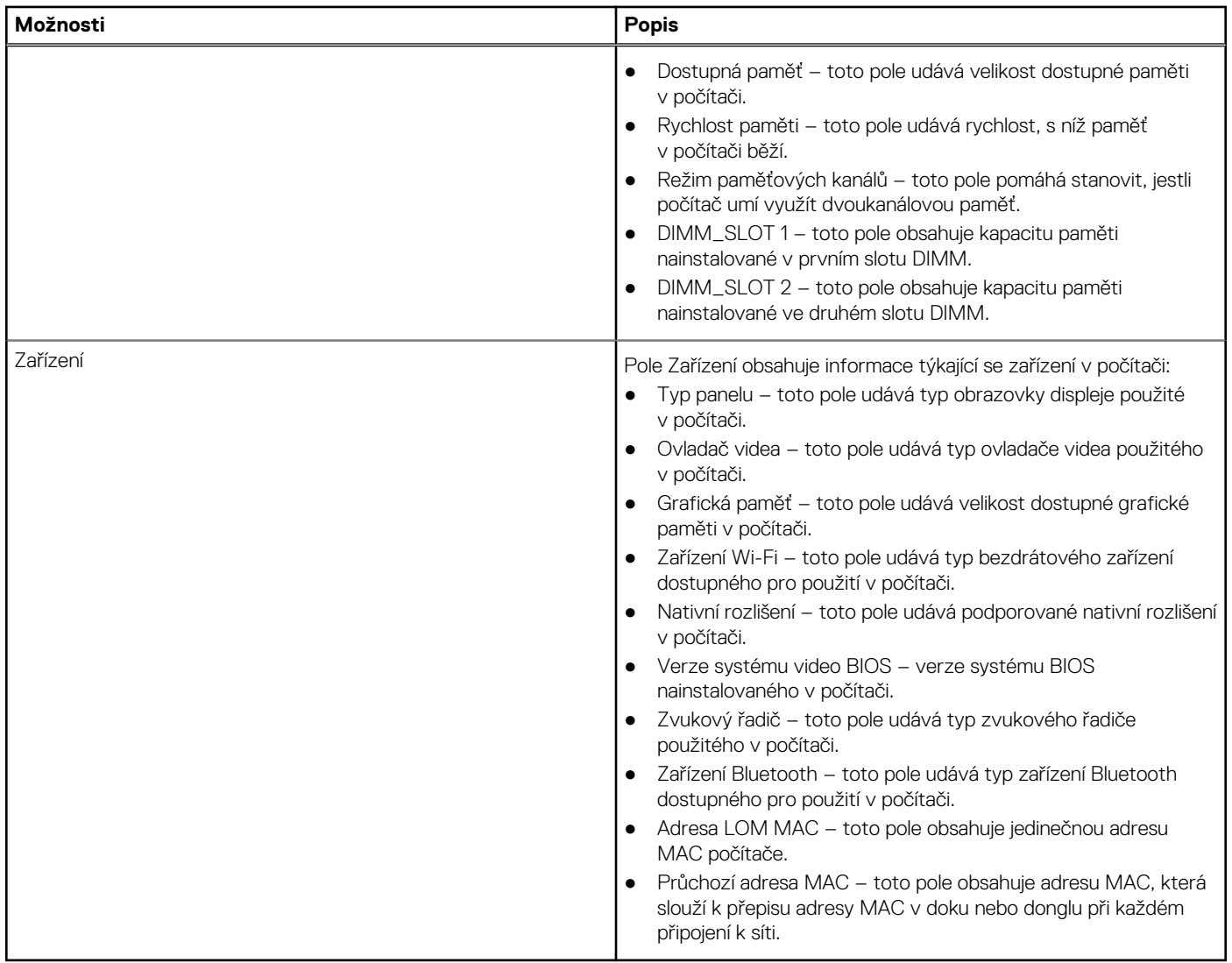

# **Konfigurace bootování**

Tato část obsahuje podrobnosti a nastavení související s konfigurací bootování.

## **Tabulka 7. Konfigurace bootování:**

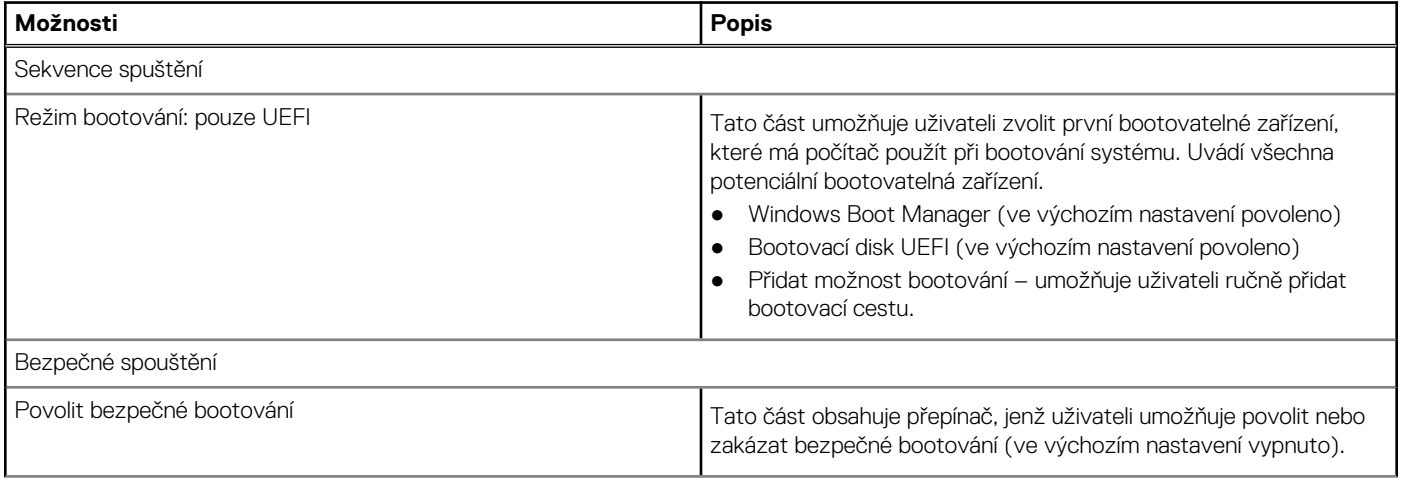

### **Tabulka 7. Konfigurace bootování: (pokračování)**

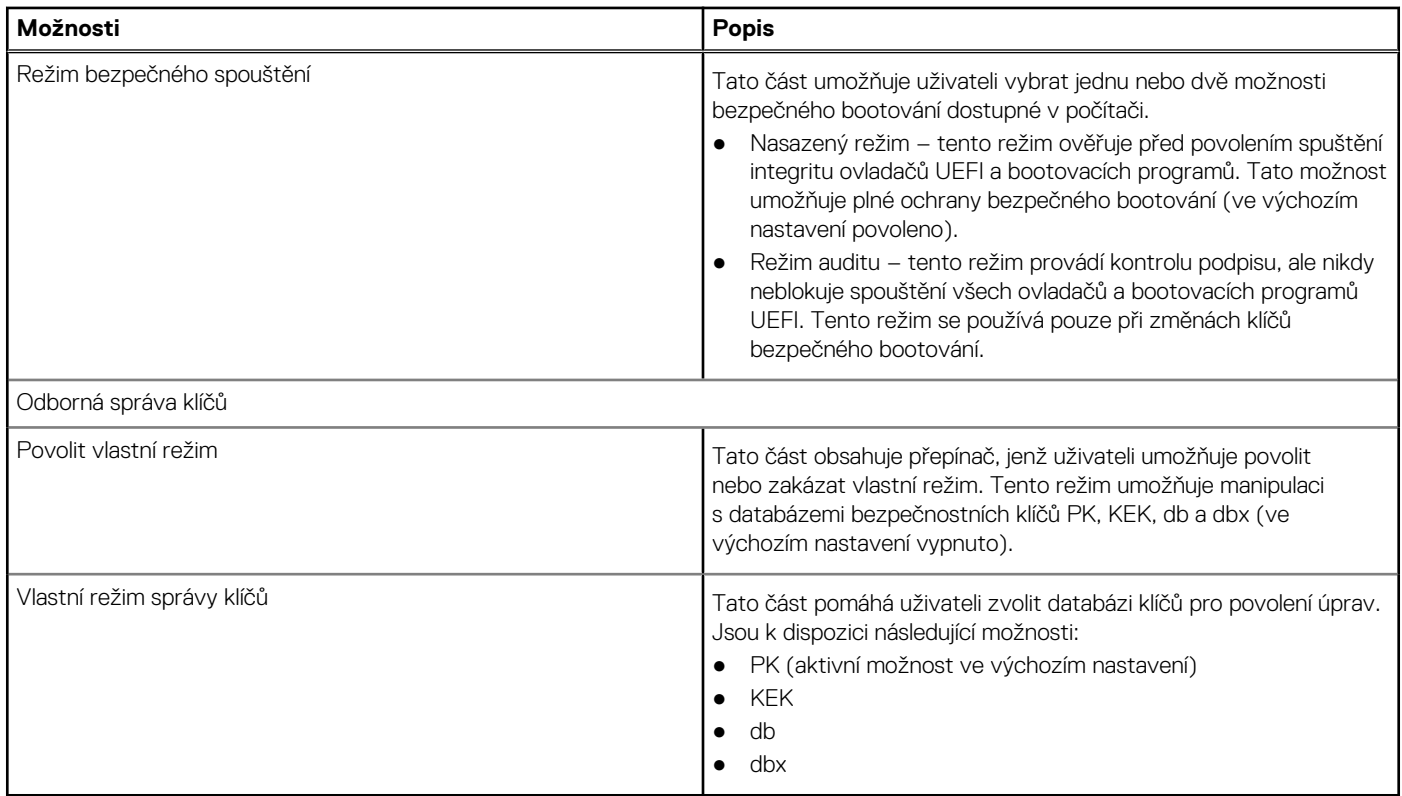

# **Integrovaná zařízení**

Tato část obsahuje podrobnosti a nastavení integrovaných zařízení.

### **Tabulka 8. Integrovaná zařízení**

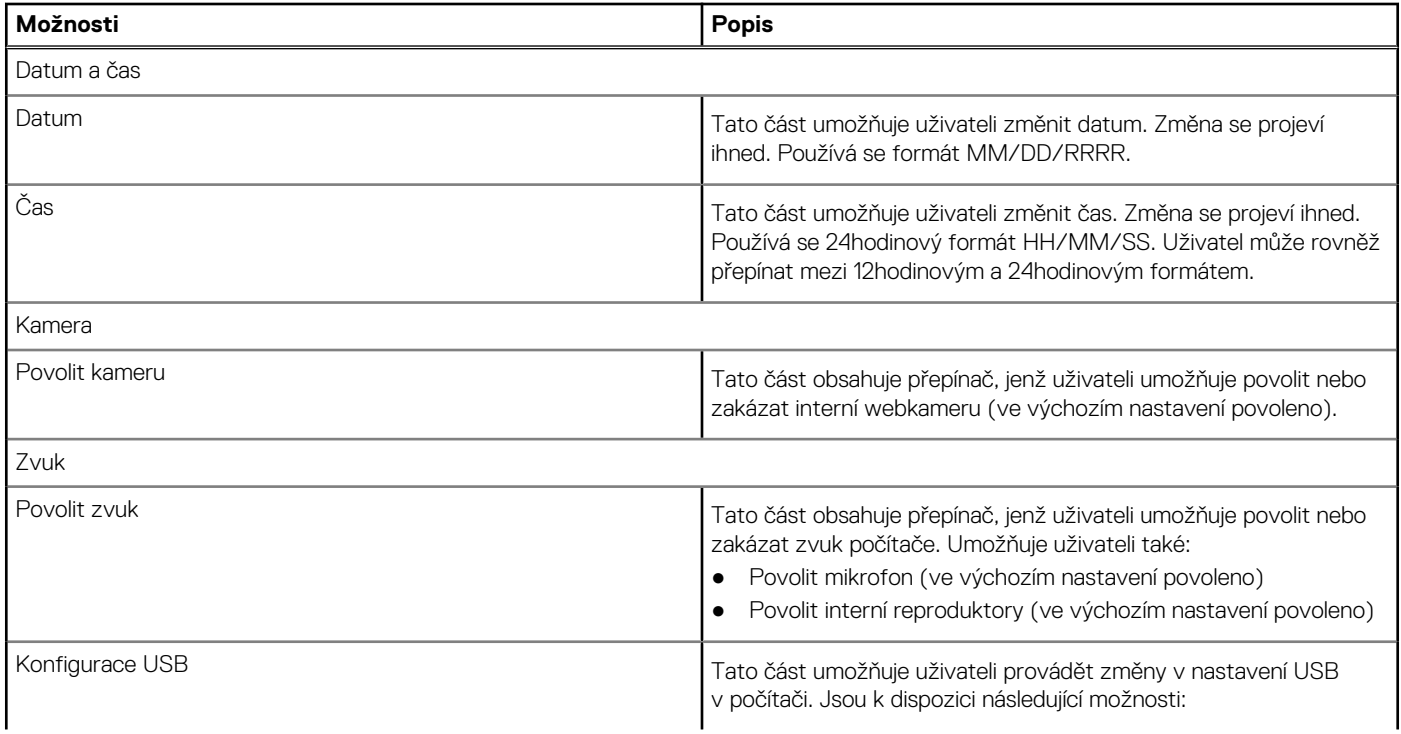

### **Tabulka 8. Integrovaná zařízení (pokračování)**

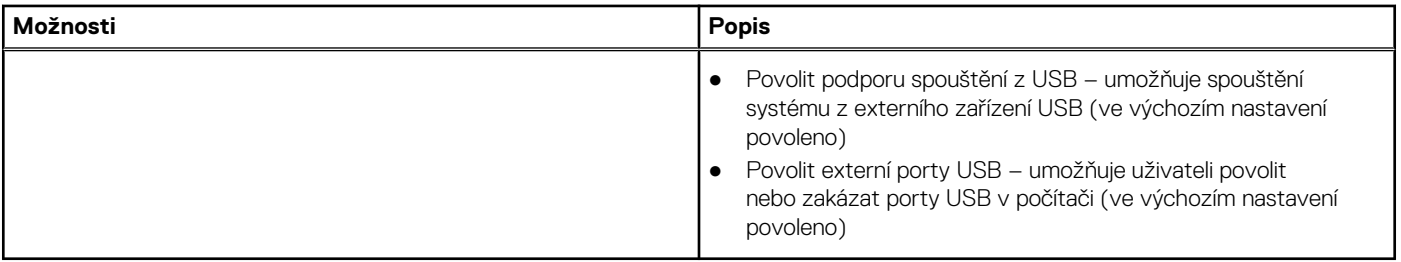

# **Úložiště**

Tato část obsahuje podrobnosti a nastavení úložiště.

## **Tabulka 9. Úložiště**

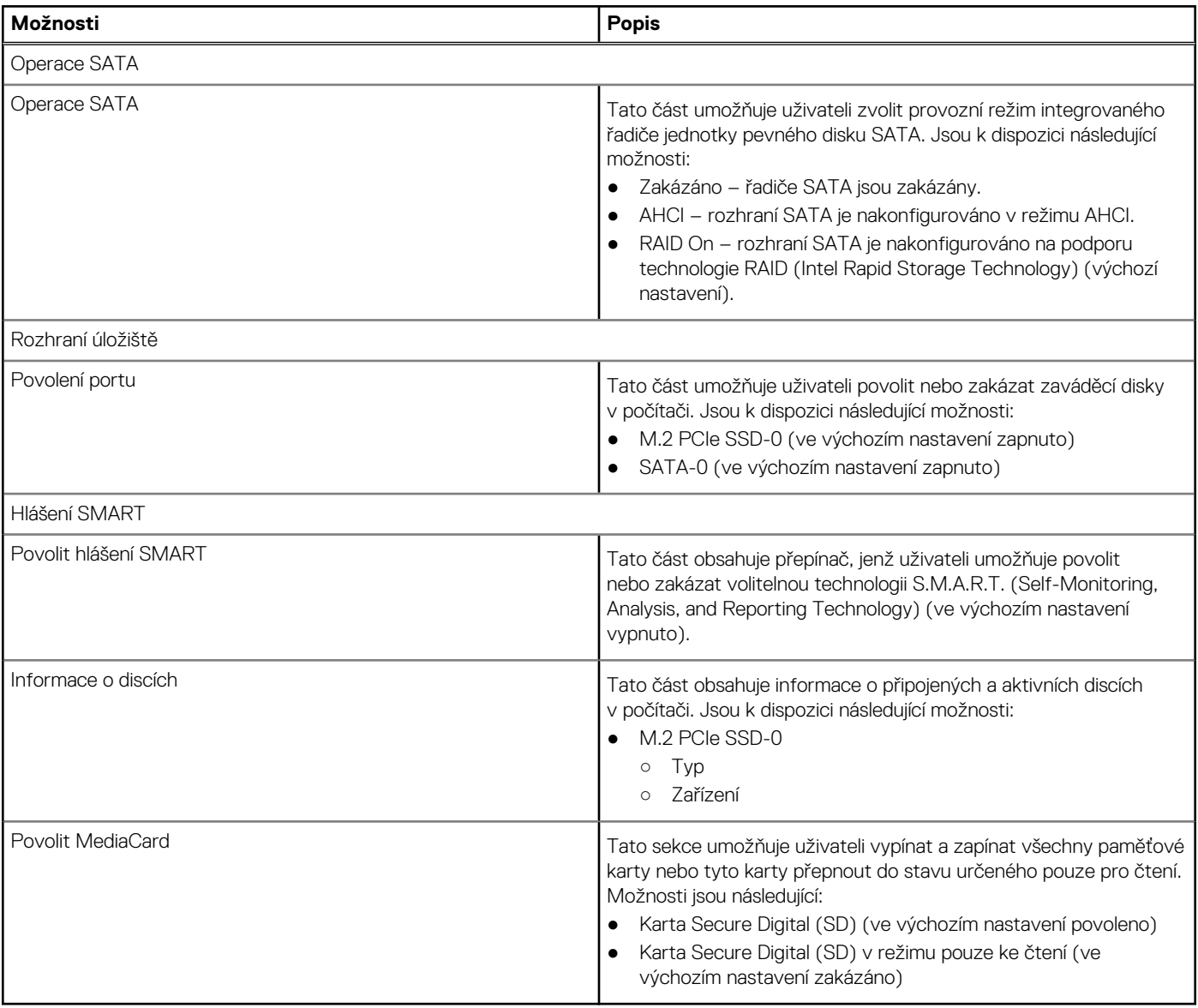

# **Displej**

Tato část obsahuje podrobnosti o displeji a jeho nastavení.

## **Tabulka 10. Displej**

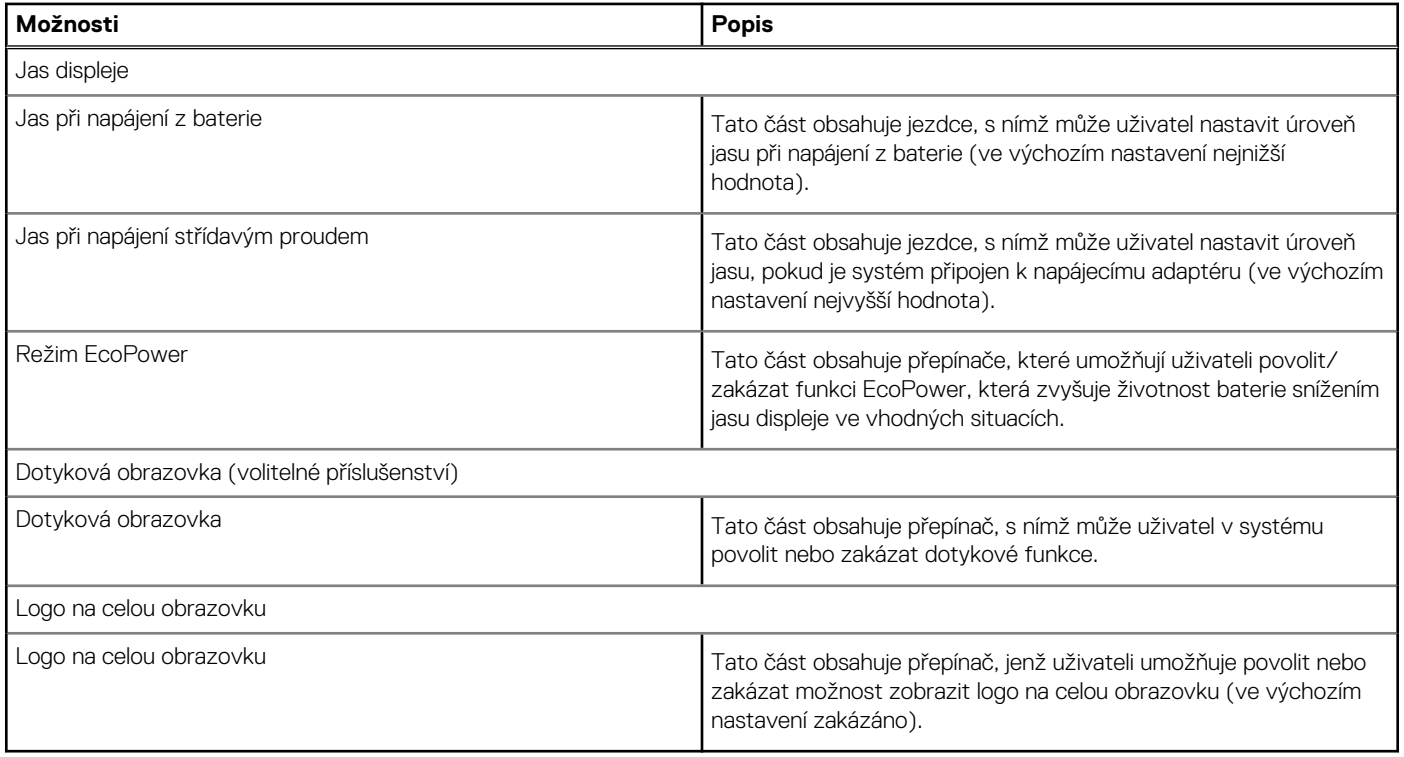

# **Připojení**

Tato část obsahuje podrobnosti a nastavení připojení.

## **Tabulka 11. Připojení**

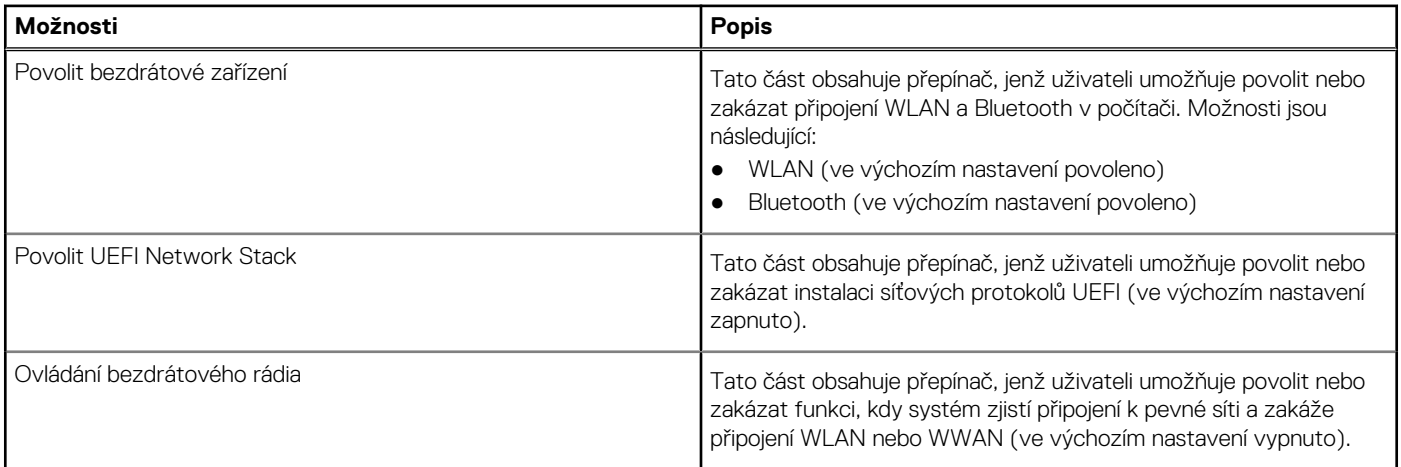

# **Napájení**

Tato část obsahuje podrobnosti a nastavení napájení.

## **Tabulka 12. Napájení**

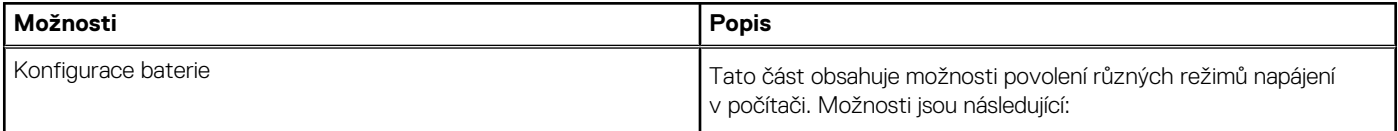

## **Tabulka 12. Napájení (pokračování)**

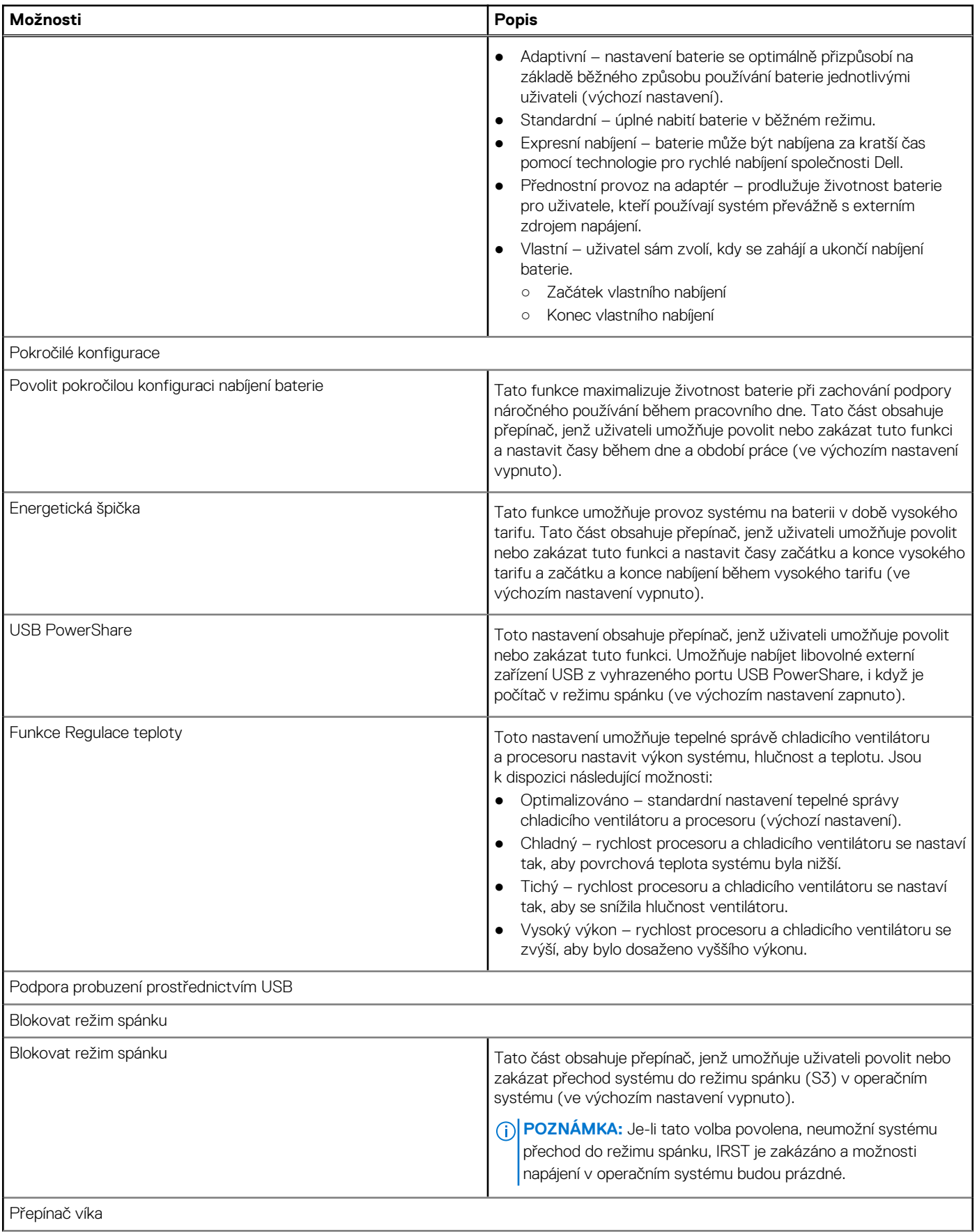

## **Tabulka 12. Napájení (pokračování)**

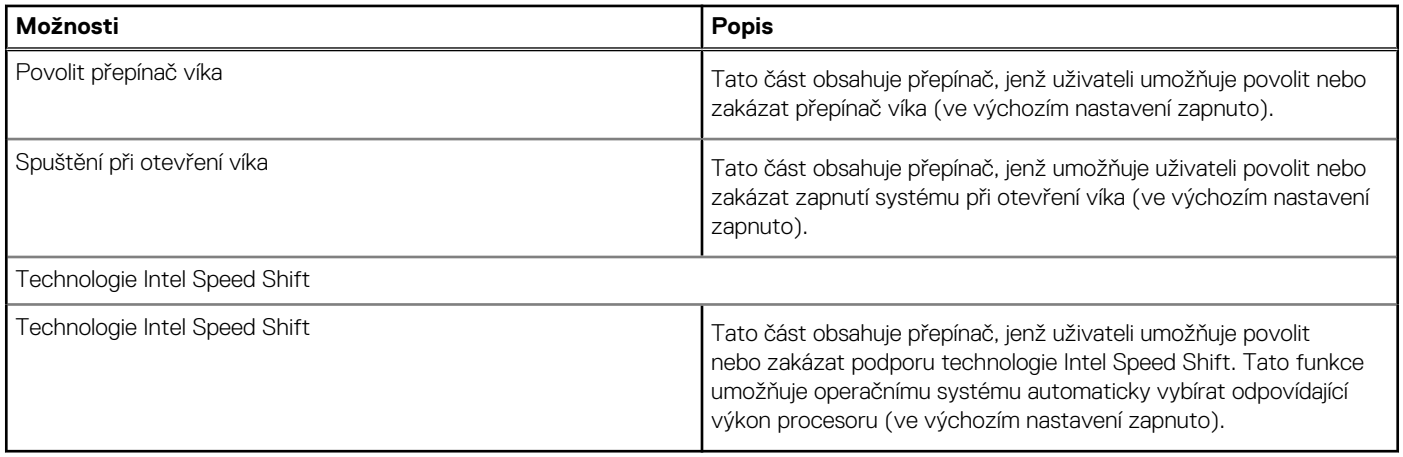

# **Zabezpečení**

Tato část obsahuje podrobnosti a nastavení zabezpečení.

## **Tabulka 13. Zabezpečení**

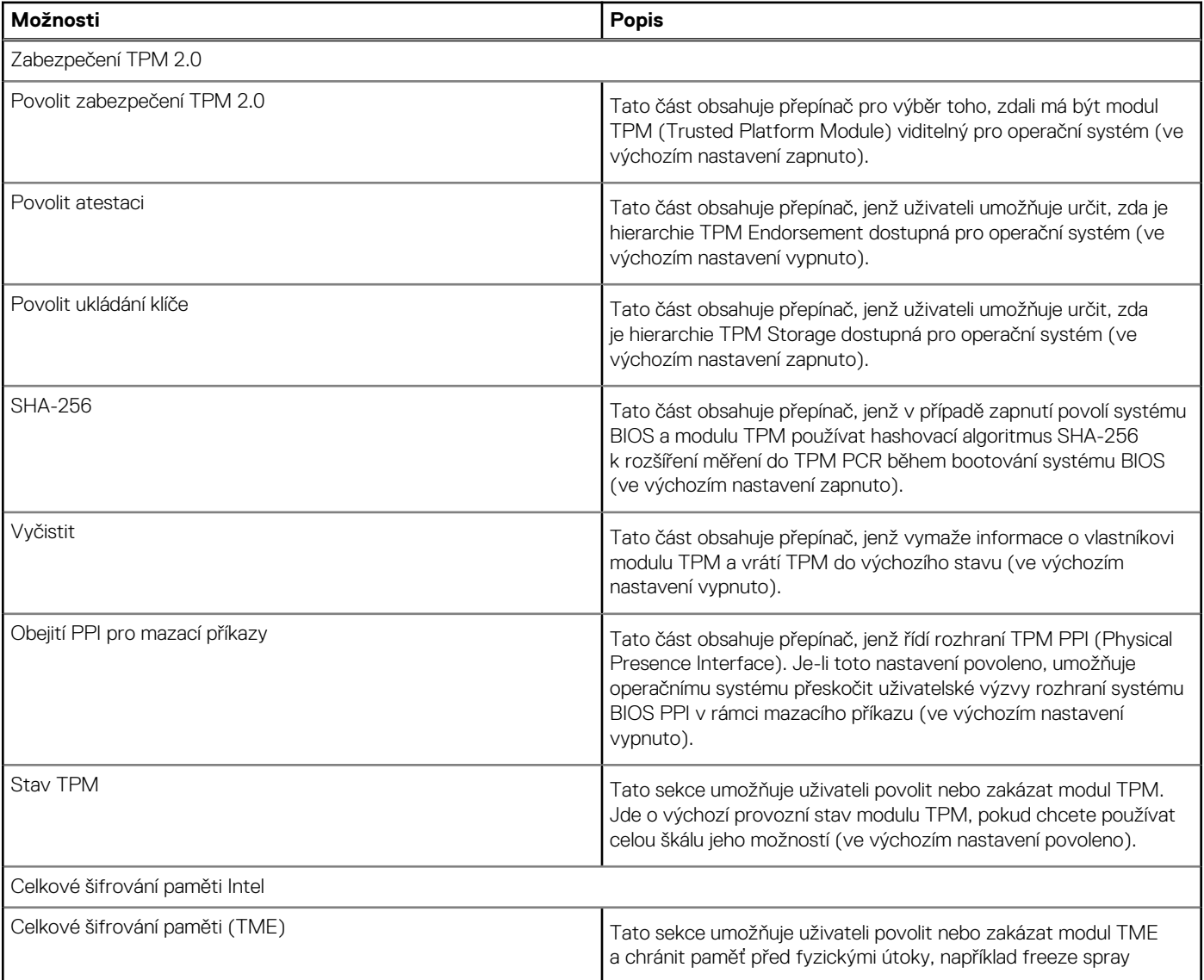

## **Tabulka 13. Zabezpečení (pokračování)**

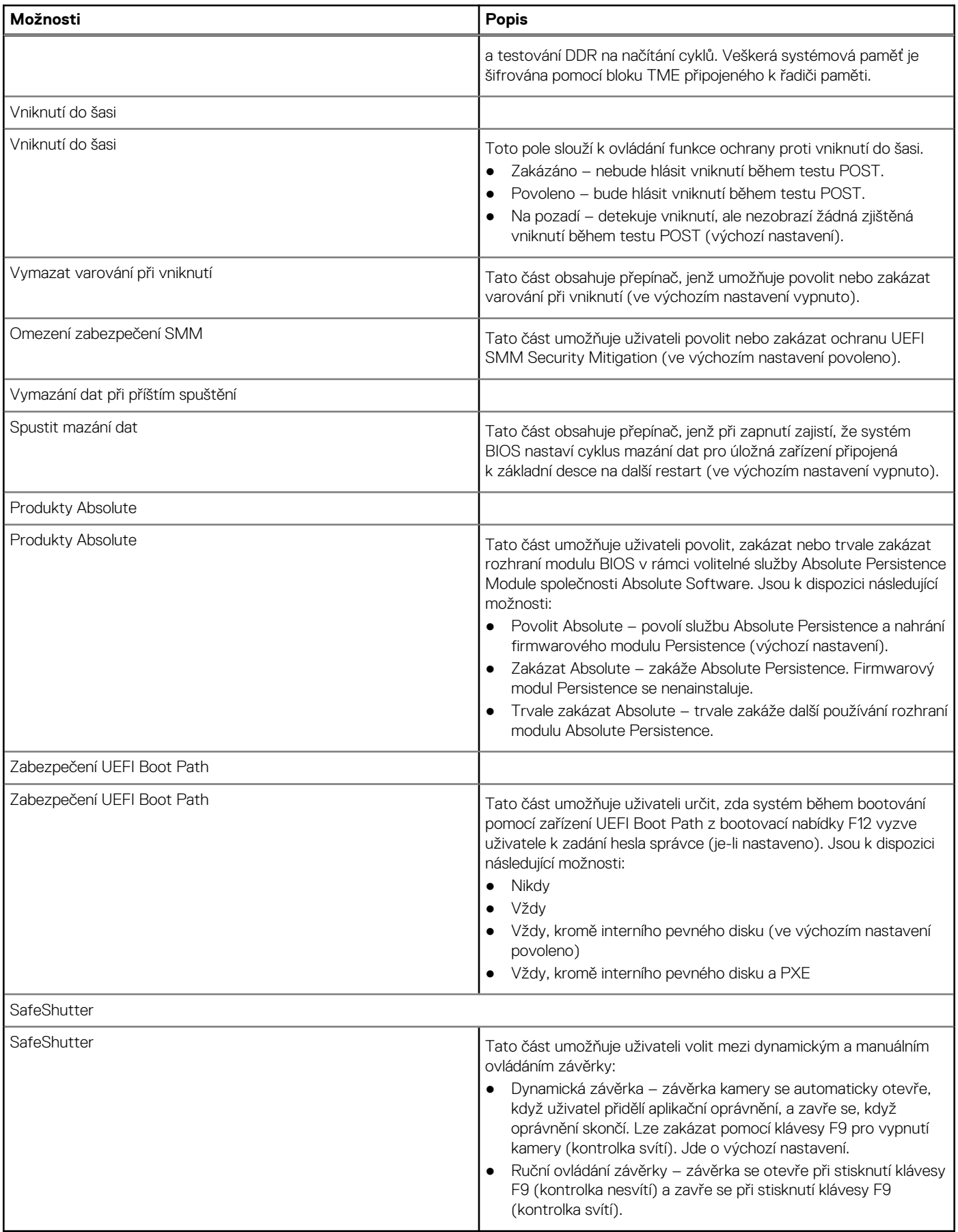

## **Hesla**

Tato část obsahuje podrobnosti o nastavení hesla.

### **Tabulka 14. Hesla**

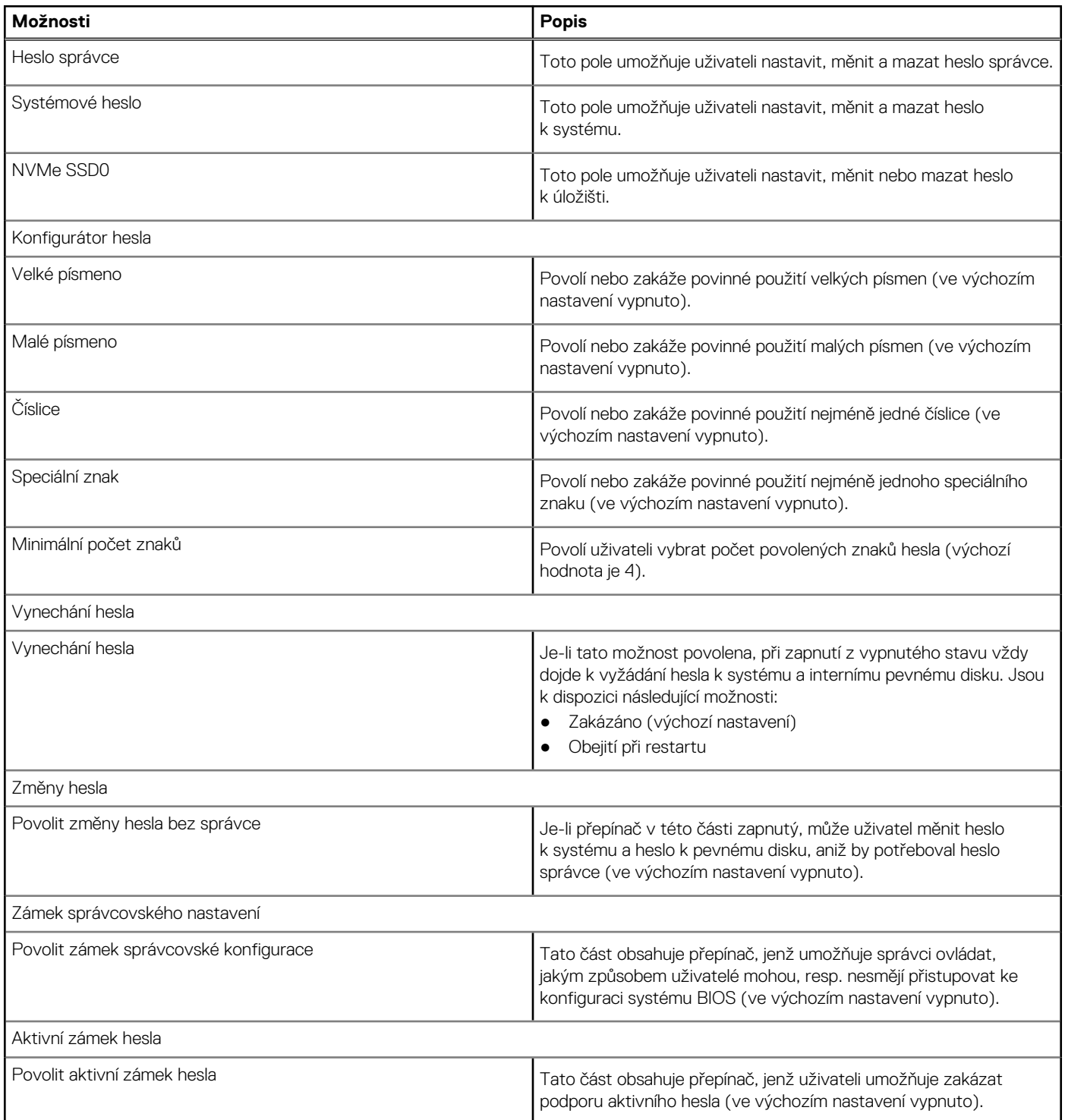

# **Aktualizace obnovení**

Tato část obsahuje podrobnosti o nastavení aktualizací a obnovení.

### **Tabulka 15. Aktualizace obnovení**

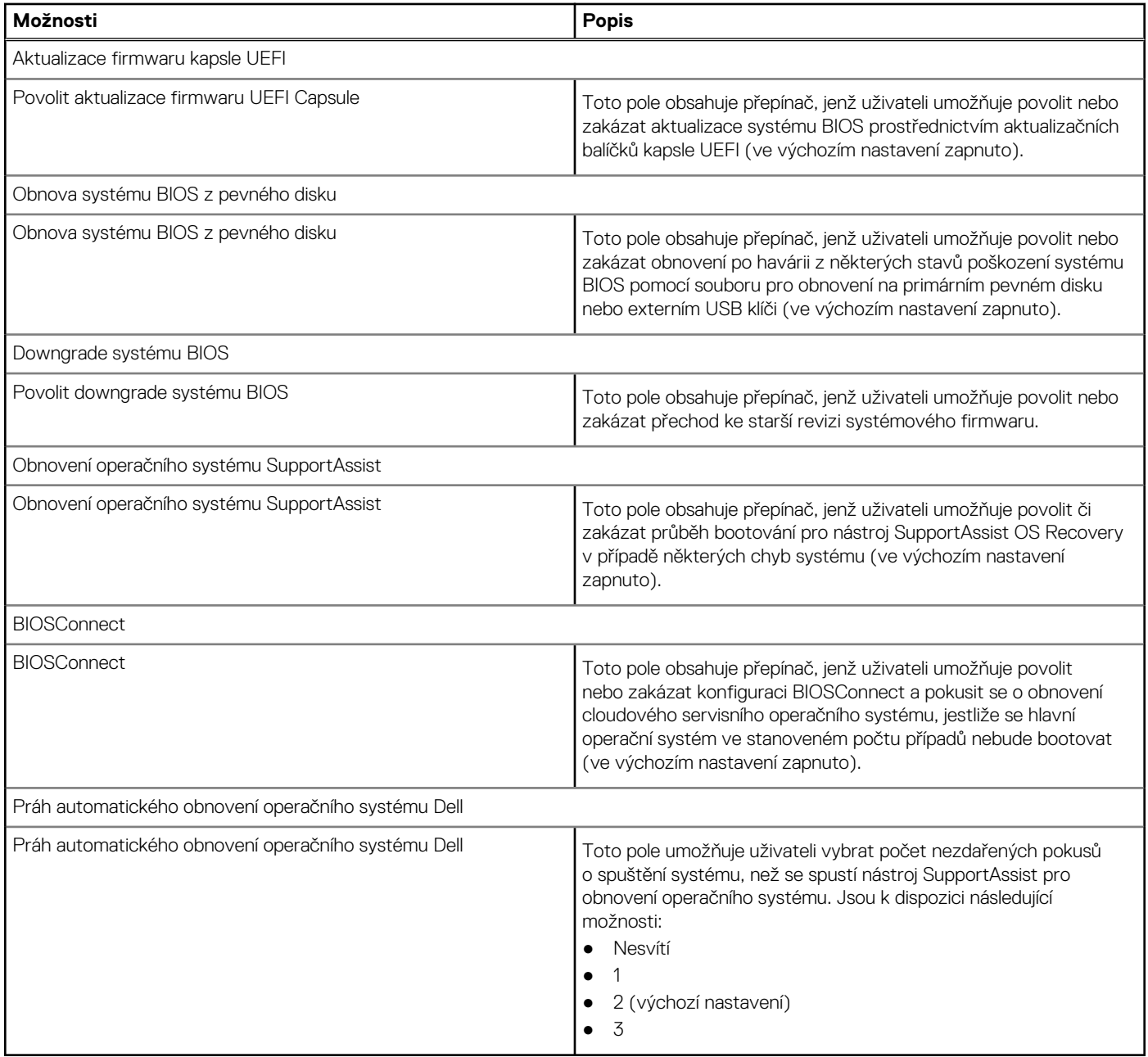

# **Správa systému**

Tato část obsahuje nastavení správy systému.

## **Tabulka 16. Správa systému**

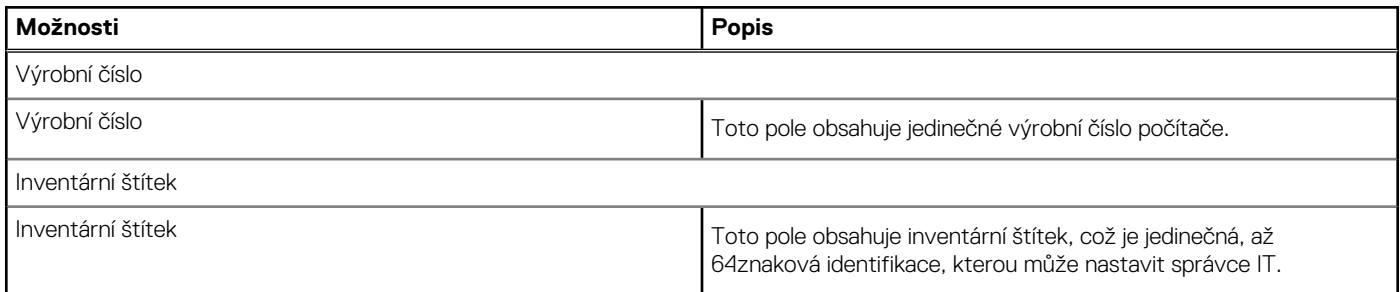

## **Tabulka 16. Správa systému (pokračování)**

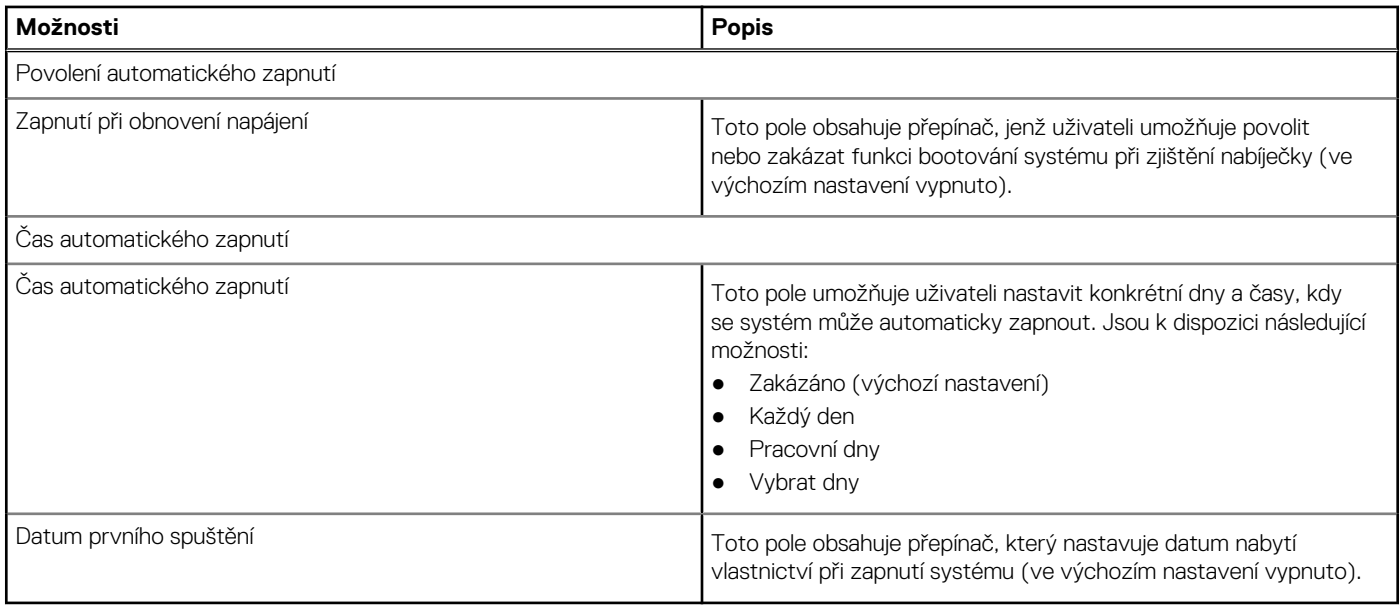

# **Klávesnice**

Tato část obsahuje nastavení klávesnice.

## **Tabulka 17. Klávesnice**

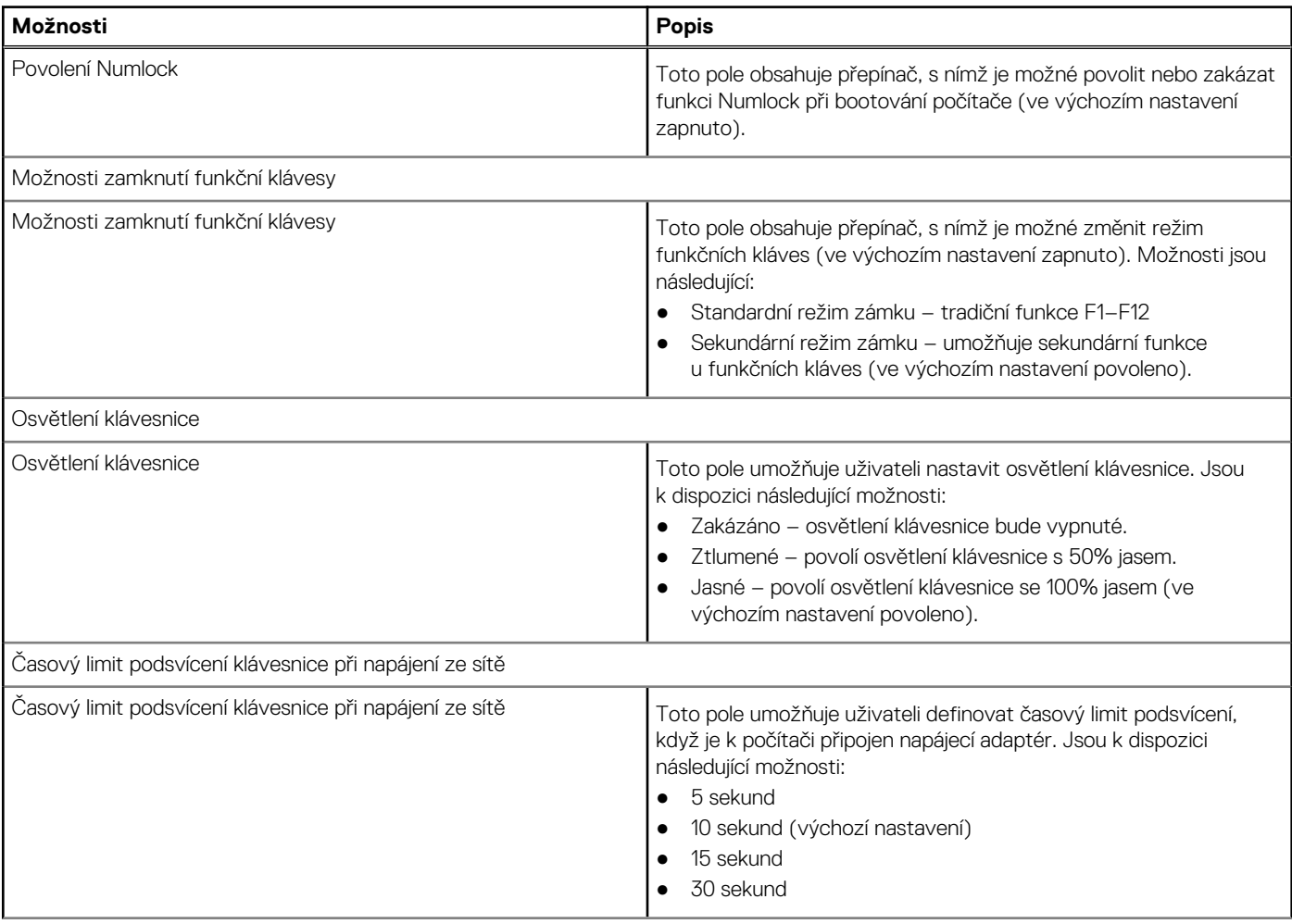

### **Tabulka 17. Klávesnice (pokračování)**

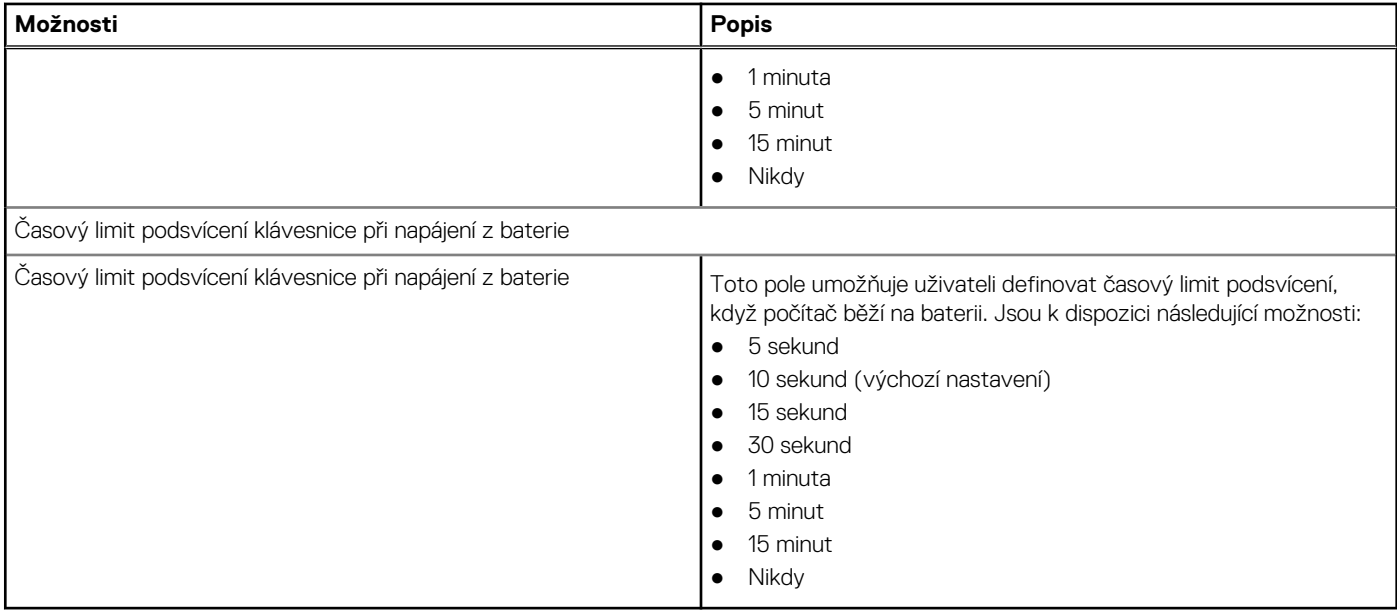

# **Chování před bootováním**

Tato část obsahuje podrobnosti a nastavení chování před bootováním.

## **Tabulka 18. Chování před bootováním**

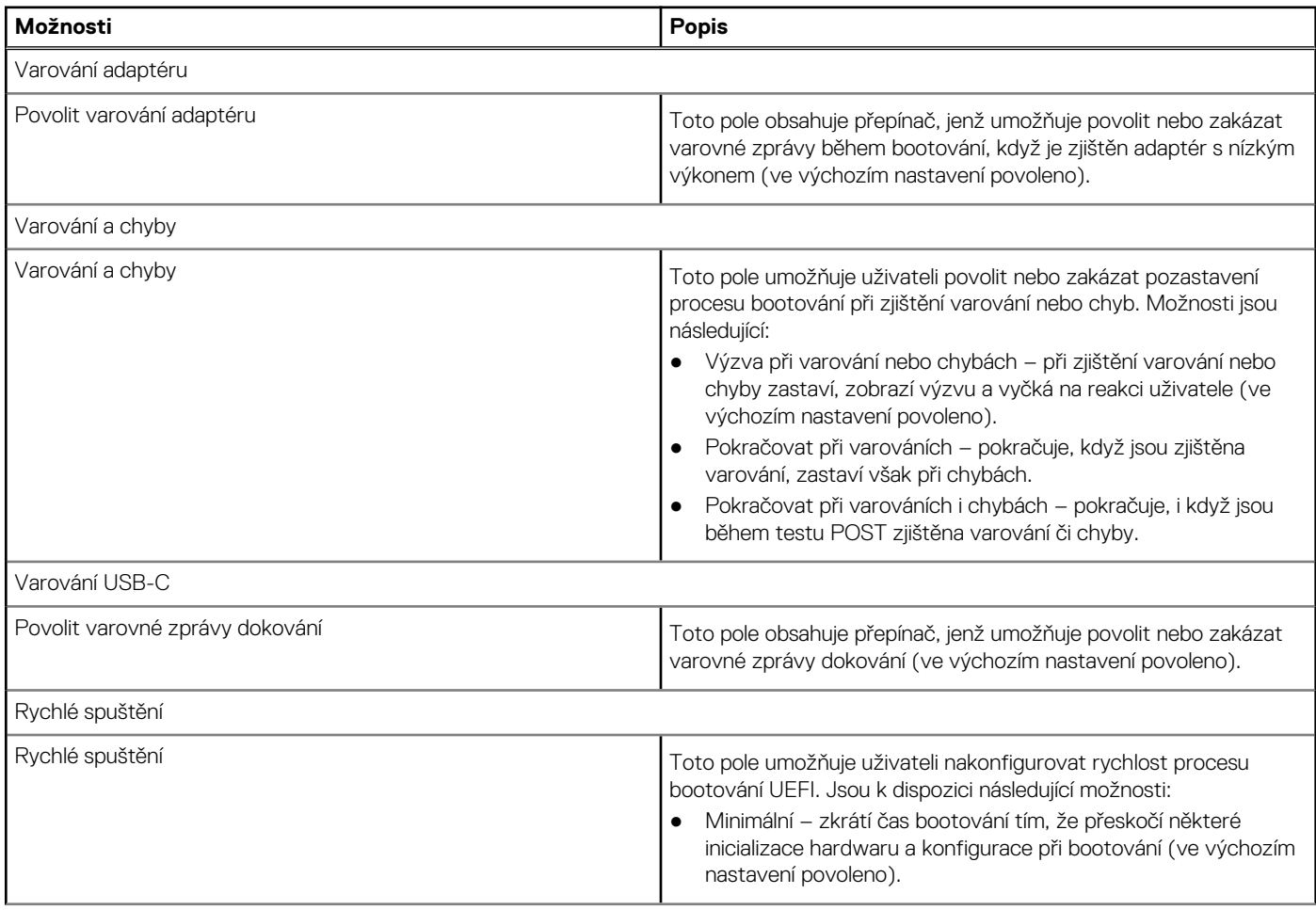

### **Tabulka 18. Chování před bootováním (pokračování)**

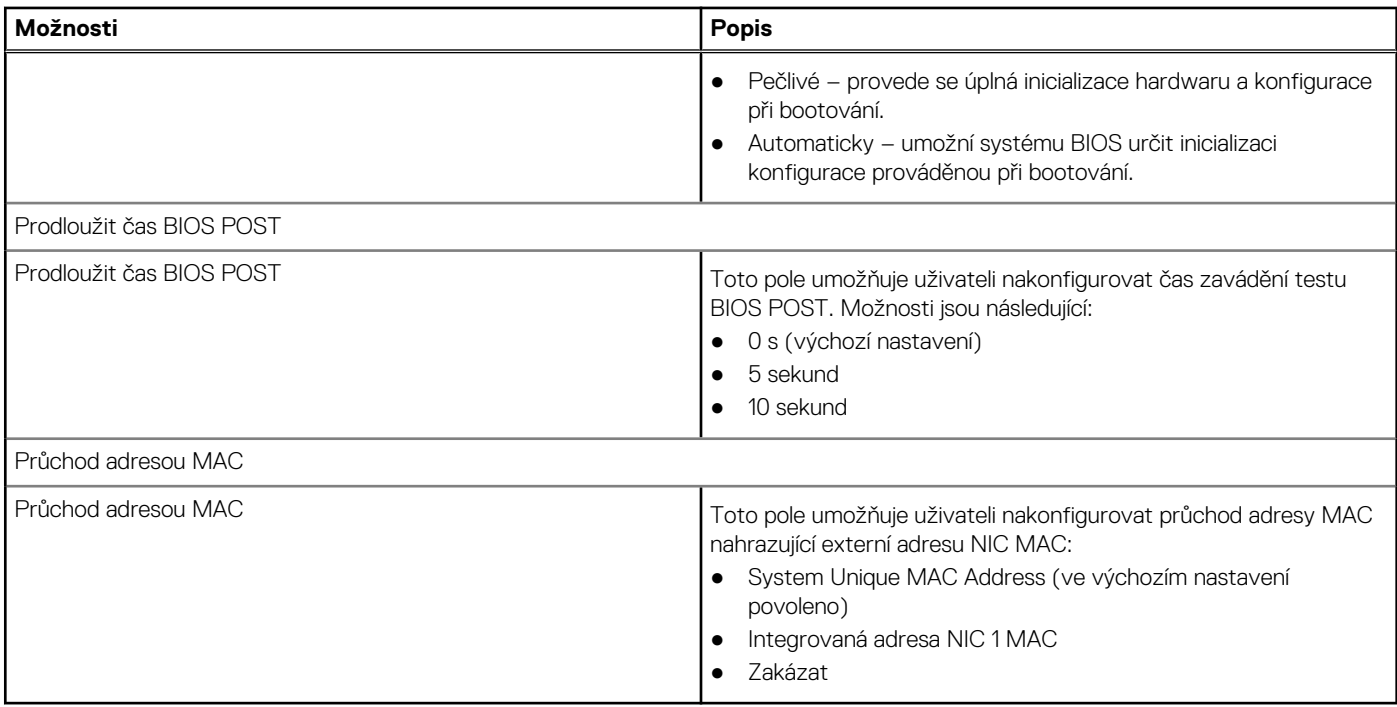

## **Virtualizace**

Tato část obsahuje podrobnosti o nastavení virtualizace.

## **Tabulka 19. Virtualizace**

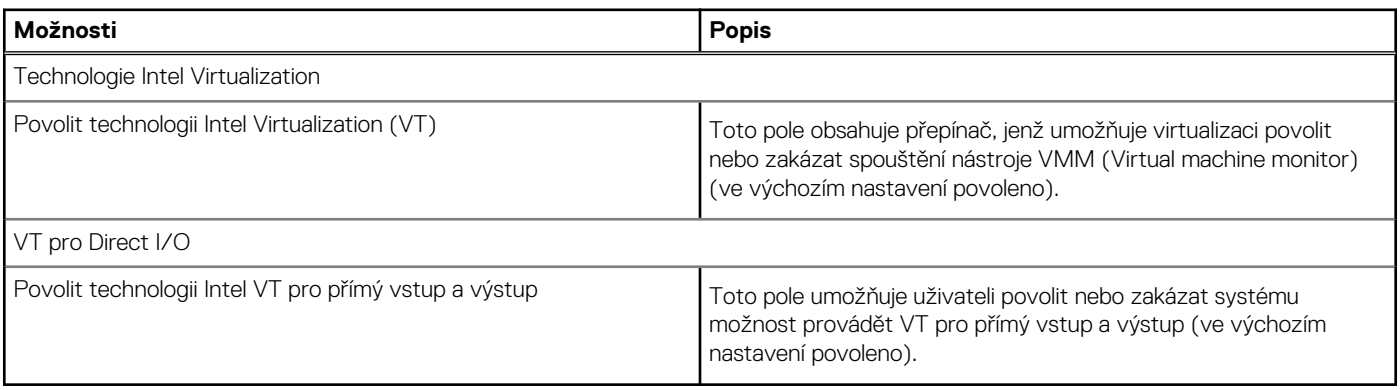

# **Výkon**

Tato část obsahuje nastavení výkonu.

## **Tabulka 20. Výkon**

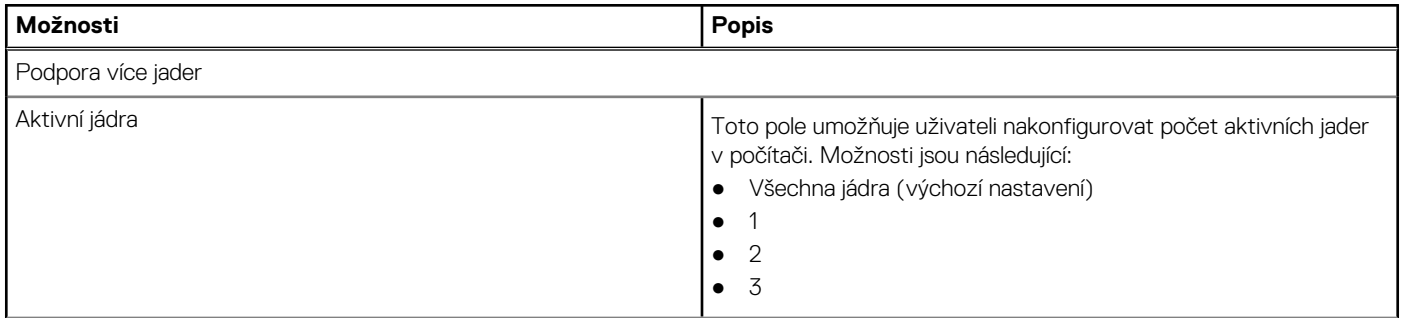

## **Tabulka 20. Výkon (pokračování)**

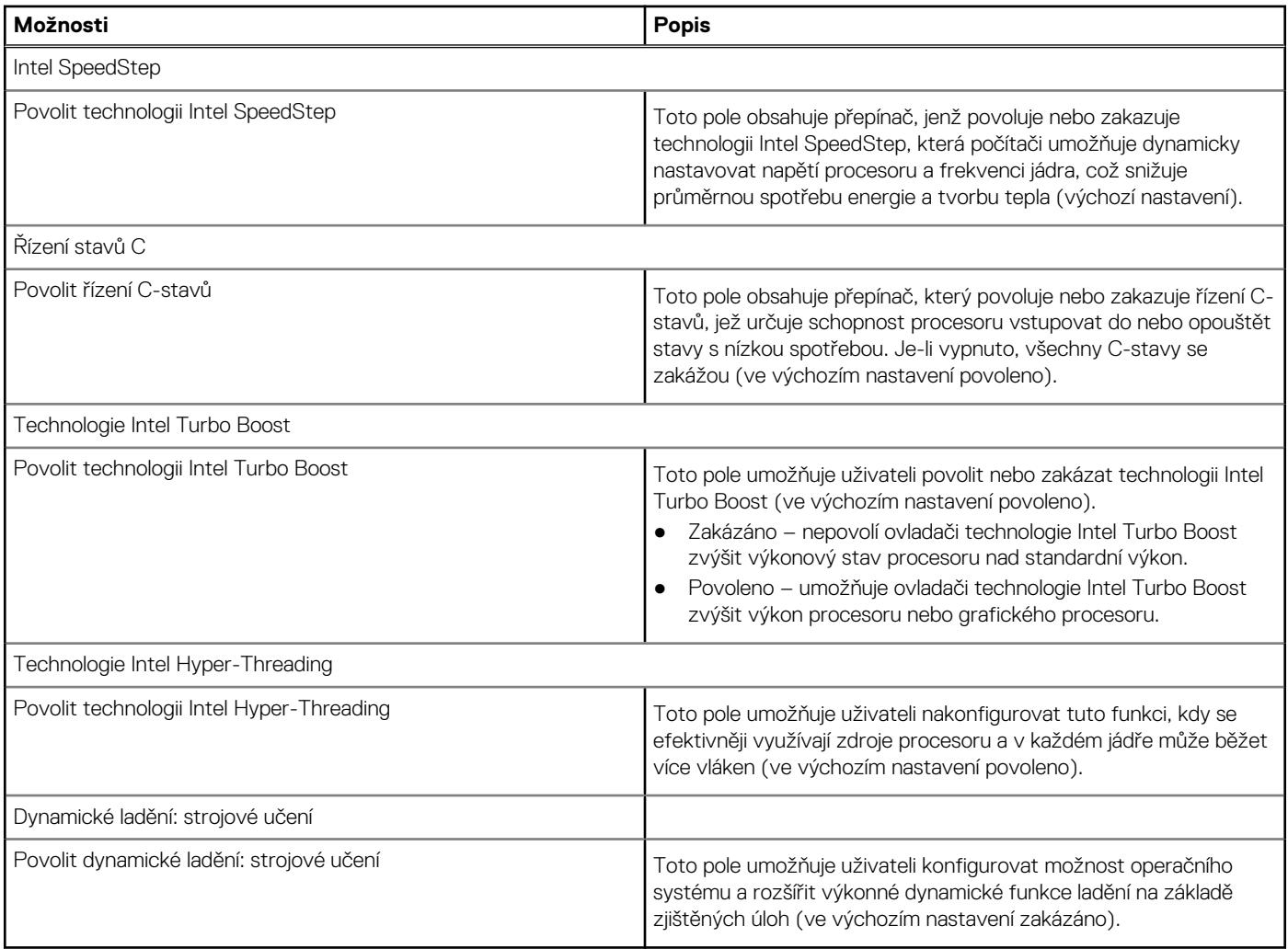

# **Systémové protokoly**

Tato část obsahuje protokoly událostí systému BIOS, tepelných událostí a událostí napájení.

### **Tabulka 21. Systémové protokoly**

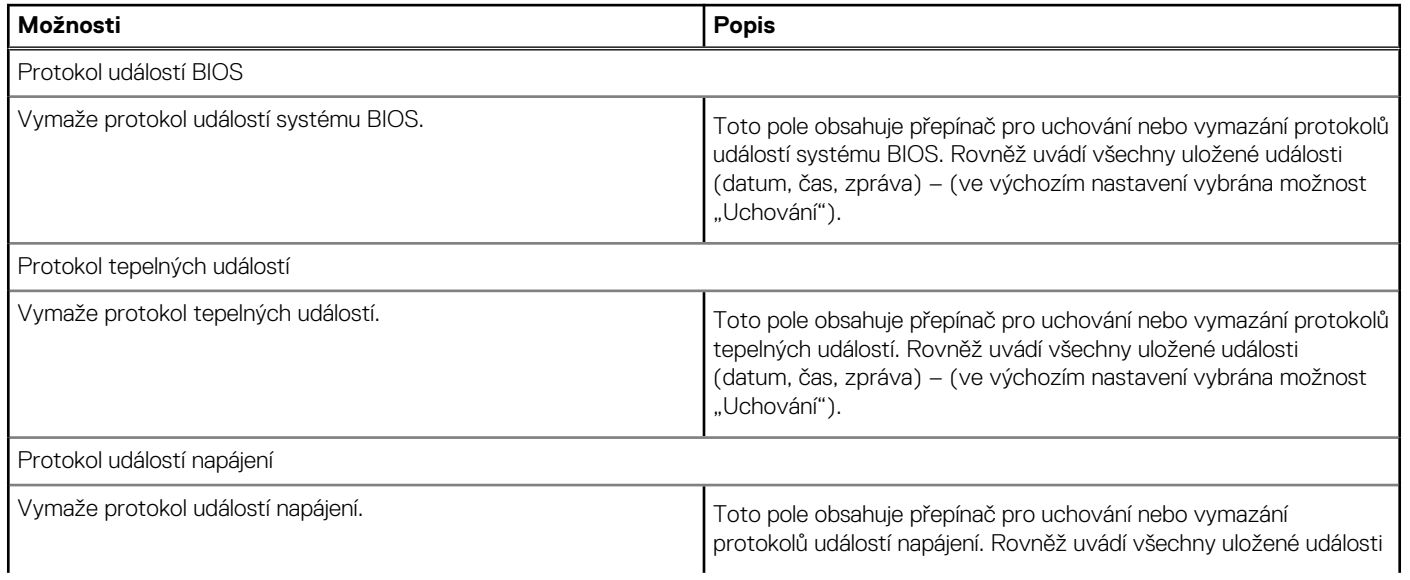

#### **Tabulka 21. Systémové protokoly (pokračování)**

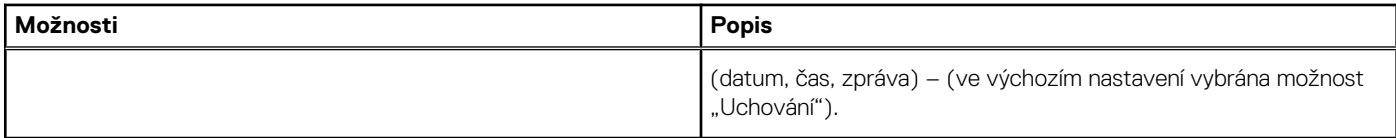

# **Aktualizace systému BIOS ve Windows**

#### **Požadavky**

Systém BIOS (System Setup) se doporučuje aktualizovat tehdy, když měníte základní desku nebo je k dispozici aktualizace.

#### **O této úloze**

**POZNÁMKA:** Pokud je povolena funkce BitLocker, je zapotřebí ji před zahájením aktualizace systému BIOS pozastavit a po dokončení aktualizace systému BIOS opět povolit.

#### **Kroky**

- 1. Restartujte počítač.
- 2. Přejděte na web [www.dell.com/support.](https://www.dell.com/support)
	- Zadejte **výrobní číslo** nebo **kód express service code** a klikněte na tlačítko **Vyhledat**.
	- Klikněte na možnost **Ovladače a soubory ke stažení**.
	- Klikněte na možnost **Rozpoznat ovladače** a postupujte podle pokynů na obrazovce.
- 3. Pokud se vám nedaří rozpoznat nebo nalézt výrobní číslo, klikněte na možnost **Procházet všechny produkty**.
- 4. Vyberte příslušnou kategorii, která vás dovede na stránku produktu.
- 5. Zvolte model počítače a poté číslo modelu.

**POZNÁMKA:** Zobrazí se stránka **Podpora produktu**.

- 6. Klikněte na možnost **Ovladače a soubory ke stažení**. **POZNÁMKA:** Zobrazí se část Ovladače a soubory ke stažení.
- 7. Klikněte na možnost **Kategorie** a z rozbalovací nabídky zvolte **BIOS**.
- 8. Klikněte na přepínací tlačítko **Zobrazit soubory ke stažení pouze pro TENTO POČÍTAČ XXXXXXX**.

**POZNÁMKA:** XXXXXXX znamená výrobní číslo.

- 9. Zvolte nejnovější soubor se systémem BIOS a klikněte na odkaz **Stáhnout**.
- 10. Po dokončení stahování přejděte do složky, kam jste uložili spustitelný soubor se systémem BIOS.
- 11. Dvakrát klikněte na spustitelný soubor se systémem BIOS.

**POZNÁMKA:** Postupujte podle pokynů na obrazovce.

## **Aktualizace systému BIOS v systémech s povoleným softwarem BitLocker**

**VÝSTRAHA: Jestliže není technologie BitLocker před aktualizací systému BIOS pozastavena, při dalším restartu systém nerozezná klíč BitLocker. Budete vyzváni k vložení obnovovacího klíče a systém o něj bude žádat při každém restartu. Pokud obnovovací klíč není znám, může to vést ke ztrátě dat nebo ke zbytečné reinstalaci operačního systému. Další informace o tomto tématu naleznete v článku znalostní báze: <https://www.dell.com/support/article/sln153694>**

# **Aktualizace systému BIOS pomocí jednotky flash USB**

#### **O této úloze**

Jestliže v počítači nelze spustit systém Windows, avšak je stále potřeba aktualizovat systém BIOS, stáhněte soubor BIOS pomocí jiného počítače a uložte jej na spustitelnou jednotku flash USB.

**POZNÁMKA:** Budete potřebovat spustitelnou jednotku flash USB. Další informace najdete v článku znalostní báze [SLN143196](https://www.dell.com/support/article/sln143196/).  $(i)$ 

#### **Kroky**

- 1. Stáhněte aktualizační soubor s příponou .exe pro systém BIOS do jiného počítače.
- 2. Zkopírujte soubor .exe na spustitelnou jednotku flash USB.
- 3. Vložte jednotku flash USB do počítače, který potřebuje aktualizovat systém BIOS.
- 4. Restartujte počítač, a jakmile se objeví logo Dell, stiskněte klávesu F12. Zobrazí se jednorázová spouštěcí nabídka.
- 5. Pomocí šipek zvolte možnost **Paměťové zařízení USB** a stiskněte klávesu Enter.
- 6. Počítač se restartuje do příkazového řádku Diag C:\>.
- 7. Napište plný název souboru, spusťte soubor a stiskněte klávesu Enter.
- 8. Zobrazí se nástroj BIOS Update Utility. Postupujte podle pokynů na obrazovce.

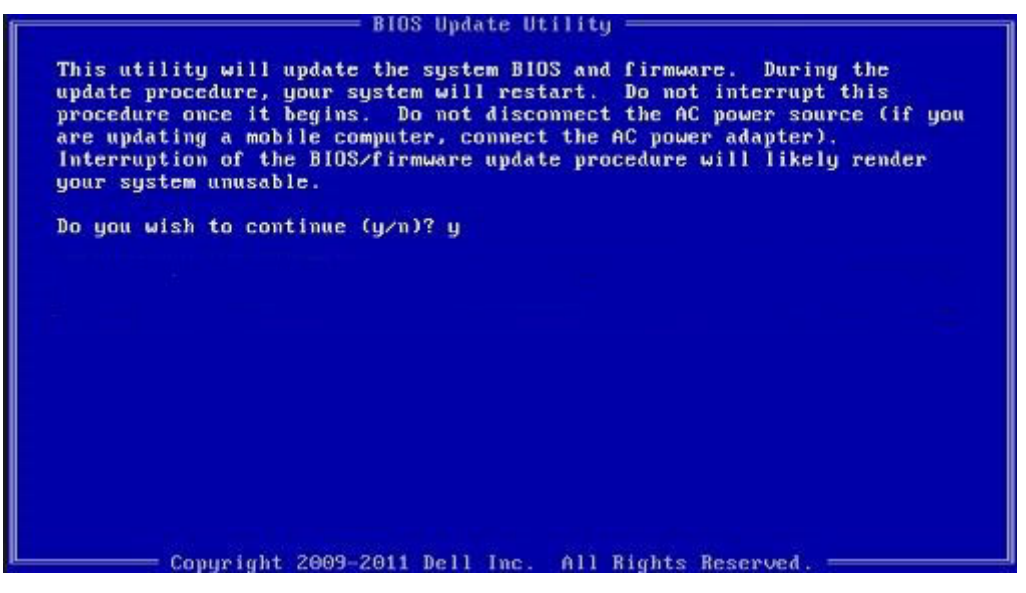

**Obrázek 1. Obrazovka systému DOS pro aktualizaci systému BIOS**

# **Aktualizace systému BIOS v systémech Linux a Ubuntu**

Informace o aktualizaci systému BIOS na počítači se systémem Linux nebo Ubuntu naleznete v článku znalostní báze [000131486](https://www.dell.com/support/kbdoc/000131486) na adrese [www.dell.com/support.](https://www.dell.com/support)

# **Aktualizace systému BIOS z jednorázové spouštěcí nabídky klávesy F12**

Aktualizujte systém BIOS v počítači pomocí souboru update.exe určeného k aktualizaci systému BIOS, který je zkopírovaný na jednotku USB se systémem souborů FAT32, a spuštěním počítače z jednorázové spouštěcí nabídky klávesy F12.

#### **O této úloze**

**Aktualizace systému BIOS**

Soubor aktualizace systému BIOS můžete spustit ze systému Windows pomocí spustitelné jednotky USB nebo můžete systém BIOS v počítači aktualizovat z jednorázové spouštěcí nabídky klávesy F12.

Většina počítačů Dell, které byly vyrobeny po roce 2012, zahrnuje tuto funkci. Funkci si můžete ověřit spuštěním počítače do jednorázové spouštěcí nabídky klávesy F12, ve které je mezi možnostmi spuštění uvedena možnost BIOS FLASH UPDATE. Pokud je možnost uvedena, pak systém BIOS podporuje tento způsob aktualizace systému BIOS.

**POZNÁMKA:** Tuto funkci mohou použít pouze počítače s možností BIOS Flash Update v jednorázové spouštěcí nabídce klávesy F12.

#### **Aktualizace z jednorázové spouštěcí nabídky**

Chcete-li aktualizovat systém BIOS z jednorázové spouštěcí nabídky klávesy F12, budete potřebovat:

- jednotku USB naformátovanou na systém souborů FAT32 (jednotka nemusí být spustitelná),
- spustitelný soubor systému BIOS, který jste stáhli z webových stránek podpory Dell a zkopírovali do kořenového adresáře jednotky USB,
- napájecí adaptér připojený k počítači,
- funkční baterii počítače, umožňující aktualizaci systému BIOS.

Chcete-li spustit proces aktualizace systému BIOS z nabídky klávesy F12, vykonejte následující kroky:

### **VÝSTRAHA: Nevypínejte počítač v průběhu aktualizace systému BIOS. Jestliže počítač vypnete, nemusí se znovu spustit.**

#### **Kroky**

- 1. Jednotku USB, na kterou jste zkopírovali aktualizaci, vložte do portu USB v počítači, který je ve vypnutém stavu.
- 2. Zapněte počítač, stisknutím klávesy F12 vstupte do jednorázové spouštěcí nabídky, pomocí myši nebo šipek označte možnost BIOS Update a stiskněte klávesu Enter.

Zobrazí se nabídka pro aktualizaci systému BIOS.

- 3. Klikněte na možnost **Flash from file**.
- 4. Zvolte externí zařízení USB.
- 5. Zvolte soubor, dvakrát klikněte na cílový soubor s aktualizací a poté klikněte na možnost **Odeslat**.
- 6. Klikněte na možnost **Aktualizace systému BIOS**. Počítač se restartuje a provede aktualizaci systému BIOS.
- 7. Po dokončení aktualizace systému BIOS se počítač znovu restartuje.

# **Systémové heslo a heslo pro nastavení**

#### **Tabulka 22. Systémové heslo a heslo pro nastavení**

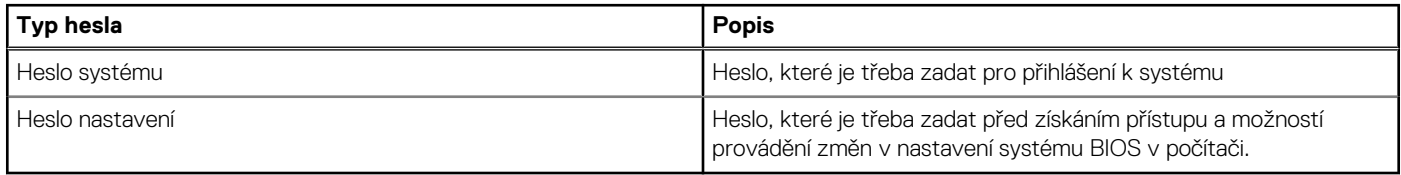

Můžete vytvořit systémové heslo a zabezpečit počítač heslem.

**VÝSTRAHA: Heslo nabízí základní úroveň zabezpečení dat v počítači.**

**VÝSTRAHA: Pokud počítač nebude uzamčen nebo zůstane bez dozoru, k uloženým datům může získat přístup kdokoli.**

**POZNÁMKA:** Systémové heslo a heslo nastavení jsou zakázána.

## **Přiřazení hesla konfigurace systému**

#### **Požadavky**

Nové **systémové heslo nebo heslo správce** lze nastavit pouze v případě, že je stav **Not Set**.

#### **O této úloze**

Nástroj Konfigurace systému otevřete stisknutím tlačítka F12 ihned po spuštění či restartu počítače.

#### **Kroky**

- 1. Na obrazovce **System BIOS** nebo **System Setup** vyberte možnost **Security** a stiskněte klávesu Enter. Otevře se obrazovka **Security**.
- 2. Zvolte možnost **System/Admin Password** a v poli **Enter the new password** vytvořte heslo.

Nové heslo systému přiřaďte podle následujících pokynů:

- Heslo smí obsahovat nejvýše 32 znaků.
- Heslo smí obsahovat čísla od 0 do 9.
- Povolena jsou pouze malá písmena, velká písmena jsou neplatná.
- Platné jsou pouze následující zvláštní znaky: mezera,  $('), (+), (), (-), (.), (), (), (), (), (), (), ().$
- 3. Vypište systémové heslo, které jste zadali dříve do pole **Confirm new password** a klikněte na možnost **OK**.
- 4. Po stisku klávesy Esc se zobrazí zpráva s požadavkem na uložení změn.
- 5. Stiskem klávesy Y změny uložíte. Počítač se restartuje.

## **Odstranění nebo změna stávajícího hesla konfigurace systému**

#### **Požadavky**

Před pokusem o odstranění nebo změnu stávajícího hesla k systému a/nebo konfiguraci ověřte, zda je možnost **Password Status** v programu System Setup nastavena na hodnotu Unlocked. Pokud je možnost **Password Status** nastavena na hodnotu Locked, stávající heslo k systému a/nebo konfiguraci nelze odstranit ani změnit.

#### **O této úloze**

Nástroj Konfigurace systému otevřete stisknutím tlačítka F12 ihned po spuštění či restartu počítače.

#### **Kroky**

- 1. Na obrazovce **System BIOS** nebo **System Setup** vyberte možnost **System Security** a stiskněte klávesu Enter. Otevře se obrazovka **System Security**.
- 2. Na obrazovce **System Security** ověřte, zda je v nastavení **Password Status** vybrána možnost **Unlocked**.
- 3. Vyberte možnost **System Password**, upravte nebo smažte stávající heslo systému a stiskněte klávesu Enter nebo Tab.
- 4. Vyberte možnost **Setup Password**, upravte nebo smažte stávající heslo k nastavení a stiskněte klávesu Enter nebo Tab. **POZNÁMKA:** Jestliže heslo k systému či nastavení měníte, vložte na vyžádání nové heslo ještě jednou. Pokud heslo k svstému či nastavení mažete, potvrďte na vyžádání smazání hesla.
- 5. Po stisknutí klávesy Esc se zobrazí zpráva s požadavkem na uložení změn.
- 6. Stiskem klávesy Y uložíte změny a nástroj Nastavení systému ukončíte. Počítač se restartuje.

## **Vymazání hesla k systému BIOS (nastavení systému) a systémových hesel**

#### **O této úloze**

Potřebujete-li vymazat systémové heslo nebo heslo k systému BIOS, kontaktujte technickou podporu společnosti Dell dle popisu na webové stránce [www.dell.com/contactdell](https://www.dell.com/contactdell).

**[1] POZNÁMKA:** Více informací o způsobu resetování hesel k systému Windows nebo k určité aplikaci naleznete v dokumentaci k systému Windows nebo k dané aplikaci.

# **Řešení potíží**

**5**

# **Obnovení operačního systému**

Jestliže se počítač ani opakovaných pokusech nemůže spustit do operačního systému, automaticky se spustí nástroj Dell SupportAssist OS Recovery.

Dell SupportAssist OS Recovery je samostatný nástroj, který se do počítačů Dell instaluje společně s operačním systémem Windows 10. Obsahuje nástroje pro diagnostiku a odstraňování problémů, k nimž může dojít předtím, než se počítač spustí do operačního systému. Umožňuje zjistit problémy s hardwarem, opravit počítač, provést zálohování souborů nebo obnovit počítač do továrního nastavení.

Nástroj lze také stáhnout ze stránek podpory společnosti Dell a vyřešit problémy s počítačem v případě, že se jej nepodaří spustit do primárního operačního systému kvůli problémům se softwarem nebo hardwarem.

Více informací o nástroji Dell SupportAssist OS Recovery naleznete v příručce *Dell SupportAssist OS Recovery User's Guide* na stránkách [www.dell.com/support.](https://www.dell.com/support)

# **Diagnostika SupportAssist**

#### **O této úloze**

Diagnostika SupportAssist (dříve známá jako diagnostika ePSA) provádí celkovou kontrolu hardwaru. Diagnostika SupportAssist je integrována do systému BIOS a je spouštěna interně tímto systémem. Diagnostika SupportAssist poskytuje sadu možností pro konkrétní zařízení nebo jejich skupiny. Umožňuje:

- Spouštět testy automaticky nebo v interaktivním režimu.
- Opakovat testy
- Zobrazit nebo ukládat výsledky testů
- Procházet testy, zavádět dodatečné možnosti testů a zprostředkovávat dodatečné informace o zařízeních, u kterých test selhal.
- Prohlížet stavové zprávy s informacemi o úspěšném dokončení testu.
- Zobrazovat chybové zprávy, které indikují, zda byly během testu zjištěny problémy.
- **(j) POZNÁMKA:** Některé testy jsou určeny pro konkrétní zařízení a vyžadují zásah uživatele. Při provádění diagnostických testů buďte vždy přítomni u počítače.

Další informace naleznete v pasáži [Kontrola výkonu systému před spuštěním v aplikaci SupportAssist](https://www.dell.com/support/diagnose/Pre-boot-Analysis).

# **Vyhledání výrobního čísla nebo kódu Express Service Code v počítači Dell**

Počítač Dell má jedinečný identifikátor v podobě výrobního čísla nebo kódu Express Service Code. Podpůrné zdroje k tomuto tématu naleznete na stránkách věnovaných výrobnímu číslu nebo kódu Express Service Code na webu [www.dell.com/support](https://www.dell.com/support).

Další informace o umístění výrobního čísla u vašeho počítače naleznete v části [Vyhledání výrobního čísla u vašeho notebooku Dell.](https://www.dell.com/support/contents/en-us/article/product-support/self-support-knowledgebase/locate-service-tag/notebook)

# **Indikátory diagnostiky systému**

#### **Indikátor stavu napájení a baterie**

Označuje stav napájení a nabíjení baterie.

**Svítí bíle** – napájecí adaptér je připojen a baterie je nabita na více než 5 %.

**Svítí žlutě** – Počítač je napájen z baterie a ta je nabita na méně než 5 %.

#### **Nesvítí**

- Napájecí adaptér je připojen a baterie je plně nabita.
- Počítač je napájen z baterie a ta je nabita na více než 5 %.
- Počítač je v režimu spánku, hibernace nebo je vypnutý.

Indikátor stavu napájení a baterie bliká oranžově a zároveň pípají kódy značící chyby.

Příklad: Indikátor stavu napájení a baterie oranžově dvakrát zabliká, následuje pauza a potom zabliká třikrát bíle a následuje pauza. Tento vzor blikání 2, 3 pokračuje, dokud se počítač nevypne, což signalizuje, že nebyla detekována žádná paměť nebo RAM.

Následující tabulka ukazuje různé vzory signalizace indikátoru stavu napájení a baterie a související problémy.

#### **Tabulka 23. Signály indikátoru LED**

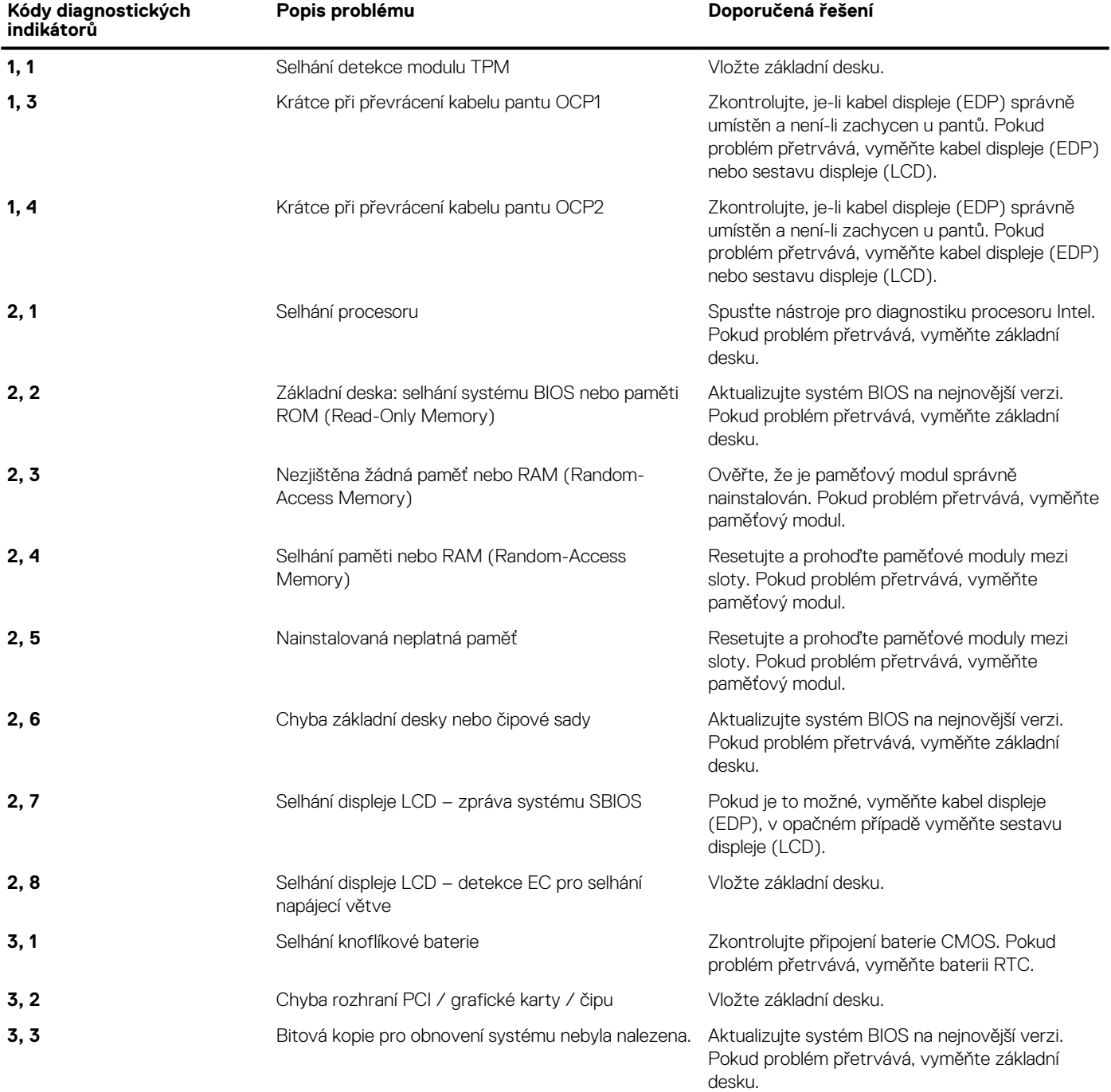

### **Tabulka 23. Signály indikátoru LED (pokračování)**

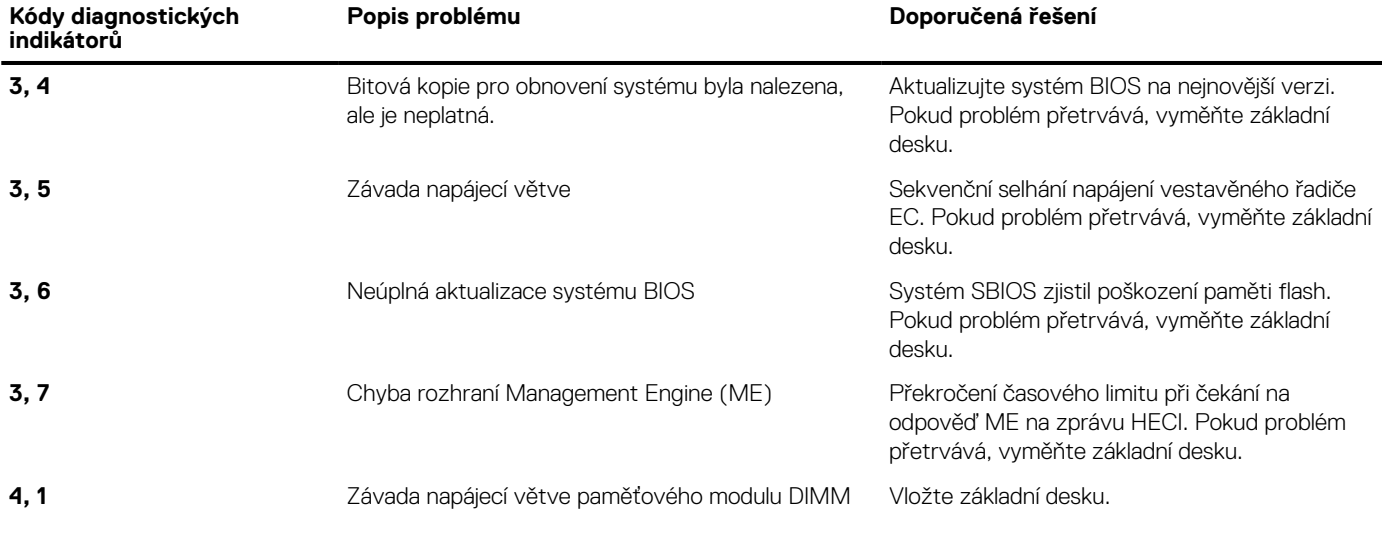

**Indikátor stavu kamery:** Označuje, zda se používá kamera.

- Svítí bíle kamera je používána.
- Nesvítí kamera není používána.

**Indikátor stavu klávesy Caps Lock:** Označuje, zda je klávesa Caps Lock zapnutá, nebo vypnutá.

- Svítí bíle funkce Caps Lock je zapnuta.
- Nesvítí funkce Caps Lock je vypnuta.

# **Odstranění zbytkové statické elektřiny (úplný reset)**

#### **O této úloze**

Flea power je zbytková statická elektřina, která zůstává v počítači i po jeho vypnutí a vyjmutí baterie.

Z bezpečnostních důvodů a kvůli ochraně citlivých elektronických součástí počítače je třeba před demontáží nebo výměnou jakékoli součásti počítače odstranit statickou elektřinu.

Odstranění statické elektřiny, známé také jako "úplný reset", je rovněž běžný krok při odstraňování problémů, jestliže se počítač nezapíná nebo nespouští do operačního systému.

#### **Postup odstranění zbytkové statické elektřiny (úplný reset)**

#### **Kroky**

- 1. Vypněte počítač.
- 2. Odpojte napájecí adaptér od počítače.
- 3. Sejměte spodní kryt.
- 4. Vyjměte baterii.
- 5. Stisknutím a podržením vypínače po dobu 20 sekund vybijte statickou elektřinu.
- 6. Nainstalujte baterii.
- 7. Nasaďte spodní kryt.
- 8. Připojte napájecí adaptér do počítače.
- 9. Zapněte počítač.

**POZNÁMKA:** Více informací o úplném resetování naleznete v článku znalostní databáze [SLN85632](https://www.dell.com/support/article/sln85632) na adrese [www.dell.com/](https://www.dell.com/support) [support/home/cs-cz.](https://www.dell.com/support)

# **Restart napájení sítě Wi-Fi**

#### **O této úloze**

Pokud počítač nemůže přistupovat k internetu kvůli problému s konektivitou Wi-Fi, můžete provést restart napájení sítě Wi-Fi. Následující postup obsahuje kroky potřebné k provedení restartu napájení sítě Wi-Fi.

**POZNÁMKA:** Někteří poskytovatelé internetového připojení poskytují kombinované zařízení modem-směrovač.

#### **Kroky**

- 1. Vypněte počítač.
- 2. Vypněte modem.
- 3. Vypněte bezdrátový směrovač.
- 4. Počkejte 30 sekund.
- 5. Zapněte bezdrátový směrovač.
- 6. Zapněte modem.
- 7. Zapněte počítač.

# **M-BIST**

Diagnostický nástroj M-BIST (vestavěný automatický test), se zvýšenou přesností v oblasti selhání základní desky.

 $\bigcirc$ **POZNÁMKA:** Test M-BIST lze ručně spustit před testem POST (automatický test při spuštění).

## Jak spustit test M-BIST

**POZNÁMKA:** Test M-BIST je nutné spustit v systému z vypnutého stavu, při připojení k napájení nebo provozu na baterie.

- 1. Stiskněte a přidržte na klávesnici tlačítko **M** a **vypínačem** spusťte test M-BIST.
- 2. Se stisknutými tlačítky **M** a **vypínačem** může kontrolka baterie ukazovat dva stavy:
	- a. NESVÍTÍ: Na základní desce nebyla nalezena žádná chyba.
	- b. ŽLUTÁ: Značí problém se základní deskou.

# **Hodiny reálného času – reset hodin RTC**

Funkce Real Time Clock (RTC) reset umožňuje vám nebo servisnímu technikovi obnovit nedávno vydané modely systémů Dell Latitude a Precision ze situací **No POST/No Boot/No Power**. Funkci RTC reset můžete v systému inicializovat z vypnutého stavu pouze v případě, kdy je připojen napájecí adaptér. Stiskněte a přidržte vypínač po dobu 25 sekund. Funkce RTC reset systému se spustí po uvolnění tlačítka napájení.

**(j) POZNÁMKA:** Pokud je během procesu odpojen napájecí adaptér nebo tlačítko napájení podržíte déle než 40 sekund, proces RTC reset se přeruší.

Funkce RTC reset provede reset systému BIOS do výchozího nastavení, zruší přidělení rozšíření Intel vPro a resetuje systémové datum a čas. Následující položky nejsou ovlivněny funkcí RTC reset:

- Výrobní číslo
- Inventární štítek
- Číslo vlastníka
- Heslo správce
- Heslo systému
- Heslo pevného disku
- Key Databases (Databáze klíčů)
- Systémové protokoly

**POZNÁMKA:** Účet a heslo vPro správce IT se v systému nepřidělí. Systém musí projít znovu procesem nastavení a konfigurace, aby se mohl připojit k severu vPro.

Níže uvedené položky mohou nebo nemusí být resetovány podle vlastního nastavení systému BIOS:

- Bootovací seznam
- Enable Legacy Option ROMs
- Povolit zabezpečené spuštění
- Povolit downgrade systému BIOS

# **Manipulace s vyboulenými lithium-iontovými bateriemi**

Jako většina notebooků i notebooky Dell používají lithium-iontové baterie. Jedním z takových typů baterií je lithium-iontová polymerová baterie. Lithium-iontové polymerové baterie se v posledních letech těší zvýšené oblibě a staly se standardní výbavou v elektronickém odvětví díky oblibě u zákazníků, která pramení z tenké konstrukce (především v novějších, velmi tenkých noteboocích) a dlouhé životnosti baterií. Neoddělitelným průvodním jevem lithium-iontové polymerové technologie je možnost vyboulení bateriových článků.

Vyboulená baterie může ovlivnit výkon notebooku. Aby nemohlo dojít k dalšímu poškozování krytu zařízení nebo interních součástí a následné poruše, přestaňte notebook používat, odpojte napájecí adaptér a nechte baterii vybít.

Vyboulené baterie by se neměly používat. Je třeba je vyměnit a vhodným způsobem zlikvidovat. Doporučujeme kontaktovat podporu produktů společnosti Dell, kde vám sdělí možnosti výměny vyboulené baterie v rámci platné záruky nebo smlouvy o poskytování služeb, včetně možností výměny autorizovaným servisním technikem společnosti Dell.

Manipulace a výměna lithium-iontových baterií se řídí následujícími pokyny:

- Při manipulaci s lithium-iontovými bateriemi postupujte opatrně.
- Před vyjmutím ze systému baterii vybijte.

Baterii lze vybít odpojením napájecího adaptéru od systému a provozem systému pouze na baterii. Jakmile se systém při stisknutí vypínače znovu nespustí, je baterie zcela vybitá.

- Nerozbíjejte, neupouštějte, nedeformujte ani neprobíjejte baterii cizími objekty.
- Nevystavujte baterii vysokým teplotám a nerozebírejte bateriové sady a články.
- Nevyvíjejte tlak na povrch baterie.
- Neohýbejte baterii.
- Nepoužívejte k vypáčení nebo vytažení baterie žádné nástroje.
- Pokud se baterie zasekne v zařízení následkem vyboulení, nepokoušejte se ji uvolnit. Propíchnutí, ohnutí nebo rozbití baterie může být nebezpečné.
- Nepokoušejte se do notebooku namontovat poškozenou nebo vyboulenou baterii.
- Vyboulené baterie je třeba vrátit do společnosti Dell ve schváleném kontejneru (poskytuje společnost Dell), aby přeprava odpovídala předpisům, případně je třeba je zlikvidovat ve schváleném recyklačním středisku.

Kontaktuje podporu produktů společnosti Dell na stránkách<https://www.dell.com/support> a vyžádejte si pomoc a další pokyny.

● V případě použití baterie od jiného výrobce než společnosti Dell nebo nekompatibilní baterie hrozí zvýšené nebezpečí požáru nebo výbuchu. Baterii nahrazujte pouze kompatibilní baterií určenou pro váš počítač, kterou zakoupíte u společnosti Dell. V tomto počítači nepoužívejte baterie vyjmuté z jiných počítačů. Vždy objednávejte originální baterie na stránkách [https://www.dell.com](https://www.dell.com/) nebo jiným způsobem přímo od společnosti Dell.

Lithium-iontové baterie se mohou vyboulit z různých důvodů, například kvůli stáří, počtu nabíjecích cyklů nebo působení vysokých teplot. Více informací o zvýšení výkonnosti a životnosti baterie v notebooku a minimalizaci možnosti vzniku uvedeného problému naleznete v článku [Baterie v noteboocích Dell – často kladené dotazy.](https://www.dell.com/support/kbdoc/en-in/000175212/dell-laptop-battery-frequently-asked-questions)
## **Nápověda a kontakt na společnost Dell**

## Zdroje pro vyhledání nápovědy

Informace a nápovědu k produktům a službám Dell můžete získat v těchto zdrojích samoobslužné pomoci.

## **Tabulka 24. Zdroje pro vyhledání nápovědy**

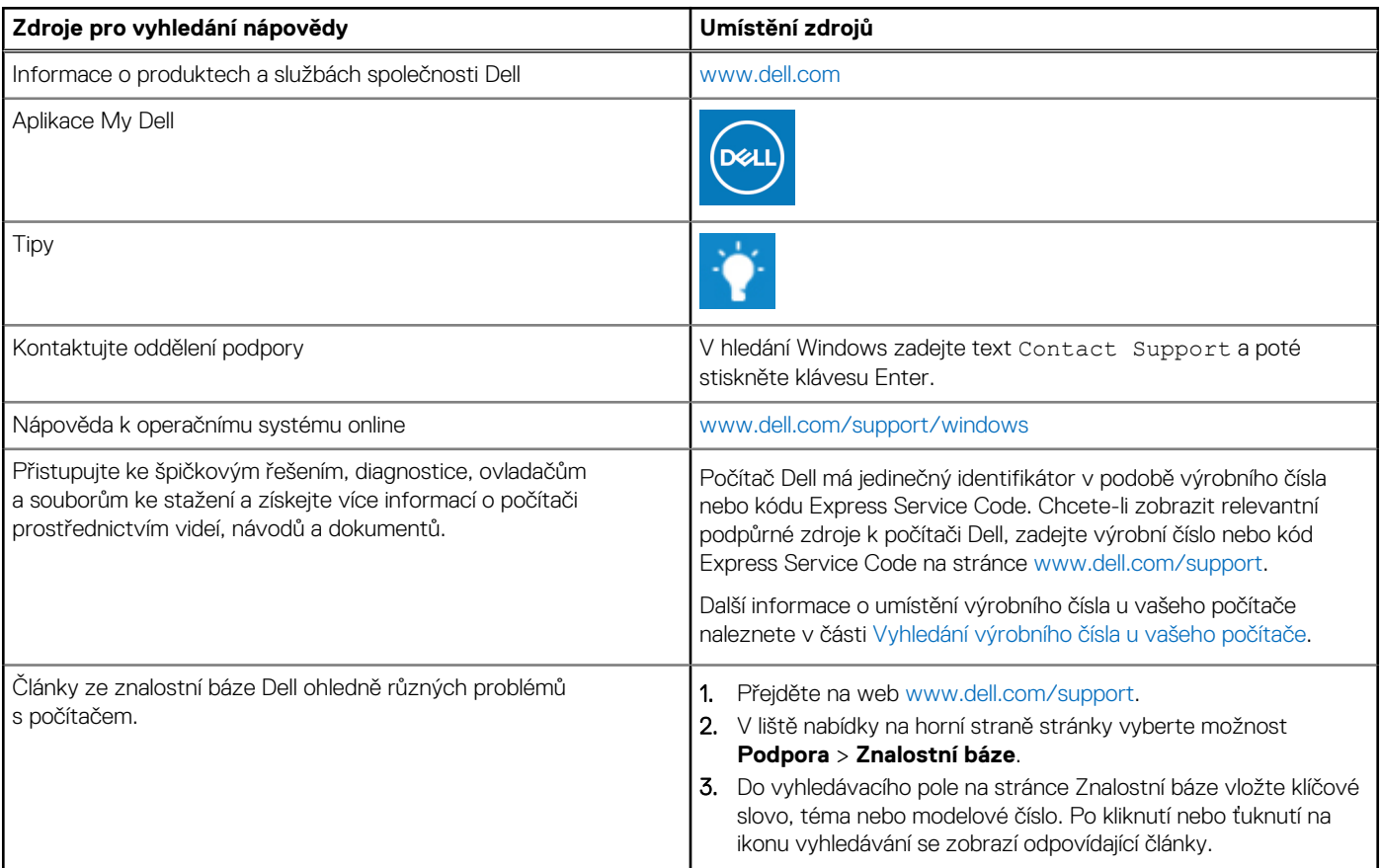

## Kontaktování společnosti Dell

Informace o kontaktování společnosti Dell ohledně prodeje, technické podpory a záležitostí týkajících se zákaznického servisu naleznete na webu [www.dell.com/contactdell](https://www.dell.com/contactdell).

**POZNÁMKA:** Dostupnost se liší v závislosti na zemi/oblasti a produktu a některé služby nemusí být ve vaší zemi/oblasti k dispozici.

**POZNÁMKA:** Pokud nemáte aktivní internetové připojení, můžete najít kontaktní informace na nákupní faktuře, balicím seznamu,  $\bigcirc$ účtence nebo v katalogu produktů společnosti Dell.

**6**